### **Dell™ OptiPlex™ SX270 Systems User's Guide**

#### **Documentation for Your Computer**

Finding Information for Your Compute Technical Specifications System Board Components Cleaning Your Computer

### **Advanced Features**

LegacySelect Technology Con Manageability Security Password Protection System Setup Booting to a USB Device Jumper Settings Power Button Power Management Hyper-Threading

#### **About Your Computer**

Front View
Back View
Back-Panel Connectors
Inside Your Computer
Orientations
Chassis Stand
Cable Cover
Mounting Plate
Connecting the Power Adapter

#### Adding and Removing Parts

Removing the Computer Cover Battery Module Bay Hard Drive Memory Microprocessor Replacing the Computer Cover

#### **Computer and Software Problems**

<u>Solving Problems</u> <u>Advanced Troubleshooting</u> Getting Help

#### Additional Information

Microsoft® Windows® XP Features Glossary CAUTION: Safety Instructions Ergonomic Computing Habits Regulatory Notices Warranty and Return Policy

### Notes, Notices, and Cautions

NOTE: A NOTE indicates important information that helps you make better use of your computer.

NOTICE: A NOTICE indicates either potential damage to hardware or loss of data and tells you how to avoid the problem.

CAUTION: A CAUTION indicates a potential for property damage, personal injury, or death.

Dell recommends that the original version (Gold) of Windows XP should not be installed on this platform.

### **Abbreviations and Acronyms**

For a complete list of abbreviations and acronyms, see the "Glossary."

If you purchased a Dell™ n Series computer, any references in this document to Microsoft® Windows® operating systems are not applicable.

Information in this document is subject to change without notice. © 2003 Dell Computer Corporation. All rights reserved.

Reproduction in any manner whatsoever without the written permission of Dell Computer Corporation is strictly forbidden.

Trademarks used in this text: Dell, the DELL logo, OptiPlex, Inspiron, Dimension, Latitude, Dell Precision, DellNet, Dell Travellite, and Dell OpenManage are trademarks of Dell Computer Corporation; Intel, Pentium, and Celeron are registered trademarks of Intel Corporation; Microsoft, Windows NT, MS-DOS, and Windows are registered trademarks of Microsoft Corporation; IBM and OS/2 are registered trademarks of International Business Machines Corporation; Bluetooth is a trademark owned by Bluetooth SIG, Inc. and is used by Dell Computer Corporation under license; EMERGY STAR is a registered trademark of the U.S. Environmental Protection Agency. As an ENERGY STAR Partner, Dell Computer Corporation has determined that this product meets the ENERGY STAR guidelines for energy efficiency.

Other trademarks and trade names may be used in this document to refer to either the entities claiming the marks and names or their products. Dell Computer Corporation disclaims any proprietary interest in trademarks and trade names other than its own.

Model: DCT

March 2003 P/N K0125 Rev. A00

### **Regulatory Notices**

Dell™ OptiPlex™ SX270 Systems User's Guide

- FCC Notices (U.S. Only).
- IC Notice (Canada Only)
- CE Notice (European Union)
- ENERGY STAR® Compliance
- Simplified Chinese Class A Warning Notice (China Only)
- EN 55022 Compliance (Czech Republic Only)
- VCCI Notice (Japan Only)
- MIC Notice (Republic of Korea Only)
- Polish Center for Testing and Certification Notice
- BSMI Notice (Taiwan Only)
- NOM Information (Mexico Only)

Electromagnetic Interference (EMI) is any signal or emission, radiated in free space or conducted along power or signal leads, that endangers the functioning of a radio navigation or other safety service or seriously degrades, obstructs, or repeatedly interrupts a licensed radio communications service. Radio communications services include but are not limited to AM/FM commercial broadcast, television, cellular services, radar, air-traffic control, pager, and Personal Communication Services (PCS). These licensed services, along with unintentional radiators such as digital devices, including computer systems, contribute to the electromagnetic environment.

Electromagnetic Compatibility (EMC) is the ability of items of electronic equipment to function properly together in the electronic environment. While this computer system has been designed and determined to be compliant with regulatory agency limits for EMI, there is no guarantee that interference will not occur in a particular installation. If this equipment does cause interference with radio communications services, which can be determined by turning the equipment off and on, you are encouraged to try to correct the interference by one or more of the following measures:

- 1 Reorient the receiving antenna
- Relocate the computer with respect to the receiver
- 1 Move the computer away from the receiver
- 1 Plug the computer into a different outlet so that the computer and the receiver are on different branch circuits.

If necessary, consult a Dell Technical Support representative or an experienced radio/television technician for additional suggestions.

Dell<sup>™</sup> computer systems are designed, tested, and classified for their intended electromagnetic environment. These electromagnetic environment classifications generally refer to the following harmonized definitions:

- Class A is typically for business or industrial environments.
- Class B is typically for residential environments.

Information Technology Equipment (ITE), including peripherals, expansion cards, printers, input/output (I/O) devices, monitors, and so on, that are integrated into or connected to the system should match the electromagnetic environment classification of the computer system.

A Notice About Shielded Signal Cables: Use only shielded cables for connecting peripherals to any Dell device to reduce the possibility of interference with radio communications services. Using shielded cables ensures that you maintain the appropriate EMC classification for the intended environment. For parallel printers, a cable is available from Dell. If you prefer, you can order a cable from Dell on the World Wide Web at accessories.us.dell.com/sna/category.asp?category\_id=4117.

Most Dell computer systems are classified for Class B environments. However, the inclusion of certain options can change the rating of some configurations to Class A. To determine the electromagnetic classification for your system or device, see the following sections specific for each regulatory agency. Each section provides country-specific EMC/EMI or product safety information.

### FCC Notices (U.S. Only)

Most Dell computer systems are classified by the Federal Communications Commission (FCC) as Class B digital devices. To determine which classification applies to your computer system, examine all FCC registration labels located on the bottom, side, or back panel of your computer, on card-mounting brackets, and on the cards themselves. If any one of the labels carries a Class A rating, your entire system is considered to be a Class A digital device. If all labels carry an FCC Class B rating as distinguished by either an FCC ID number or the FCC logo, (FC), your system is considered to be a Class B digital device.

Once you have determined your system's FCC classification, read the appropriate FCC notice. Note that FCC regulations provide that changes or modifications not expressly approved by Dell could void your authority to operate this equipment.

This device complies with Part 15 of the FCC Rules. Operation is subject to the following two conditions:

- 1 This device may not cause harmful interference.
- ${\scriptstyle 1\ \ }$  This device must accept any interference received, including interference that may cause undesired operation

### Class A

This equipment has been tested and found to comply with the limits for a Class A digital device pursuant to Part 15 of the FCC Rules. These limits are designed to provide reasonable protection against harmful interference when the equipment is operated in a commercial environment. This equipment generates, uses, and can radiate radio frequency energy and, if not installed and used in accordance with the manufacturer's instruction manual, may cause harmful interference with radio communications. Operation of this equipment in a residential area is likely to cause harmful interference, in which case you will be required to correct the interference at your own expense.

#### Class B

This equipment has been tested and found to comply with the limits for a Class B digital device pursuant to Part 15 of the FCC Rules. These limits are designed to provide reasonable protection against harmful interference in a residential installation. This equipment generates, uses, and can radiate radio frequency energy and, if not installed and used in accordance with the manufacturer's instruction manual, may cause interference with radio communications. However, there is no guarantee that interference will not occur in a particular installation. If this equipment does cause harmful interference to radio or television reception, which can be determined by turning the equipment off and on, you are encouraged to try to correct the interference by one or more of the following measures:

- 1 Reorient or relocate the receiving antenna.
- Increase the separation between the equipment and the receiver.
- 1 Connect the equipment into an outlet on a circuit different from that to which the receiver is connected.
- 1 Consult the dealer or an experienced radio/television technician for help

#### **FCC Identification Information**

The following information is provided on the device or devices covered in this document in compliance with FCC regulations:

- 1 Model number: DCT
- Company name:

Dell Computer Corporation One Dell Way Round Rock, Texas 78682 USA 512-338-4400

### IC Notice (Canada Only)

Most Dell computer systems (and other Dell digital apparatus) are classified by the Industry Canada (IC) Interference-Causing Equipment Standard #3 (ICES-003) as Class B digital devices. To determine which classification (Class A or B) applies to your computer system (or other Dell digital apparatus), examine all registration labels located on the bottom, side, or the back panel of your computer (or other digital apparatus). A statement in the form of "IC Class A ICES-003" or "IC Class B ICES-003" will be located on one of these labels. Note that Industry Canada regulations provide that changes or modifications not expressly approved by Dell could void your authority to operate this equipment.

This Class B (or Class A, if so indicated on the registration label) digital apparatus meets the requirements of the Canadian Interference-Causing Equipment Regulations.

Cet appareil numérique de la Classe B (ou Classe A, si ainsi indiqué sur l'étiquette d'enregistration) respecte toutes les exigences du Reglement sur le Materiel Brouilleur du Canada.

### **CE Notice (European Union)**

Marking by the symbol C indicates compliance of this Dell computer to the EMC Directive and the Low Voltage Directive of the European Union. Such marking is indicative that this Dell system meets the following technical standards:

Set 1: For standard Dell ITE with AC power supplies

- 1 EN 55022 "Information Technology Equipment Radio Disturbance Characteristics Limits and Methods of Measurement."
- 1 EN 55024 "Information Technology Equipment Immunity Characteristics Limits and Methods of Measurement."
- 1 EN 61000-3-2 "Electromagnetic Compatibility (EMC) Part 3: Limits Section 2: Limits for Harmonic Current Emissions (Equipment Input Current Up to and Including 16 A Per Phase)."
- EN 61000-3-3 "Electromagnetic Compatibility (EMC) Part 3: Limits Section 3: Limitation of Voltage Fluctuations and Flicker in Low-Voltage Supply Systems for Equipment With Rated Current Up to and Including 16 A."
- 1 EN 60950 "Safety of Information Technology Equipment."

For -48 volt-direct-current (VDC) powered systems, the following set of standards applies. See the "Declaration of Conformity" to determine whether a particular system meets EN 50082-1 or EN 50082-2 requirements.

Set 2: For -48-VDC powered systems

- ${\scriptstyle 1\ \ }$  EN 55022 "Information Technology Equipment Radio Disturbance Characteristics Limits and Methods of Measurement."
- 1 EN 50082-1 "Electromagnetic Compatibility Generic Immunity Standard Part 1: Residential, Commercial and Light Industry."
- 1 EN 50082-2 "Electromagnetic Compatibility Generic Immunity Standard Part 2: Industrial Environment."
- ı EN 60950 "Safety of Information Technology Equipment."

NOTE: EN 55022 emissions requirements provide for two classifications:

- 1 Class A is for typical commercial areas.
- 1 Class B is for typical domestic areas

RF INTERFERENCE WARNING: This is a Class A product. In a domestic environment this product may cause radio frequency (RF) interference, in which case the user may be required to take adequate measures.

This Dell device is classified for use in a typical Class B domestic environment.

A "Declaration of Conformity" in accordance with the preceding directives and standards has been made and is on file at Dell Computer Corporation Products Europe BV, Limerick, Ireland.

#### **ENERGY STAR® Compliance**

Certain configurations of Dell computers comply with the requirements set forth by the Environmental Protection Agency (EPA) for energy-efficient computers. If the front panel of your computer bears the ENERGY STAR® Emblem, your original configuration complies with these requirements and all ENERGY STAR® power management features of the computer are enabled.

NOTE: Any Dell computer bearing the ENERGY STAR® Emblem is certified to comply with EPA ENERGY STAR® requirements as configured when shipped by Dell. Any changes you make to this configuration (such as installing additional expansion cards or drives) may increase the computer's power consumption beyond the limits set by the EPA's ENERGY STAR® Computers program.

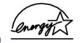

#### **ENERGY STAR® Emblem**

The EPA's ENERGY STAR® Computers program is a joint effort between the EPA and computer manufacturers to reduce air pollution by promoting energy-efficient computer products. The EPA estimates that use of ENERGY STAR® computer products can save computer users up to two billion dollars annually in electricity costs. In turn, this reduction in electricity usage can reduce emissions of carbon dioxide, the gas primarily responsible for the greenhouse effect, and sulfur dioxide and nitrogen oxides, the primary causes of acid rain.

You can also help reduce electricity usage and its side effects by turning off your computer when it is not in use for extended periods of time, particularly at night and on weekends.

### Simplified Chinese Class A Warning Notice (China Only)

On Class A systems, the following warning will appear near the regulatory label:

Warning: This is a Class A product. In a domestic environment this product may cause radio interference, in which case the user may be required to take adequate measures.

声明

此为A级产品,在生活环境中,该产品可能会造成无线电干扰。 在这种情况下,可能需要用户对其干扰采取切实可行的措施。

### EN 55022 Compliance (Czech Republic Only)

This device belongs to Class B devices as described in EN 55022, unless it is specifically stated that it is a Class A device on the specification label. The following applies to devices in Class A of EN 55022 (radius of protection up to 30 meters). The user of the device is obliged to take all steps necessary to remove sources of interference to telecommunication or other devices.

Pokud není na typovém štitku počítače uvedeno, že spadá do třídy A podle EN 55022, spadá automaticky do třídy B podle EN 55022. Pro zařízení zařazená do třídy A (ochranné pásmo 30m) podle EN 55022 platí následující. Dojde-li k rušení telekomunikačních nebo jinych zařízení, je uživatel povinen provést taková opatření, aby rušení odstranil.

### **VCCI Notice (Japan Only)**

Most Dell computer systems are classified by the Voluntary Control Council for Interference (VCCI) as Class B information technology equipment (ITE). However, the inclusion of certain options can change the rating of some configurations to Class A. ITE, including peripherals, expansion cards, printers, input/output (I/O) devices, monitors, and so on, integrated into or connected to the system should match the electromagnetic environment classification (Class A or B) of the computer system.

To determine which classification applies to your computer system, examine the regulatory labels/markings (see "VCCI Class A ITE Regulatory Mark" and "VCCI Class B ITE Regulatory Mark") located on the bottom, side, or back panel of your computer. Once you have determined your system's VCCI classification, read the appropriate VCCI notice.

#### Class A ITE

この装置は、情報処理装置等電波障害自主規制協議会(VCCI)の 基準に基づくクラス A 情報技術装置です。この装置を家庭環境で 使用すると電波妨害を引き起こすことがあります。この場合には 使用者が適切な対策を講ずるよう要求されることがあります。

This is a Class A product based on the standard of the Voluntary Control Council for Interference (VCCI) for information technology equipment. If this equipment is used in a domestic environment, radio disturbance may arise. When such trouble occurs, the user may be required to take corrective actions.

#### VCCI Class A ITE Regulatory Mark

If the regulatory label includes the following marking, your computer is a Class A product:

### VCCI

#### Class B ITE

この装置は、情報処理装置等電波障害自主規制協議会(VCCI)の 基準に基づくクラス B 情報技術装置です。この装置は家庭環境で 使用することを目的としていますが、ラジオやテレビジョン受信機 に近接して使用されると、受信障害を引き起こすことがあります。 取扱説明書に従って正しい取り扱いをしてください。

This is a Class B product based on the standard of the Voluntary Control Council for Interference (VCCI) for information technology equipment. If this equipment is used near a radio or television receiver in a domestic environment, it may cause radio interference. Install and use the equipment according to the instruction manual.

#### VCCI Class B ITE Regulatory Mark

If the regulatory label includes the following marking, your computer is a Class B product:

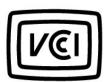

### MIC Notice (Republic of Korea Only)

To determine which classification (Class A or B) applies to your computer (or other Dell digital device), examine the Republic of Korean Ministry of Information and Communications (MIC) registration labels located on your computer (or other Dell digital device). The MIC label may be located separately from the other regulatory marking applied to your product. Line two of the label identifies the emissions class for the product—"(A)" for Class A products or "(B)" for Class B products.

NOTE: MIC emissions requirements provide for two classifications:

- 1 Class A devices are for business purposes
- 1 Class B devices are for nonbusiness purposes

### **Class A Device**

| 기 종 별                 | 사 용 자 안 내 문                                                                                                    |
|-----------------------|----------------------------------------------------------------------------------------------------|
| A급 기기<br>(업무용 정보통신기기) | 이 기기는 업무용으로 전자파적합등록을 한<br>기기이오니 판매자 또는 사용자는 이 점<br>을 주의하시기 바라며 만약 잘못 판매 또<br>는 구입하였을 때에는 가정용으로 교환하<br>시기 바랍니다. |

Please note that this device has been approved for business purposes with regard to electromagnetic interference. If you find that this device is not suitable for your use, you may exchange it for a nonbusiness-purpose device.

#### MIC Class A Regulatory Label

If the regulatory label includes the following marking, your computer is a Class A product:

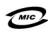

- 1. 기기의 명칭(모델명):
- 2. 인증번호:(A)
- 3. 인증받은 자의 상호:
- 4. 제조년월일:
- 5. 제조자/제조국가:

#### Class B Device

| 기종별                   | 사용자 안내문                                                           |  |
|-----------------------|-------------------------------------------------------------------|--|
| B급 기기<br>(가정용 정보통신기기) | 이 기기는 가정용으로 전자파적합등록을 한<br>기기로서 주거지역에서는 물론 모든 지역에<br>서 사용할 수 있습니다. |  |

Please note that this device has been approved for nonbusiness purposes and may be used in any environment, including residential areas.

### MIC Class B Regulatory Label

If the regulatory label includes the following marking, your computer is a Class B product.

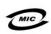

- 1. 기기의 명칭(모델명): 2. 인증번호:(B) 3. 인증받은 자의 상호:

- 4. 제조년월일:
- 5. 제조자/제조국가:

### **Polish Center for Testing and Certification Notice**

The equipment should draw power from a socket with an attached protection circuit (a 3-prong socket). All equipment that works together (computer, monitor, printer, and so on) should have the same power supply source.

The phasing conductor of the room's electrical installation should have a reserve short-circuit protection device in the form of a fuse with a nominal value no larger than 16 amperes (A).

To completely switch off the equipment, the power supply cable must be removed from the power supply socket, which should be located near the equipment

A protection mark "B" confirms that the equipment is in compliance with the protection usage requirements of standards PN-93/T-42107 and PN-EN 55022: 1996.

#### Wymagania Polskiego Centrum Badań i Certyfikacji

Urządzenie powinno być zasilane z gniazda z przyłączonym obwodem ochronnym (gniazdo z kołkiem). Współpracujące ze sobą urządzenia (komputer, monitor, drukarka) powinny być zasilane z tego samego źródła.

Instalacja elektryczna pomieszczenia powinna zawierać w przewodzie fazowym rezerwową ochronę przed zwarciami, w postaci bezpiecznika o wartości znamionowej nie większej niż 16A (amperów).

W celu całkowitego wyłączenia urządzenia z sieci zasilania, należy wyjąć wtyczkę kabla zasilającego z gniazdka, które powinno znajdować się w pobliżu urządzenia i być łatwo dostępne. Znak bezpieczeństwa "B" potwierdza zgodność urządzenia z wymaganiami bezpieczeństwa użytkowania zawartymi w PN–EN 60950:2000 i PN–EN 55022:2000.

Jeżeli na tabliczce znamionowej umieszczono informację, że urządzenie jest klasy A, to oznacza to, że urządzenie w środowisku mieszkalnym może powodować zakłoćenia radioelektryczne. W takich przypadkach można żądać od jego użytkownika zastosowania odpowiednich úrodków zaradczych.

#### Pozostałe instrukcje bezpieczeństwa

- Nie należy używać wtyczek adapterowych lub usuwać kołka obwodu ochronnego z wtyczki. Jeżeli konieczne jest użycie przedłużacza to należy użyć przedłużacza 3-żyłowego z prawidłowo połączonym przewodem ochronnym.
- System komputerowy należy zabezpieczyć przed nagłymi, chwilowymi wzrostami lub spadkami napięcia, używając eliminatora przepięć, urządzenia dopasowującego lub bezzakłóceniowego źródła zasilania.
- Należy upewnić się, aby nic nie leżało na kablach systemu komputerowego, oraz aby kable nie były umieszczone w miejscu, gdzie można byłoby na nie nadeptywać lub potykać się o nie.
- Nie należy rozlewać napojów ani innych płynów na system komputerowy.
- Nie należy wpychać żadnych przedmiotów do otworów systemu komputerowego, gdyż może to spowodować pożar lub porażenie prądem, poprzez zwarcie elementów wewnętrznych.
- System komputerowy powinien znajdować się z dala od grzejników i źródeł ciepła. Ponadto, nie należy blokować otworów wentylacyjnych. Należy unikać kładzenia lużnych papierów pod komputer oraz umieszczania komputera w ciasnym miejscu bez możliwości cyrkulacji powietrza wokół niego.

### **BSMI Notice (Taiwan Only)**

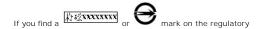

label on the bottom, side, or back panel of your computer, the following section is applicable:

### BSMI 通告(僅限於台灣)

大多數的 Dell 電腦系統被 BSMI (經濟部標準檢驗 li) 劃分以乙類數位裝置。但是,使用某些選件會使有些組飾的等級變成甲類。若要確定您的電腦系統適用等級,語檢查所有位於電腦處部或背面板、擴充卡安裝托架,以及擴充卡上的 BSMI 註冊標氦。如果其中有一甲類標氦,即表示您的系統為甲類數位裝置。如果只有 BSMI 的檢徵號碼標籤,則表示您的系統爲乙類數位裝置。

一旦確定了系統的 BSMI 等級、請閱證框關的 BSMI 通告。請注意,BSMI 通告規定凡是未 經 Dell Computer Corporation 明確批准的複白變更或修取,將導致您失去此設備的使用權。

此裝置符合 BSMI (經濟部標準檢驗局) 的規定,使用時須符合以下兩項條件:

- 此裝置不會產生有害干擾。
- 此裝價必須能接受所接收到的干擾,包括可能導致無法正常作業的干擾。

#### 甲類

此設備經測試證明符合 BSM (經濟部標準檢驗局) 之甲類數位裝置的限制規定。這些限制的目的是為了在商業環境中使用此設備時,能提供合理的保護以防止有害的干擾。此 設備合產生、使用並散發射賴能量;如果未選照製造廠商的指導手別來安裝和使用,可能合干援無線電通訊。請勿在住宅區使用此設備。

#### 警告使用者:

這是甲類的資訊產品,在居住的環境中使用時,可能會造成射類干擾,在這種情況下,使用者會被要求采取某些適當的對策。

### 乙類

此設備經測試證明符合 BSM (經濟部標準檢驗局) 之乙類數位裝置的限制規定。這些限制的目的是爲了在住宅區安裝時,能防止有害的干擾、提供合理的保護。此設備含產生、使用並散發射頻能量;如果未違照製造廠國的招轉手排來安裝和使用,可能會干援無無電通訊。但是,這並不保證在個別被以對一个會產生干擾。您可以透過關閉和與各批設備來判斷它是否會對廣播和電視模試造成干擾;如果確實如此,我們建議您嘗試以下例一種或多種方法來排除干擾;

- 重新調整天線的接收方向或重新放置接收天線。
- 增加設備與接收器的距離。
- 請向經銷商或有經驗的無線電/電視技術人員查詢,以獲得幫助。

### **NOM Information (Mexico Only)**

The following information is provided on the device(s) described in this document in compliance with the requirements of the official Mexican standards (NOM):

| Exporter:             | Dell Computer Corporation<br>One Dell Way<br>Round Rock, TX 78682                                                                                                    |  |
|-----------------------|----------------------------------------------------------------------------------------------------|--|
| Importer:             | Dell Computer de México,<br>S.A. de C.V.<br>Paseo de la Reforma 2620 - 11° Piso<br>Col. Lomas Altas<br>11950 México, D.F.                                              |  |
| Ship to:              | Dell Computer de México,<br>S.A. de C.V. al Cuidado de Kuehne &<br>Nagel de México S. de R.I.<br>Avenida Soles No. 55<br>Col. Peñon de los Baños<br>15520 México, D.F. |  |
| Model number:         | DCT                                                                                                    |  |
| Supply voltage:       | 12 VDC                                                                                                    |  |
| Input current rating: | 12 A                                                                                                    |  |

Back to Contents Page

# Warranty and Return Policy Dell™ OptiPlex™ SX270 Systems User's Guide

Dell Computer Corporation ("Dell") manufactures its hardware products from parts and components that are new or equivalent to new in accordance with industry-standard practices. For information about the Dell warranty for your computer, see the Setup and Quick Reference Guide.

Back to Contents Page

# About Your Computer Dell™ OptiPlex™ SX270 Systems User's Guide

- Front View
- Back View
- Back-Panel Connectors
- Inside Your Computer
- Orientations
- Chassis Stand
   Cable Cover
- Mounting Plate
- Connecting the Power Adapter

## **Front View**

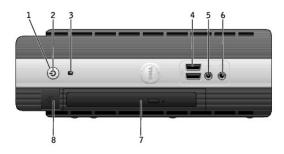

| _ |                            |                                                                                                    |  |
|---|----------------------------|----------------------------------------------------------------------------------------------------|--|
| 1 | power button               | Press this button to turn on the computer.                                                                                                    |  |
|   |                            | NOTICE: To avoid losing data, do not use the power button to turn off the computer. Instead, perform a Microsoft <sup>®</sup> Windows <sup>®</sup> shutdown.                                                                                                    |  |
| 2 | power light                | The power light illuminates and blinks or remains solid to indicate different states:                                                                                                    |  |
|   |                            | No light — The computer is turned off (S4, S5, or mechanical OFF). Steady green — The computer is in a normal operating state. Blinking green — The computer is in a power-saving state (S1 or S3). Blinking or solid amber — See "Power Problems."                   |  |
|   |                            | To exit from a power-saving state, press the power button or use the keyboard or the mouse if it is configured as a wake device in the Windows Device Manager. For more information about sleep states and exiting from a power-saving state, see "Power Management." |  |
|   |                            | See "Diagnostic Lights" for a description of light codes that can help you troubleshoot problems with your computer.                                                                                                    |  |
| 3 | hard-drive<br>access light | The hard-drive access light is on when the computer reads data from or writes data to the hard drive. The light might also be on when devices such as your CD player are operating.                                                                                   |  |
| 4 | USB connectors<br>(2)      | Connect USB devices such as a mouse, keyboard, printer, joystick, and computer speakers into either of the USB connectors.                                                                                                    |  |
| 5 | microphone<br>connector    | Attach a microphone to this connector.                                                                                                    |  |
| 6 | headphone<br>connector     | Attach headphones to this connector.                                                                                                    |  |
| 7 | module bay                 | Install a CD/DVD drive, second hard drive, or floppy drive in the module bay.                                                                                                    |  |
| 8 | module release<br>button   | Press this button to remove a device in the module bay.                                                                                                    |  |
|   |                            |                                                                                                    |  |

### **Back View**

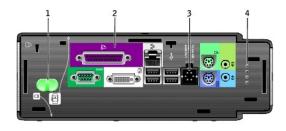

| 1 computer cover/hard-drive release Press this button toward the cover release icon to remove the cover, or press this button toward icon to release the hard drive. |                       | Press this button toward the cover release icon to remove the cover, or press this button toward the hard-drive icon to release the hard drive. |
|----------------------------------------------------------------------------------------------------|-----------------------|----------------------------------------------------------------------------------------------------|
| 2                                                                                                    | back-panel connectors | The connectors for your computer.                                                                                                    |
| 3 power connector The connector for the power adapter.                                                                                                    |                       | The connector for the power adapter.                                                                                                    |
| 4 diagnostic lights  See " <u>Diagnostic Lights</u> " for a description of light codes that can help you troucomputer.                                               |                       | See "Diagnostic Lights" for a description of light codes that can help you troubleshoot problems with your computer.                            |

## **Back-Panel Connectors**

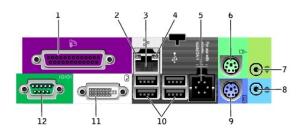

| 1  | parallel<br>connector                                                                   | Connect a parallel device, such as a printer, to the parallel connector. If you have a USB printer, plug it into a USB connector.                                                                                                    |  |
|----|-----------------------------------------------------------------------------------------|----------------------------------------------------------------------------------------------------|--|
| 2  | link integrity<br>light                                                                 | <ol> <li>Green — A good connection exists between a 10-Mbps network and the computer.</li> <li>Orange — A good connection exists between a 100-Mbps network and the computer.</li> <li>Yellow — A good connection exists between a 1000-Mbps (1-Gbps) network and the computer.</li> <li>Off — The computer is not detecting a physical connection to the network or the Network Controller is turned off in system setup.</li> </ol> |  |
| 3  | network<br>adapter                                                                      | Attach the UTP cable to an RJ45 jack wall plate or to an RJ45 port on a UTP concentrator or hub and press the other end of the UTP cable into the network adapter connector until the cable snaps securely into place.  Dell recommends the use of Category 5 wiring and connectors for our customers' networks.                                                                                                    |  |
| 4  | network activity<br>light                                                               | The yellow light flashes when the computer is transmitting or receiving network data. A high volume of network traffic may make this light appear to be in a steady "on" state.                                                                                                    |  |
| 5  | power<br>connector                                                                      | The connector for the power adapter.                                                                                                    |  |
| 6  | mouse<br>connector                                                                      | Plug a standard mouse into the green mouse connector. Turn off the computer and any attached devices before you connect a mouse to the computer. If you have a USB mouse, plug it into a USB connector.                                                                                                    |  |
|    |                                                                                         | If your computer is running Windows 2000 or Windows XP, Dell installed the necessary mouse drivers on your hard drive.                                                                                                    |  |
| 7  | line-out connector Use the green line-out connector to attach an amplified speaker set. |                                                                                                    |  |
| 8  | line-in connector                                                                       | Use the blue line-in connector to attach a record/playback device such as a cassette player, CD player, or VCR.                                                                                                    |  |
| 9  | keyboard<br>connector                                                                   | If you have a standard keyboard, plug it into the purple keyboard connector. If you have a USB keyboard, plug it into a USB connector.                                                                                                    |  |
| 10 | USB connectors<br>(4)                                                                   | Connect USB devices such as a mouse, keyboard, printer, joystick, and computer speakers into any of the USB connectors.                                                                                                    |  |
| 11 | video connector                                                                         | If you have a DVI-compatible monitor, plug the cable from your monitor into the white connector on the back panel.                                                                                                    |  |
| L  |                                                                                         | If you have a VGA monitor, see "Connecting a VGA Monitor."                                                                                                    |  |
| 12 | serial connector                                                                        | Connect a serial device, such as a handheld device, to the serial connector.                                                                                                    |  |

## Connecting a VGA Monitor

If you have a VGA Monitor, plug the VGA-DVI adapter into the DVI connector and connect the monitor cable to the adapter as shown.

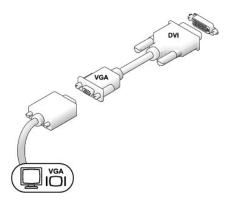

### **Inside Your Computer**

CAUTION: Before you remove the computer cover, follow the steps in "CAUTION: Safety Instructions."

CAUTION: To avoid electrical shock, always unplug your computer from the power adapter before removing the cover.

CAUTION: To prevent static damage to components inside your computer, discharge static electricity from your body before you touch any of your computer's electronic components. You can do so by touching an unpainted metal surface on the computer chassis.

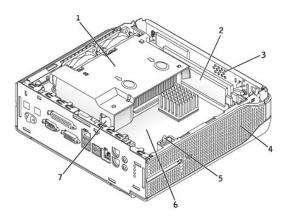

| 1 | microprocessor heat sink fan shroud | 5 | chassis intrusion switch |
|---|-------------------------------------|---|--------------------------|
| 2 | memory modules                      | 6 | system board             |
| 3 | speaker (optional)                  | 7 | battery                  |
| 4 | cooling vents                       |   |                          |

### **Orientations**

The computer can be used in either a vertical or horizontal position on a desktop or mounted under a surface such as a desk or table. By using a wall-mount bracket, the computer may be attached to a wall.

NOTICE: When setting up your computer, secure all cables toward the back of your work area to prevent the cables from being pulled, tangled, or stepped on.

Standard Orientations

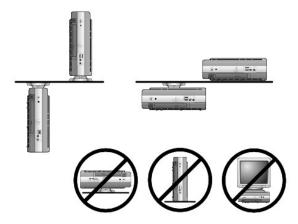

- NOTICE: Do not place your monitor on the computer. Use a monitor stand.
- NOTICE: In a high-vibration environment or when installing the computer overhead, use the optional wall-mount bracket instead of the chassis stand. To order this bracket, contact Dell.
- NOTICE: To ensure proper ventilation, do not place your computer vertically on a desktop without using the chassis stand (see "Chassis Stand").
- NOTICE: To ensure proper ventilation, do not block the cooling vents.

As an option, you may mount the computer to a vertical or horizontal surface by using a wall-mount bracket. If you have the integrated flat-panel option, the stand is integrated as part of the total assembly.

### **Chassis Stand**

You may attach the chassis stand to orient your computer vertically. You can also attach the stand to the mounting plate (see "Mounting Plate") to hang the computer under a tabletop or desktop or to securely attach the computer to a horizontal surface.

- 1. Raise the captive screw and slide the chassis stand slat into one of three mounting slots on the back of the computer.
- 2. When the stand is in place, tighten the screw.

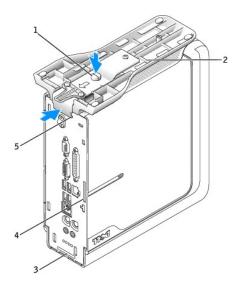

- 1 captive screw
- 2 chassis stand

| 3 | mounting slot (for vertical position, upright on a desktop)                                                                                                    | # :<br>- 1<br>- 2 |
|---|----------------------------------------------------------------------------------------------------|-------------------|
| 4 | mounting slot (for horizontal position hanging under a desktop)  NOTE: The stand must not be used in the horizontal position on a desktop. Place the computer directly on a desktop. | 3 - 1744          |
| 5 | mounting slot (for vertical position, hanging under a surface)                                                                                                    | ;<br>;<br>;       |

To remove the chassis stand, loosen and lift the screw. Hold the screw up while sliding the stand out of the slot.

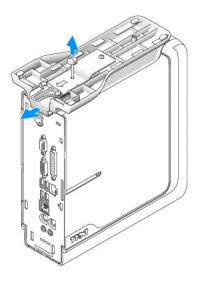

## **Cable Cover**

NOTICE: If you are installing the computer under a desktop or tabletop, do not attach the cable cover until the computer is firmly attached to the mounting plate (see "Attaching the Computer to the Mounting Plate").

## Attaching the Cable Cover

NOTE: If you use the stand on your computer, attach the stand before attaching the cable cover.

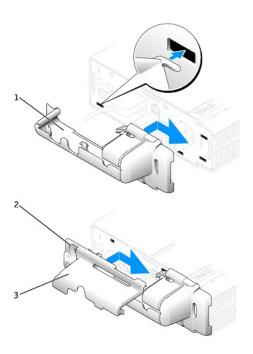

| ı | 1 | bottom piece of the cable cover |
|---|---|---------------------------------|
|   | 2 | security cable slot             |
|   | 3 | top piece of the cable cover    |

- 1. Attach all the cables to the back panel.
- 2. To attach the two-piece cable cover, hold the bottom piece of the cable cover and align the four tabs with the four slots on the computer's back panel.
- 3. Insert the tabs into the slots and slide the piece toward the diagnostic lights (see the illustration) until it is securely positioned.
- 4. Grasp the top piece of the cable cover and align the two tabs with the two slots in the computer's back panel.
- 5. Insert the tabs into the slots and slide the piece toward the diagnostic lights (see the illustration).
- 6. Install a security device in the security cable slot (optional).

### Removing the Cable Cover

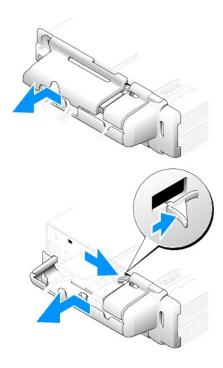

- 1. If a security device is installed in the security cable slot, remove the device.
- 2. Grasp the top piece of the cable cover and slide it to the left until it stops, and then lift it up and away.
- 3. To remove the bottom piece of the cable cover, while pressing the lever, slide the piece to the left until it stops, and then lift it up and away.

## **Mounting Plate**

NOTICE: When installing the computer in the hanging orientation, avoid locations where it will be bumped by a user's legs or chair.

## Attaching the Computer to the Mounting Plate

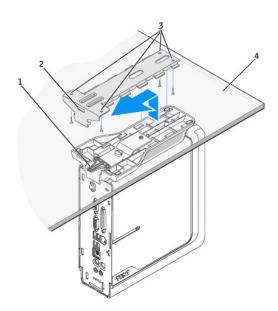

| 1 | release lever tab                                      |
|---|--------------------------------------------------------|
| 2 | mounting plate slot                                    |
| 3 | screw holes (4)                                        |
| 4 | solid surface with a 1-inch (2.5 cm) minimum thickness |

ACAUTION: Attach the mounting plate to a solid surface capable of supporting 40 lbs (18.1 kg) hanging weight.

- 1. Using the four #6 wood screws (0.625 inch; 15.88 mm) provided, attach the mounting plate to a solid surface with a minimum thickness of 1 inch (2.5 cm).
- 2. Orient the computer and stand under the mounting plate approximately 1 inch (2.5 cm) from the edge of the mounting plate.
- Lift the computer and stand, insert the stand into the mounting bracket, and slide the stand until the release lever tab is inserted through the slot in the mounting plate.

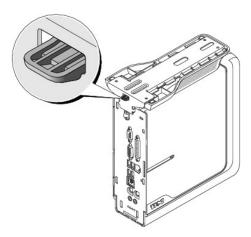

4. Attach the cable cover (if used).

### Removing the Computer From the Mounting Plate

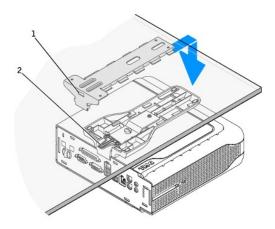

- mounting plate slot 2 release lever tab

A CAUTION: To avoid personal injury, remove the mounting plate if you are permanently removing the computer.

1. Firmly hold the computer and press the release lever tab until the tab is freed from the slot on the mounting plate.

- 2. While still firmly holding the computer, slide the computer and stand approximately 1 inch (2.5 cm), until it stops.
- 3. Lower the computer and stand away from the mounting plate.

### **Connecting the Power Adapter**

- 1. Connect the power adapter to the connector on the back of the computer. In order for the connection to be secure, verify that the latch engages completely (a click will be heard or felt).
- 2. Connect a power cable to the power adapter.

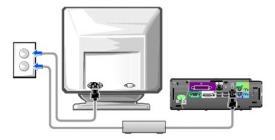

NOTICE: The following section applies to Japan only.

CAUTION: If you decide to connect the green ground wire to an electrical outlet, do not permit contact between the green ground wire and power leads because electrical shock, fire, or damage to your computer can occur (see the following illustration).

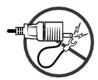

If you decide not to connect the green ground wire to an electrical outlet, go to  $\underline{\text{step 4}}$ .

- 3. Connect the metal ground connector to the grounding source on the outlet (see the following illustration):
  - a. Loosen the grounding source.
  - b. Slide the metal ground connector behind the grounding source, and then tighten the grounding source.

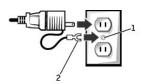

- 1 grounding source2 metal ground connector
- 4. Connect the power cable to the outlet.

### Advanced Troubleshooting

Dell™ OptiPlex™ SX270 Systems User's Guide

- Dell Diagnostics
- Drivers
- Reinstalling Microsoft® Windows® XP
- Reinstalling Microsoft Windows 2000
- Resolving Software and Hardware Incompatibilities

### **Dell Diagnostics**

#### When to Use the Dell Diagnostics

If you experience a problem with your computer, perform the checks in "Solving Problems" and run the Dell Diagnostics before you contact Dell for technical assistance. Running the Dell Diagnostics may help you resolve the problem without contacting Dell. If you do contact Dell, the test results can provide important information for Dell's service and support personnel.

The Dell Diagnostics allows you to:

- 1 Perform tests on one or all devices.
- 1 Select tests based on a symptom of the problem you are having.
- 1 Choose how many times a test is run.
- Suspend testing if an error is detected.
- 1 Access help information that describes the tests and devices.
- 1 Receive status messages that tell you whether tests completed successfully.
- 1 Receive error messages if problems are detected.

### Starting the Dell Diagnostics

It is recommended that you print these procedures before you begin.

NOTICE: Use the Dell Diagnostics to test your Dell™ computer only. Using this program with other computers can result in error messages.

Enter system setup, review your computer's configuration information, and ensure that the device you want to test displays in system setup and is active.

Start the Dell Diagnostics from either your hard drive or from the Drivers and Utilities CD (also known as the ResourceCD).

### Starting the Dell Diagnostics From Your Hard Drive

- 1. Shut down and restart the computer
- 2. When the DELL™ logo appears, press<F12> immediately.

NOTE: If you see a message stating that no diagnostics utility partition has been found, run the Dell Diagnostics from your Drivers and Utilities CD.

If you wait too long and the Microsoft® Windows® logo appears, continue to wait until you see the Windows desktop. Then shut down your computer through the **Start** menu and try again.

- 3. When the boot device list appears, highlight Boot to Utility Partition and press <Enter>.
- 4. When the Dell Diagnostics Main Menu appears, select the test you want to run.

### Starting the Dell Diagnostics From the Drivers and Utilities CD

- 1. Insert the Drivers and Utilities CD.
- 2. Shut down and restart the computer.

When the DELL logo appears, press <F12> immediately.

If you wait too long and the Windows logo appears, continue to wait until you see the Windows desktop. Then shut down your computer through the Start menu and try again.

NOTE: This feature changes the boot sequence for one time only. On the next start-up, the computer boots according to the devices specified in system setup.

3. When the boot device list appears, highlight IDE CD-ROM Device and press <Enter>.

- 4. Select the IDE CD-ROM Device option from the CD boot menu.
- 5. Select the **Boot from CD-ROM** option from the menu that appears.
- 6. Type 1 to start the ResourceCD menu.
- 7. Type 2 to start the Dell Diagnostics.
- 8. Select Run the 32 Bit Dell Diagnostics from the numbered list. If multiple versions are listed, select the version appropriate for your computer.
- 9. When the Dell Diagnostics Main Menu appears, select the test you want to run.

#### **Dell Diagnostics Main Menu**

1. After the Dell Diagnostics loads and the Main Menu screen appears, click the button for the option you want.

| Option           | Function                                                                                                    |
|------------------|----------------------------------------------------------------------------------------------------|
|                  | Performs a quick test of devices. This test typically takes 10 to 20 minutes and requires no interaction on your part. Run <b>Express Test</b> first to increase the possibility of tracing the problem quickly. |
| Extended<br>Test | Performs a thorough check of devices. This test typically takes an hour or more and requires you to answer questions periodically.                                                                               |
| Custom Test      | Tests a specific device. You can customize the tests you want to run.                                                                                                    |
| Symptom<br>Tree  | Lists the most common symptoms encountered and allows you to select a test based on the symptom of the problem you are having.                                                                                   |

2. If a problem is encountered during a test, a message appears with an error code and a description of the problem. Write down the error code and problem description and follow the instructions on the screen.

If you cannot resolve the error condition, contact Dell.

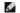

NOTE: The Service Tag for your computer is located at the top of each test screen. If you contact Dell, technical support will ask for your Service Tag

3. If you run a test from the Custom Test or Symptom Tree option, click the applicable tab described in the following table for more information.

| Tab           | Function                                                                                                    |  |
|---------------|----------------------------------------------------------------------------------------------------|--|
| Results       | Displays the results of the test and any error conditions encountered.                                                                                                    |  |
| Errors        | Displays error conditions encountered, error codes, and the problem description.                                                                                                    |  |
| Help          | Describes the test and may indicate requirements for running the test.                                                                                                    |  |
| Configuration | nfiguration Displays your hardware configuration for the selected device.                                                                                                    |  |
|               | The Dell Diagnostics obtains configuration information for all devices from system setup, memory, and various internal tests, and it displays the information in the device list in the left pane of the screen. The device list may not display the names of all the components installed on your computer or all devices attached to your computer. |  |
| Parameters    | Allows you to customize the test by changing the test settings.                                                                                                    |  |

- 4. When the tests are completed, if you are running the Dell Diagnostics from the Drivers and Utilities CD, remove the CD.
- 5. Close the test screen to return to the Main Menu screen. To exit the Dell Diagnostics and restart the computer, close the Main Menu screen.

### **Drivers**

#### What Is a Driver?

A driver is a program that controls a device such as a printer, mouse, or keyboard. All devices require a driver program.

A driver acts like a translator between the device and any other programs that use the device. Each device has its own set of specialized commands that only

Dell ships your computer to you with required drivers already installed—no further installation or configuration is needed.

NOTICE: The Drivers and Utilities CD may contain drivers for operating systems that are not on your computer. Ensure that you are installing software appropriate for your operating system.

Many drivers, such as the keyboard driver, come with your Microsoft® Windows® operating system. You may need to install drivers if you:

- 1 Upgrade your operating system.
- 1 Reinstall your operating system.
- 1 Connect or install a new device.

### **Identifying Drivers**

If you experience a problem with any device, identify whether the driver is the source of your problem and, if necessary, update the driver.

#### Windows XP

- 1. Click the Start button and click Control Panel.
- 2. Under Pick a Category, click Performance and Maintenance.
- 3. Click System
- 4. In the System Properties window, click the Hardware tab.
- 5. Click Device Manager.
- 6. Scroll down the list to see if any device has an exclamation point (a yellow circle with a [!]) on the device icon.

If an exclamation point is next to the device name, you may need to reinstall the driver or install a new driver (see "Reinstalling Drivers and Utilities)."

#### Windows 2000

- 1. Click the Start button, point to Settings, and then click Control Panel.
- 2. Double-click System.
- 3. In the System Properties window, click the Hardware tab.
- 4. Click Device Manager.
- 5. Scroll down the list to see if any device has an exclamation point (a yellow circle with a [!]) on the device icon.

If an exclamation point is next to the device name, you may need to reinstall the driver or install a new driver

### **Reinstalling Drivers and Utilities**

NOTICE: The Dell Support website at support.dell.com and your *Drivers and Utilities* CD provide approved drivers for Dell™ computers. If you install drivers obtained from other sources, your computer might not work correctly.

#### Using Windows XP Device Driver Rollback

If a problem occurs on your computer after you install or update a driver, use Windows XP Device Driver Rollback to replace the driver with the previously installed version.

- Click the Start button and click Control Panel.
- 2. Under Pick a Category, click Performance and Maintenance
- 3. Click System.
- 4. In the System Properties window, click the Hardware tab.
- 5. Click Device Manager.
- 6. Right-click the device for which the new driver was installed and click **Properties**
- 7. Click the **Drivers** tab.
- 8. Click Roll Back Driver.

If Device Driver Rollback does not resolve the problem, then use <u>System Restore</u> to return your computer to the operating state that existed before you installed the new driver.

#### Using the Drivers and Utilities CD

If using Device Driver Rollback or System Restore does not resolve the problem, then reinstall the driver from the Drivers and Utilities CD (also known as the ResourceCD).

NOTE: To access device drivers and user documentation, you must use the Drivers and Utilities CD while your computer is running Windows.

Insert the *Drivers and Utilities* CD.

If this is your first time to use the *Drivers and Utilities* CD, the **Installation** window opens to inform you that the CD will begin the installation. Click **OK** and respond to the installation program prompts to complete the installation.

- 2. Click Next at the Welcome Dell System Owner screen.
- 3. Choose the appropriate selections for System Model, Operating System, Device Type, and Topic.
- 4. Click My Drivers in the Topic drop-down menu.

The Drivers and Utilities CD scans your computer's hardware and operating system and then displays a list of device drivers for your system configuration.

5. Click the appropriate driver and follow the instructions to download the driver for your computer.

To view a list of all available drivers for your computer, click **Drivers** in the **Topic** drop-down menu.

To access the help files on the Drivers and Utilities CD, click the question mark button or the Help link at the top of the screen.

### **Reinstalling Microsoft Windows XP**

#### **Before You Reinstall**

NOTICE: Before performing the installation, back up all data files on your primary hard drive. For conventional hard drive configurations, the primary hard drive is the first drive detected by the computer.

To reinstall Windows XP, you need the following items:

- 1 Dell Operating System CD
- 1 Dell ResourceCD

| 11 | NOTE: The Dell ResourceCD contains drivers that were factory-installed during assembly of the computer. Use the ResourceCD to load any required |
|----|----------------------------------------------------------------------------------------------------|
|    | drivers, including those drivers required if your computer has a redundant array of independent disks (RAID) controller.                        |

Product Key (Product ID Number) \_\_\_\_\_

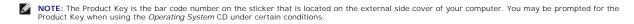

### Reinstalling Windows XP

To reinstall Windows XP, perform all the steps in the following sections in the order in which they are listed.

The reinstallation process can take 1 to 2 hours to complete. After you reinstall the operating system, you must also reinstall the device drivers, virus protection program, and other software.

NOTICE: The Operating System CD provides options for reinstalling Windows XP. The options can overwrite files and possibly affect programs installed on your hard drive. Therefore, do not reinstall Windows XP unless instructed to do so by a Dell technical support representative.

NOTICE: To prevent conflicts with Windows XP, disable any virus protection software installed on your computer before you reinstall Windows XP. See the documentation that came with the software for instructions.

#### **Booting From the Operating System CD**

- 1. Save and close any open files and exit any open programs.
- 2. Insert the Operating System CD. If any program starts automatically, exit the program before proceeding.
- 3. Shut down the computer through the **Start** menu and restart the computer.
- Press <F12> immediately after the DELL<sup>™</sup> logo appears.

If the operating system logo appears, wait until you see the Windows desktop, and then shut down the computer and try again.

- 5. Press the arrow keys to select **CD-ROM**, and then press <Enter>.
- 6. When the Press any key to boot from CD message appears, press any key.

#### Windows XP Setup

- 1. When the Windows XP Setup screen appears, press <Enter> to select To set up Windows now.
- 2. Read the information on the Microsoft Windows Licensing Agreement screen, and press <F8> to accept the license agreement.
- 3. If your computer already has Windows XP installed and you want to recover your current Windows XP data, type r to select the repair option, and then remove the CD from the drive.
- 4. If you want to install a new copy of Windows XP, press <Esc> to select that option.
- 5. Press <Enter> to select the highlighted partition (recommended), and then follow the instructions on the screen.

The **Windows XP Setup** screen appears, and the operating system begins to copy files and install the devices. The computer automatically restarts multiple times.

NOTE: The time required to complete the setup depends on the size of the hard drive and the speed of your computer.

NOTICE: Do not press any key when the following message appears: Press any key to boot from the CD.

- 6. When the Regional and Language Options screen appears, select the settings for your location, and then click Next.
- 7. Enter your name and organization (optional) in the Personalize Your Software screen and click Next.
- 8. If you are reinstalling Windows XP Home Edition, at the What's your computer's name window, enter a name for your computer (or accept the name provided) and click Next.

If you are reinstalling Windows XP Professional, at the Computer Name and Administrator Password window, enter a name for your computer (or accept the one provided) and a password, and then click **Next**.

- 9. If the Modem Dialing Information screen appears, enter the requested information and click Next.
- 10. Enter the date, time, and time zone in the Date and Time Settings window and click Next.
- 11. If the Networking Settings screen appears, click Typical and click Next.
- 12. If you are reinstalling Windows XP Professional and you are prompted to provide further information regarding your network configuration, enter your selections. If you are unsure of your settings, accept the default selections.

Windows XP installs the operating system components and configures the computer. The computer automatically restarts.

- NOTICE: Do not press any key when the following message appears: Press any key to boot from the CD.
- 13. When the Welcome to Microsoft screen appears, click Next.
- 14. When the How will this computer connect to the Internet? message appears, click Skip.
- 15. When the Ready to register with Microsoft? screen appears, select No, not at this time and click Next.
- 16. When the Who will use this computer? screen appears, you can enter up to five users. Click Next.
- 17. Click Finish to complete the setup, and remove the CD from the drive.
- 18. Reinstall the appropriate drivers using the ResourceCD.
- 19. Reinstall your virus protection software.

### Reinstalling Microsoft Windows 2000

NOTICE: The Operating System CD provides options for reinstalling Windows XP. The options can overwrite files and possibly affect programs installed on your hard drive. Therefore, do not reinstall Windows XP unless instructed to do so by a Dell technical support representative.

The reinstallation process can take 1 to 2 hours to complete. After you reinstall the operating system, you must also reinstall the device drivers, virus protection program, and other software.

- 1. Save and close any open files and exit any open programs.
- 2. Insert the Operating System CD. If any program starts automatically, exit the program before proceeding.
- 3. Shut down the computer through the Start menu and restart the computer.
- Press <F12> immediately after the DELL™ logo appears.

If the operating system logo appears, wait until you see the Windows desktop, and then shut down the computer and try again.

- 5. Press the arrow keys to select CD-ROM, and then press <Enter>.
- 6. When the Press any key to boot from CD message appears, press any key.
- 7. When the Windows 2000 Setup window appears, ensure that To setup Win2000 now, press ENTER is highlighted. Then press <Enter>.
- 8. When the **Windows 2000 Professional Setup** window appears, press the arrow keys to select the Windows 2000 partition option that you want. Then press the key for the partition option you chose.
- 9. When the **Windows 2000 Professional Setup** window reappears, press the arrow keys to select the type of file system that you want Windows 2000 to use, and then press <Enter>.
- 10. Press <Enter> again to restart your computer.
- 11. Click Next when the Welcome to the Windows 2000 Setup Wizard window appears.
- 12. When the Regional Settings window appears, select your region, and then click Next.
- 13. Enter your name and organization in the Personalize Your Software window, and then click Next.
- 14. Enter the Windows product key, which is printed on the Microsoft label on your computer. Then click **Next**.
- 15. When the Computer Name and Administrator Password window appears, enter a name for your computer and a password, if desired. Then click Next.
- 16. Enter the date and time in the Date and Time Settings window, and then click Next.
  - Windows 2000 installs components and configures the computer.
- 17. When the Completing the Windows 2000 Setup Wizard window appears, remove the CD from the drive, and then click Finish.
  - The computer automatically restarts
- 18. Reinstall the appropriate drivers using the Drivers and Utilities CD.

### Resolving Software and Hardware Incompatibilities

If a device is either not detected during the operating system setup or is detected but incorrectly configured, you can use Device Manager or the Hardware Troubleshooter to resolve the incompatibility.

### Microsoft® Windows® XP

To resolve incompatibilities using Device Manager:

- 1. Click the Start button and click Control Panel
- 2. Click Performance and Maintenance and click System.
- 3. Click the Hardware tab and click Device Manager.
- 4. In the Device Manager list, check for devices that are incorrectly configured.

Incorrectly configured devices are indicated by a yellow exclamation point (!) or a red x if the device has been disabled.

5. Double-click any device marked with an exclamation point to display the Properties window.

The Device status area in the Properties window reports the cards or devices that need to be reconfigured.

Reconfigure the devices or remove the devices from the Device Manager. See the documentation that came with the device for information on configuring the device.

To resolve incompatibilities using the Windows XP Hardware Troubleshooter:

- 1. Click the Start button and click Help and Support.
- 2. Type hardware troubleshooter in the Search field and click the arrow to start the search.
- 3. Click Hardware Troubleshooter in the Search Results list.
- 4. In the Hardware Troubleshooter list, click I need to resolve a hardware conflict on my computer, and click Next

#### Windows 2000

To resolve incompatibilities using Device Manager:

- 1. Click the Start button, point to Settings, and then click Control Panel.
- 2. In the Control Panel window, double-click System.
- 3. Click the Hardware tab.
- 4. Click Device Manager.
- 5. Click View and click Resources by connection.
- 6. Double-click Interrupt request (IRQ).

Incorrectly configured devices are indicated by a yellow exclamation point (!) or a red x if the device has been disabled.

7. Double-click any device marked with an exclamation point to display the **Properties** window.

The Device status area in the Properties window reports the cards or devices that need to be reconfigured.

Reconfigure the devices or remove the devices from the Device Manager. See the documentation that came with the device for information on configuring the device.

To resolve incompatibilities using the Windows 2000 Hardware Troubleshooter:

- Click the Start button and click Help.
- 2. Click Troubleshooting and Maintenance on the Contents tab, click Windows 2000 troubleshooters, and then click Hardware.
- 3. In the Hardware Troubleshooter list, click I need to resolve a hardware conflict on my computer and click Next.

#### **Advanced Features**

Dell™ OptiPlex™ SX270 Systems User's Guide

- LegacySelect Technology Control
- Manageability
- Security
- Password Protection
- System Setup
- Booting to a USB Device
- Jumper Settings
- Power Button
- Power Management
- Hyper-Threading

### LegacySelect Technology Control

LegacySelect technology control offers legacy-full, legacy-reduced, or legacy-free solutions based on common platforms, hard-drive images, and help desk procedures. Control is provided to the administrator through system setup, Dell OpenManage™ IT Assistant, or Dell™ custom factory integration.

LegacySelect allows administrators to electronically activate or deactivate connectors and media devices that include serial and USB connectors, a parallel connector, a floppy drive, and a PS/2 mouse. Connectors and media devices that are deactivated make resources available. You must restart the computer to effect the changes.

### Manageability

#### **Alert Standard Format**

ASF is a DMTF management standard that specifies "pre-operating system" or "operating system-absent" alerting techniques. The standard is designed to generate an alert on potential security and fault conditions when the operating system is in a sleep state or the system is powered down. ASF is designed to supersede previous operating system-absent alerting technologies.

Your computer supports the following ASF alerts and remote capabilities:

| Alert                                       | Description                                                                           |
|---------------------------------------------|---------------------------------------------------------------------------------------|
| Chassis Intrusion/Chassis Intrusion Cleared | The computer chassis has been opened or the chassis intrusion alert has been cleared. |
|                                             |                                                                                       |
| Corrupt BIOS                                | The system BIOS is corrupted.                                                         |
| Failure to Boot to BIOS                     | System BIOS did not complete loading upon initiation.                                 |
| System Password Failure                     | System password invalid (after three failed attempts).                                |
| Entity Presence                             | Periodic heartbeats transmitted to verify system presence.                            |
| CPU Failure                                 | Microprocessor is present but not functioning.                                        |

For more information about Dell's ASF implementation, see the ASF User's Guide and the ASF Administrator's Guide, which are available on the Dell Support website at support.dell.com.

### Dell OpenManage IT Assistant

IT Assistant configures, manages, and monitors computers and other devices on a corporate network. IT Assistant manages assets, configurations, events (alerts), and security for computers equipped with industry-standard management software. It supports instrumentation that conforms to SNMP, DMI, and CIM industry standards.

Dell OpenManage Client instrumentation, which is based on DMI and CIM, is available for your computer. For information on IT Assistant, see the *Dell OpenManage IT Assistant User's Guide* available on the Dell Support website at **support.dell.com**.

#### **Dell OpenManage Client Instrumentation**

Dell OpenManage Client Instrumentation is software that enables remote management programs such as IT Assistant to do the following:

- 1 Access information about your computer, such as how many processors it has and what operating system it is running
- 1 Monitor the status of your computer, such as listening for thermal alerts from temperature probes or hard-drive failure alerts from storage devices
- 1 Change the state of your computer, such as updating its BIOS or shutting it down remotely

A managed system is one that has Dell OpenManage Client Instrumentation set up on a network that uses IT Assistant. For information about Dell OpenManage Client Instrumentation User's Guide available on the Dell Support website at support.dell.com.

### Security

#### **Chassis Intrusion Detection**

NOTE: When the setup password is enabled, you must know the setup password before you can reset the Chassis Intrusion setting.

This feature detects that the chassis was opened and alerts the user. To change the Chassis Intrusion setting:

- 1. Enter system setup
- 2. Press the down-arrow keys to move to the System Security option.
- 3. Press <Enter> to access the System Security option's popup menu.
- 4. Press the down-arrow key to move to the Chassis Intrusion setting.
- 5. Press the spacebar to select an option setting.
- 6. Exit system setup.

#### **Option Settings**

1 Enabled — If the computer cover is removed, the setting changes to Detected, and the following alert message displays during the boot routine at the next computer start-up:

Alert! Cover was previously removed.

To reset the **Detected** setting, <u>enter system setup</u>. In the **Chassis Intrusion** option, press the left- or right-arrow key to select **Reset**, and then choose **Enabled. Enabled-Silent**, or **Disabled**.

- Enabled-Silent (default) If the computer cover is removed, the setting changes to Detected. No alert message appears during the boot sequence at the next computer start-up.
- 1 Disabled No intrusion monitoring occurs and no messages appear.

### **Security Cable Slot**

Attach a commercially available antitheft device to the security cable slot on the back of the cable cover (see "Cable Cover").

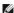

NOTE: Before you purchase an antitheft device, make sure that it works with the security cable slot on your computer.

Antitheft devices usually include a segment of metal-stranded cable with an attached locking device and key. Dell recommends that you use a Kensington lock The documentation that comes with the device contains instructions for installing it.

### **Password Protection**

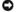

NOTICE: Although passwords provide security for the data on your computer, they are not foolproof. If your data requires more security, it is your responsibility to obtain and use additional forms of protection, such as data encryption programs.

#### System Password

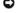

NOTICE: If you leave your computer running and unattended without having a system password assigned, or if you leave your computer unlocked so that someone can disable the password by changing a jumper setting, anyone can access the data stored on your hard drive.

#### **Option Settings**

You cannot change or enter a new system password if either of the following two options is displayed:

- Enabled A system password is assigned.
- 1 Disabled The system password is disabled by a jumper setting on the system board.

You can only assign a system password when the following option is displayed:

1 Not Enabled — No system password is assigned and the password jumper on the system board is in the enabled position (the default).

### Assigning a System Password

To escape from the field without assigning a system password, press <Tab> or the <Shift><Tab> key combination to move to another field, or press <Esc> at any time before you complete step 5

- 1. Enter system setup and verify that Password Status is set to Unlocked.
- 2. Highlight System Password, and then press the left- or right-arrow key.

The option heading changes to Enter Password, followed by an empty 32-character field in square brackets.

3. Type your new system password.

You can use up to 32 characters. To erase a character when entering your password, press < Backspace > or the left-arrow key. The password is not case sensitive.

Certain key combinations are not valid. If you enter one of these combinations, the speaker emits a beep.

As you press each character key (or the spacebar for a blank space), a placeholder appears in the field.

4. Press < Enter > .

If the new system password is less than 32 characters, the whole field fills with placeholders. Then the option heading changes to **Verify Password**, followed by another empty 32-character field in square brackets.

5. To confirm your password, type it a second time and press <Enter>.

The password setting changes to Enabled.

6. Exit system setup.

Password protection takes effect when you restart the computer.

#### **Typing Your System Password**

When you start or restart your computer, one of the following prompts appears on the screen.

If Password Status is set to Unlocked:

```
Type in the password and - press <ENTER> to leave password security enabled. - press <CTRL><ENTER> to disable password security. Enter password:
```

#### If Password Status is set to Locked:

Type the password and press <Enter>.

If you have assigned a setup password, the computer accepts your setup password as an alternate system password.

If you type a wrong or incomplete system password, the following message appears on the screen:

\*\* Incorrect password. \*\*

If you again type an incorrect or incomplete system password, the same message appears on the screen. The third and subsequent times you type an incorrect or incomplete system password, the computer displays the following message:

```
** Incorrect password. **
Number of unsuccessful password attempts: 3
System halted! Must power down.
```

Even after your computer is turned off and on, the previous message is displayed each time you type an incorrect or incomplete system password.

NOTE: You can use Password Status in conjunction with System Password and Setup Password to further protect your computer from unauthorized changes.

#### **Deleting or Changing an Existing System Password**

- 1. Enter system setup and verify that Password Status is set to Unlocked.
- 2. Restart your computer.
- 3. When prompted, type the system password.
- 4. Press <Ctrl> <Enter> to disable the existing system password.
- 5. Confirm that **Not Enabled** is displayed for the **System Password** option.

If **Not Enabled** is displayed, the system password is deleted. If **Not Enabled** is not displayed, press <Alt><b> to restart the computer, and then repeat <a href="step 3">step 3</a> through <a href="step 5">step 5</a>.

To assign a new password, follow the procedure in "Assigning a System Password."

6. Exit system setup.

### **Setup Password**

### **Option Settings**

- 1 Enabled Does not allow assignment of setup passwords; users must enter a setup password to make changes to system setup
- 1 Not Enabled Allows assignment of setup passwords; password feature is enabled but no password is assigned

#### Assigning a Setup Password

The setup password can be the same as the system password.

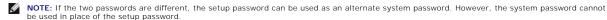

- Enter system setup and verify that Setup Password is set to Not Enabled.
- 2. Highlight Setup Password and press the left- or right-arrow key.

The computer prompts you to type and verify the password. If a character is not permitted, the computer emits a beep.

3. Type and then verify the password.

After you verify the password, the **Setup Password** setting changes to **Enabled**. The next time you enter system setup, the computer prompts you for the setup password.

4. Exit system setup.

A change to Setup Password becomes effective immediately (no need to restart the computer).

#### Operating Your Computer With a Setup Password Enabled

When you enter system setup, the Setup Password option is highlighted, prompting you to type the password.

If you do not type the correct password, the computer allows you to view, but not modify, system setup options.

MOTE: You can use Password Status in conjunction with Setup Password to protect the system password from unauthorized changes.

#### **Deleting or Changing an Existing Setup Password**

To change an existing setup password, you must know the setup password.

- 1. Enter system setup.
- 2. Type the setup password at the prompt.
- 3. Highlight **Setup Password** and press the left- or right-arrow key to delete the existing setup password.

The setting changes to Not Enabled.

To assign a new setup password, perform the steps in "Assigning a System Password."

4. Exit system setup

#### Disabling a Forgotten Password and Setting a New Password

NOTICE: This process erases both the system and setup passwords.

⚠ CAUTION: Before you begin any of the procedures in this section, follow the steps in "CAUTION: Safety Instructions."

1. Remove the computer cover.

NOTICE: Before touching anything inside your computer, ground yourself by touching an unpainted metal surface, such as the metal at the back of the computer. While you work, periodically touch an unpainted metal surface to dissipate any static electricity that could harm internal components.

2. Remove the jumper plug labeled "PSWD" from the jumper.

See "Jumper Settings" to locate the password jumper.

- 3. Replace the computer cover.
- 4. Reconnect your computer and devices to electrical outlets and turn them on.

This disables the existing password(s).

- 5. Enter system setup and verify that Setup Password is set to Disabled.
- 6. Exit system setup

ACAUTION: Before you begin any of the procedures in this section, follow the steps in "CAUTION: Safety Instructions."

7. Remove the computer cover.

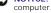

NOTICE: Before touching anything inside your computer, ground yourself by touching an unpainted metal surface, such as the metal at the back of the computer. While you work, periodically touch an unpainted metal surface to dissipate any static electricity that could harm internal components.

- 8. Replace the PSWD jumper plug.
- 9. Replace the computer cover and reconnect the computer and devices to electrical outlets and turn them on.

This reenables the password feature. When you enter system setup, both password options appear as Not Enabled—the password feature is enabled but no password is assigned.

10. Assign a new system and/or setup password.

### System Setup

Use system setup settings as follows:

- 1 To set user-selectable options such as date and time or system password
- 1 To read the current amount of memory or set the type of hard drive installed

Print the system setup screens (by pressing <Print Screen>) or record the information for future reference.

Before you use system setup, you must know the kind of floppy drive(s) and hard drive(s) installed in your computer. To confirm this information, see the Manufacturing Test Report that came with your computer, or find this information in the online **Dell Accessories** folder.

#### **Entering System Setup**

- 1. Turn on or restart your computer
- 2. When Press <F2> to Enter Setup appears in the upper-right corner of the screen, press <F2> immediately.

If you wait too long and the Microsoft® Windows® logo appears, continue to wait until you see the Windows desktop. Then shut down your computer through the **Start** menu and try again.

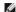

NOTE: To ensure an orderly computer shutdown, see the documentation that came with your operating system.

### **System Setup Screens**

System setup screens display current configuration information for your computer. Information on the screen is organized into four areas:

- 1 Title The box at the top of all screens that lists the computer name.
- 1 Computer data Two boxes below the title box that display your computer processor, L2 cache, service tag, and the version number of the BIOS.
- 1 Options A scrollable box listing options that define the configuration of your computer, including installed hardware, power conservation, and security

Fields to the right of the option titles contain settings or values. The fields that you can change appear bright on the screen. The fields that you cannot change (because they are set by the computer) appear less bright. When <Enter> appears to the right of an option title, press <Enter> to access a popup menu of additional options.

1 Key functions — A line of boxes across the bottom of all screens that lists keys and their functions within system setup.

#### System Setup Navigation Keys

| Keys |    |   | Action                       |
|------|----|---|------------------------------|
| Tab  | σr | • | Moves to the next field.     |
|      |    |   | Moves to the previous field. |

| Shift Tab       |                                                                                                  |
|-----------------|--------------------------------------------------------------------------------------------------|
| • or •          | Cycles through the options in a field. In many fields, you can also type the appropriate value.  |
| Page Or Page Up | Scrolls through help information.                                                                |
| Enter           | Enters the selected field's popup options menu.                                                  |
| spacebar or     | In the selected field's popup options menu, cycles through the options in a field.               |
| * or -          |                                                                                                  |
| Ait X           | Exits system setup without restarting the computer and returns the computer to the boot routine. |
| Ait B           | Exits system setup and restarts the computer, implementing any changes you have made.            |
| Ait D           | Resets the selected option to the default.                                                       |
| Ait F           | Restores all system settings to the default configuration.                                       |

### **Boot Sequence**

This feature allows users to change the sequence of devices from which the computer boots.

#### **Option Settings**

- 1 Normal (Available only for the current boot process) The computer attempts to boot from the sequence of devices specified in system setup.
- Diskette Drive The computer attempts to boot from the floppy drive. If the floppy disk in the drive is not bootable, or if no floppy disk is in the drive, the computer generates an error message.
- 1 Hard Drive The computer attempts to boot from the primary hard drive. If no operating system is on the drive, the computer generates an error message.
- 1 CD Drive The computer attempts to boot from the CD drive. If no CD is in the drive, or if the CD has no operating system, the computer generates an error message.
- PXE (Available only for the future boot process) As the computer boots, it prompts the user to press <Ctrl><Alt><b>. Pressing this key combination causes a menu to display that allows you to select a method for booting from a network server. If a boot routine is not available from the network server, the system attempts to boot from the next device in the boot sequence list.
- 1 USB Flash Device Insert the memory device into a USB port and restart the computer. When F12 = Boot Menu appears in the upper-right corner of the screen, press <F12>. The BIOS detects the device and adds the USB flash option to the boot menu.

MOTE: To boot to a USB Flash device, the device must be bootable. To make sure your device is bootable, check the device documentation or website.

### **Changing Boot Sequence for the Current Boot**

You can use this feature, for example, to tell the computer to boot from the CD drive so you can run the Dell Diagnostics, but specify that the computer boots from the hard drive when the diagnostic tests are complete.

If you wait too long and the Windows logo appears, continue to wait until you see the Windows desktop. Then shut down your computer through the **Start** menu and try again.

- 1. Turn on or restart your computer.
- 2. When <F12> = Boot Menu appears in the upper-right corner of the screen, press <F12> to access the boot menu.

If you wait too long and the Windows logo appears, continue to wait until you see the Windows desktop. Then shut down your computer through the Start menu and try again.

MOTE: To ensure an orderly computer shutdown, consult the documentation that came with your operating system.

The **Boot Device Menu** appears, listing all available boot devices. Each device has a number next to it. At the bottom of the menu, enter the number of the device that is to be used for the current boot only.

#### **Changing Boot Sequence for Future Boots**

- 1. Enter system setup
- 2. Use the arrow keys to highlight the Boot Sequence menu option and press <Enter> to access the pop up menu.

NOTE: Write down your current boot sequence in case you want to restore it.

- 3. Press the up- and down-arrow keys to move through the list of devices.
- 4. Press the spacebar to enable or disable a device (enabled devices have a checkmark).
- 5. Press plus (+) or minus (-) to move a selected device up or down the list.

### **System Setup Options**

#### **Drive Configuration**

- Diskette Drive A The type of floppy drive installed in the module bay. The two options are 3.5 Inch, 1.44 MB (default) and Not Installed. This field is automatically updated if a floppy drive is detected during startup and the diskette interface is set to Auto.
   Primary Drive and Secondary Drive The settings are Auto (use this setting for all IDE devices from Dell) and Off.

Primary Drive identifies drives attached to the primary IDE interface connector (labeled "IDE1") on the system board.

Secondary Drive identifies drives installed in the module bay.

NOTE: You must have an IDE device connected to the primary IDE interface if you have an IDE device connected to the secondary IDE interface.

I DE Drive UDMA — The settings are UDMA On (default) or Off.

This field enables/disables DMA transfers for the internal IDE hard-disk interface (UDMA). This feature can be used to improve data throughput when booting or resuming the operating system.

#### If You Have a Problem -

See "Hard drive problems."

Tape drives are not reflected in the Drive Configuration option.

**Memory Information** — Indicates amount of installed memory, computer memory speed, video memory, size of the display cache, and channel mode (dual or single).

#### CPU Information

CPU Speed — The processor speed at which the computer boots.

Press the left- or right-arrow key to toggle the **CPU Speed** option between the resident microprocessor's rated speed (the default) and a lower-compatibility speed. A change to this option takes effect immediately (no restart is necessary).

To toggle between the rated processor speed and the compatibility speed while the computer is running in real mode, press <Ctrl><Alt><\>. (For keyboards that do not use American English, press <Ctrl><Alt><#>.)

- Bus Speed The speed of the microprocessor's system bus.

  Processor ID The manufacturer's identification code(s) for the installed microprocessor.

  Clock Speed The core speed at which the microprocessor(s) operates.

  Cache Size The size of the microprocessor's L2 cache.

- Hyper-Threading Enables or disables Hyper-Threading technology for systems that support Hyper-Threading. The default setting is Disabled.

Integrated Devices (LegacySelect Options) - Configures the following devices integrated with the system board:

- Sound The settings are On (default) or Off.

  Network Interface Controller The settings are On (default), Off, or On w/ PXE. See "Boot Sequence" for more information.

  Mouse Port The settings are On (default) or Off.

  USB Emulation The settings are On (default), Off, and No Boot.

USB emulation allows USB devices to work with operating systems that do not have direct USB support.

NOTE: This is effective when the USB Controller is set to On

- On USB emulation continues when control is passed to the operating system.
- Off USB emulation ends when control is passed to the operating system No BOOT USB emulation continues, but USB boot devices are disabled.
- USB Controller The settings are On (default) or Off.

NOTE: USB devices will not be detected and supported in the operating system if the USB Controller is set to Off.

Serial Port 1 — The settings are Auto (default), COM1, COM3 and Off.

Auto automatically configures a connector to a particular designation (COM1 or COM3 for Serial Port 1).

- Parallel Port The settings are Mode, I/O Address, and DMA Channel.
  - Mode settings are PS/2 (default), EPP, ECP, AT, or Off. Set the Mode option according to the type of device connected to the parallel connector. To determine the correct mode to use, see the documentation that came with the device.
     I/O Address settings are 378h (default), 278h, or 3BCh. The settings are not available when Mode is set to Off.

NOTE: You cannot set the parallel connector to 3BCh if Mode is set to EPP.

- 1 DMA Channel appears only when Mode is set to ECP. The settings are DMA 1, DMA 3, or Off.
- Module Bay The settings are On (default), Off, FDD only, and IDE only.

  1 On Floppy Disk Drive (FDD) and IDE compatible devices function in bay.

  1 Off No devices function in bay (used for security).

  1 FDD only Floppy Disk Drive only functions in bay.

  1 IDE only IDE compatible devices only function in bay.

- Diskette Interface The settings are Auto (default), Read Only, and Off.

  Auto turns on the floppy drive controller.

  Read Only prevents the computer's integrated floppy drive controller from writing to floppy drives and activates Auto.

  Off turns off the floppy drive controller.

  PC Speaker The settings are On (default) and Off.

  Onboard Video Buffer Determines how much system memory is allocated to video. The settings are 1 MB (default) and 8 MB.

#### Power Management -

See "Power Management" for additional information.

- Suspend Mode The settings are S3 (default) or S1.
  - S3 Maximum power savings
    S1 Minimal power savings

AC Power Recovery - Determines what happens when AC power is restored to the computer

- Off (default) The computer remains off when AC power is restored.
- On The computer starts when AC power is restored.

  Last The computer returns to the AC power state existing at the time that AC power was lost.
- Low Power Mode The options are Disabled or Enabled.

NOTE: When Low Power Mode is Enabled, remote wakeup events will no longer power up from Hibernate or Off.

System Security - See "Security

Keyboard NumLock — The settings are On (default) and Off (does not apply to 84-key keyboards)

- On activates the rightmost bank of keys so they provide the mathematical and numeric functions shown at the top of each key.
- Off activates the rightmost bank of keys so they provide cursor-control functions shown by the label on the bottom of each key

Report Keyboard Errors — The settings are Report (default) and Do Not Report.

Auto Power On - Sets time and days of week to turn on the computer automatically. Choices are every day or every Monday through

Time is kept in a 24-hour format (hours:minutes). Change the startup time by pressing the right- or left-arrow keys to increase or decrease the numbers or type numbers in both the date and time fields.

Disabled is the default.

This feature does not work if you turn off your computer using a power strip or surge protector

Remote Wakeup - The settings are Off (default), On, and On w/ Boot to NIC.

- 1 On allows the system to power up when a Network Interface Controller or Remote Wake Up capable modem receives a wake up
- Off disables the remote wakeup functionality
- 1 On w/ Boot to NIC causes the system to attempt a network boot prior to using the boot sequence.

Normally the system can be powered up remotely from suspend mode, hibernate mode, or when powered off. When **Low Power Mode** (in the **Power Management** menu) is enabled, the system can only be powered up remotely from **Suspend**.

- On (default) Your computer boots in 10 seconds or less, skipping certain configurations and tests. Off Your computer does not skip certain configurations and tests during the boot process.

#### **IDE Hard Drive Acoustics Mode**

The acoustics mode field may contain the following options:

- **Quiet** The hard drive operates in its quietest setting. **Performance** The hard drive operates at its maximum speed.

NOTE: Switching to Performance mode may cause the drive to be noisier, but its performance is not affected.

- $\textbf{Bypass} \ (\text{default}) \text{Your computer does not test or change the current acoustics mode setting.} \\ \textbf{Suggested} \text{The hard drive operates at the level suggested by the hard drive manufacturer.}$

NOTE: Changing the acoustics setting does not alter your hard drive image.

Asset Tag — Displays the customer-programmable asset tag number for the computer if an asset tag number is assigned.

### **Booting to a USB Device**

NOTE: To boot to a USB device, the device must be bootable. To ensure that your device is bootable, check the device documentation.

#### **Memory Key**

- 1. Insert the memory key into a USB port and restart the computer.
- 2. When F12 = Boot Menu appears in the upper-right corner of the screen, press <F12>.

The BIOS detects the device and adds the USB flash option to the boot menu.

3. From the boot menu, select the number that appears next to the USB device.

The computer boots to the USB device.

#### Floppy Drive

- 1. Disable the integrated floppy controller by entering system setup, going to integrated devices, and setting the diskette interface to Off.
- 2. In system setup, go to Drive Configuration and make sure the Diskette Drive A option is set to 3.5 Inch, 1.44 MB.
- 3. Connect the USB floppy drive, insert a bootable diskette, and re-boot the system.

### **Jumper Settings**

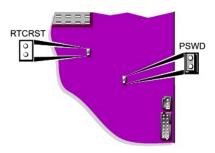

NOTICE: Ensure that your computer is turned off and unplugged before you change the jumper settings. Otherwise, damage to your computer or unpredictable results can occur.

NOTICE: Before touching anything inside your computer, ground yourself by touching an unpainted metal surface, such as the metal at the back of the computer. While you work, periodically touch an unpainted metal surface to dissipate any static electricity that could harm internal components.

To change a jumper setting, pull the plug off its pin(s) and carefully fit it down onto the pin(s) indicated.

| Jumper | Setting   | Description                     |
|--------|-----------|---------------------------------|
| PSWD   | (default) | Password features are enabled.  |
|        |           | Password features are disabled. |
|        | 0         |                                 |

| RTCRST |             | Real-time clock reset |
|--------|-------------|-----------------------|
|        | 00          |                       |
| 00     | jumpered 00 | unjumpered            |

### **Power Button**

NOTICE: To turn off your computer, perform an orderly computer shutdown when possible.

You can use the ACPI feature to configure the function of the Microsoft Windows 2000, and Windows XP operating systems.

#### Power Button Functions With ACPI Enabled

| Action                                       | Results                                                                                            |                          |                                   |
|----------------------------------------------|----------------------------------------------------------------------------------------------------|--------------------------|-----------------------------------|
|                                              | Computer Turned<br>On<br>and ACPI Enabled                                                          | Computer in Standby Mode | Computer<br>Turned Off            |
| Press<br>power<br>button                     | Computer goes into<br>standby mode or<br>turns off (depending<br>on the operating<br>system setup) | Computer<br>turns on     | Boots and<br>computer<br>turns on |
| Hold<br>power<br>button<br>for 6<br>seconds* | Computer turns off                                                                                 | Computer<br>turns off    | Boots and<br>computer<br>turns on |

NOTE: Pressing or holding the power button to shut down the computer may result in data loss. Use the power button to shut down the computer only if the operating system is

#### Power Button Functions With ACPI Disabled

| Action                                 | Results                                    |                                      |                             |
|----------------------------------------|--------------------------------------------|--------------------------------------|-----------------------------|
|                                        | Computer<br>Turned On and<br>ACPI Disabled | Computer in<br>Suspend<br>Mode       | Computer<br>Turned Off      |
| Press power button                     | Computer turns off immediately             | Computer<br>turns off<br>immediately | Boots and computer turns on |
| Hold power<br>button for 6<br>seconds* | Computer turns off                         | Computer turns off                   | Boots and computer turns on |

**NOTE:** Pressing or holding the power button to shut down the computer may result in data loss. Use the power button to shut down the computer only if the operating system is not responding.

#### Power Button Functions for Windows NT

| Action                           | Results               |                             |
|----------------------------------|-----------------------|-----------------------------|
|                                  | Computer<br>Turned On | Computer Turned<br>Off      |
| Press power button               | Computer shuts down   | Boots and computer turns on |
| Hold power button for 6 seconds* | Computer turns off    | Boots and computer turns on |

NOTE: Pressing or holding the power button to shut down the computer may result in data loss. Use the power button to shut down the computer only if the operating system is not responding.

### **Power Management**

Your computer can be set to use less power when you are not working. You control the power usage through the operating system installed on your computer and certain option settings in <a href="mailto:system setup">system setup</a>. These periods of reduced power are called "sleep states:"

1 Standby-In this sleep state, power is reduced or turned off for most components, including the cooling fans. However, system memory remains active.

This state is not supported by Windows NT 4.0.

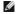

NOTE: All components installed in the computer must support this feature and have the appropriate drivers loaded to enter standby. For more information, see the manufacturer's documentation for each component.

1 Hibernate—This sleep state reduces power consumption to a minimum by writing all data in system memory to a hard drive and then removing system power. Waking up from this state restarts the computer, and the memory contents are restored. Operation then resumes where the computer left off when it entered the hibernation state.

This state is not supported by Windows NT 4.0.

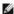

NOTE: All components installed in the computer must support this feature and have the appropriate drivers loaded to enter hibernation. For more information, see the manufacturer's documentation for each component.

**Shutdown**-This sleep state removes all power from the computer except a small auxiliary amount. As long as the computer remains connected to an electrical outlet, it can be automatically or remotely started. For example, the **Auto Power On** option in <a href="mailto:system\_setup">system\_setup</a> allows the computer to automatically start at a specified time. Also, your network administrator can remotely start your computer using a power management event such as Remote Wake Up.

The following table lists the sleep states and the methods you can use to wake the computer from each state.

| Sleep State | Wake-Up Methods (Windows 2000 and XP)                                                                                        |  |  |
|-------------|----------------------------------------------------------------------------------------------------|--|--|
| Standby     | Press the power button Auto power on Move or click the mouse Type on the keyboard USB device activity Power management event |  |  |
| Hibernate   | Press the power button  Nuto power on  Power management event                                                                |  |  |
| Shutdown    | Press the power button     Auto power on     Power management event                                                          |  |  |

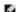

NOTE: For more information on power management, see your operating system documentation.

### **Hyper-Threading**

Hyper-Threading is an Intel® technology that can enhance overall computer performance by allowing one physical microprocessor to function as two logical microprocessors, capable of performing certain tasks simultaneously. It is recommended that you use the Microsoft® Windows® XP SP1 or later operating system because Windows XP is optimized to take advantage of Hyper-Threading technology. While many programs can benefit from Hyper-Threading, some programs have not been optimized for Hyper-Threading and may require an update from the software manufacturer. Contact the software manufacturer for updates and information about using Hyper-Threading with your software.

To determine if your computer is using Hyper-Threading technology:

- 1. Click the Start button, right-click My Computer, and then click Properties.
- 2. Click Hardware and click Device Manager.
- 3. In the Device Manager window, click the plus (+) sign next to the processor type. If Hyper-Threading is enabled, the processor is listed twice.

You can enable or disable Hyper-Threading through system setup.

#### Battery

# Dell™ OptiPlex™ SX270 Systems User's Guide

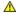

CAUTION: Before you begin this procedure, follow the steps in "CAUTION: Safety Instructions."

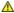

CAUTION: To prevent static damage to components inside your computer, discharge static electricity from your body before you touch any of your computer's electronic components. You can do so by touching an unpainted metal surface on the computer chassis.

A coin-cell battery maintains computer configuration, date, and time information. The battery can last several years.

The battery may need replacing if an incorrect time or date is displayed during the boot routine along with a message such as:

Time-of-day not set - please run SETUP program

Invalid configuration information please run SETUP program

Strike the Fl key to continue, F2 to run the setup utility

To determine whether you need to replace the battery, reenter the time and date in system setup and exit the program to save the information. Turn off your computer and disconnect it from the electrical outlet for a few hours, then reconnect the computer, turn it on, and enter system setup. If the date and time are not correct in system setup, replace the battery

You can operate your computer without a battery; however, without a battery, the configuration information is erased if the computer is turned off or unplugged from the electrical outlet. In this case, you must enter system setup and reset the configuration options.

CAUTION: A new battery can explode if it is incorrectly installed. Replace the battery only with the same or equivalent type recommended by the manufacturer. Discard used batteries according to the manufacturer's instructions.

- 1. If you have not already done so, make a copy of your configuration information, found in system setup (see "System Setup").
- 2. Remove the cable cover (if used).
- 3. Remove the stand (if used)
- 4. Remove the computer cover.
- 5. Locate the battery socket labeled BATTERY (see "System Board Components").
- 6. To remove the battery, grip the battery and slightly twist it as you lift it out of the connector.
- 7. Insert the new battery into the socket with the side labeled with the symbol (+) not facing the opening, and snap the battery down into place.

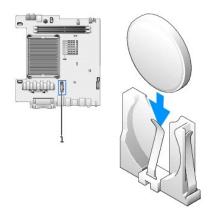

- location of the battery connector
- 8. Replace the computer cover.
- 9. Reattach the stand (if used).

- 10. Replace the cable cover (if used).
- NOTICE: To connect a network cable, first plug the cable into the network wall jack and then plug it into the computer.
- 11. Connect your computer to the adapter cable and devices to electrical outlets, and turn them on.

After you replace the cover, the chassis intrusion detector, if enabled, causes the following message to appear on the screen at the next computer start-up:

ALERT! Cover was previously removed.

- 12. Reset the chassis intrusion detector by changing the Chassis Intrusion option to Enabled or Enabled-Silent.
  - NOTE: If a setup password has been assigned by someone else, contact your network administrator for information on resetting the chassis intrusion detector.
- 13.  $\underline{\text{Enter system setup}}$  and restore the settings you recorded in step 1.
- 14. Properly dispose of the old battery.

Back to Contents Page

# **Cleaning Your Computer**

Dell™ OptiPlex™ SX270 Systems User's Guide

- Computer, Keyboard, and Monitor
- Mouse
- Floppy Drive
- CDs and DVDs

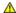

ACAUTION: Before you begin any of the procedures in this section, read the safety instructions in "CAUTION: Safety Instructions."

# Computer, Keyboard, and Monitor

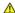

AUTION: Before you clean your computer, disconnect the computer from the electrical outlet. Clean your computer with a soft cloth dampened with water. Do not use liquid or aerosol cleaners, which may contain flammable substances.

- Use a vacuum cleaner with a brush attachment to gently remove dust from the slots and holes on your computer and from between the keys on the
- NOTICE: Do not wipe the display screen with any soap or alcohol solution. Doing so may damage the antiglare coating.
  - 1 To clean your monitor screen, lightly dampen a soft, clean cloth with water. If possible, use a special screen-cleaning tissue or solution suitable for the monitor's antistatic coating.
  - Wipe the keyboard, computer, and plastic part of the monitor with a soft cleaning cloth moistened with a solution of three parts water and one part dishwashing detergent.

Do not soak the cloth or allow water to drip inside your computer or keyboard.

#### Mouse

If your screen cursor skips or moves abnormally, clean the mouse. To clean a non-optical mouse:

- 1. Turn the retainer ring on the underside of your mouse counterclockwise, and then remove the ball
- Wipe the ball with a clean, lint-free cloth.
- 3. Blow carefully into the ball cage to dislodge dust and lint.
- 4. If the rollers inside the ball cage are dirty, clean the rollers with a cotton swab moistened lightly with isopropyl alcohol.
- 5. Recenter the rollers in their channels if they are misaligned. Ensure that fluff from the swab is not left on the rollers.
- 6. Replace the ball and retainer ring, and turn the retainer ring clockwise until it clicks into place.

# **Floppy Drive**

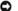

NOTICE: Do not attempt to clean drive heads with a swab. You might accidentally misalign the heads, which prevents the drive from operating.

Clean your floppy drive using a commercially available cleaning kit. These kits contain pretreated floppy disks to remove contaminants that accumulate during

## **CDs and DVDs**

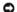

NOTICE: Always use compressed air to clean the lens in the CD/DVD drive, and follow the instructions that come with the compressed air. Never touch

If you notice problems, such as skipping, with the playback quality of your CDs or DVDs, try cleaning the discs.

- 1. Hold the disc by its outer edge. You can also touch the inside edge of the center hole.
- NOTICE: To prevent damaging the surface, do not wipe in a circular motion around the disc.

2. With a soft, lint-free cloth, gently wipe the bottom of the disc (the unlabeled side) in a straight line from the center to the outer edge of the disc.

For stubborn dirt, try using water or a diluted solution of water and mild soap. You can also purchase commercial products that clean discs and provide some protection from dust, fingerprints, and scratches. Cleaning products for CDs are safe to use on DVDs.

# **Module Bay**

# Dell™ OptiPlex™ SX270 Systems User's Guide

- Installing a Device When Your Computer Is Turned Off
- Installing a Device When Your Computer Is Running Microsoft Windows® XP
- Installing a Device When Your Computer Is Running Windows 2000

You can install a Dell™ portable device such as a floppy drive, CD/DVD drive or second hard drive in the module bay.

Your Dell computer ships with either a floppy drive or an airbay (filler blank) installed in the module bay.

NOTICE: To prevent damage to devices, place them in a safe, dry place when they are not installed in the computer. Avoid pressing down on them or placing heavy objects on top of them.

# Installing a Device When Your Computer Is Turned Off

To install a CD/DVD device or second hard drive:

1. If the module bay is locked, open the hard-drive door and move the module locking switch to the unlocked position.

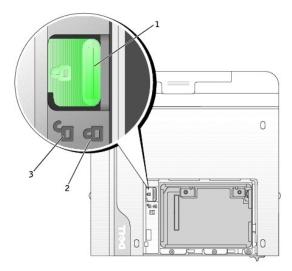

- module locking switch
   locked position
   unlocked position
  - 2. While pressing the module eject button, grasp the airbay and pull it out of the module bay.
- NOTICE: Do not place any heavy objects on top of the computer. Doing so may cause difficulty in removing a module device.

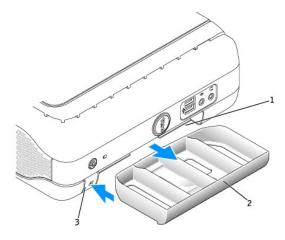

| 1 | module bay          |
|---|---------------------|
| 2 | airbay              |
| 3 | module eject button |

- 3. Slide the device into the module bay.
- 4. If desired, you may lock the device in the module bay by moving the module locking switch to the locked position.
- 5. Replace the hard-drive door.

To remove a floppy drive, follow steps 1 and 2.

# Installing a Device When Your Computer Is Running Microsoft Windows® XP

To install a CD/DVD device or second hard drive:

- 1. Double-click the Safely Remove Hardware icon on the taskbar.
- 2. Click the device you want to eject.
- 3. If the module bay is locked, open the hard-drive door and move the module locking switch to the unlocked position.
- 4. While pressing the module eject button, grasp the <u>airbay</u> and pull it out of the module bay.
- NOTICE: Do not place any heavy objects on top of the computer. Doing so may cause difficulty in removing a module device.
- 5. Slide the device into the module bay.
- 6. If desired, you may lock the device in the module bay by moving the module locking switch to the locked position.
- 7. Replace the hard-drive door.

Windows XP automatically recognizes the new device.

8. If necessary, enter your password to unlock your computer.

# Installing a Device When Your Computer Is Running Windows 2000

To install a CD/DVD device or second hard drive:

- 1. Click the Unplug or Eject Hardware icon on the taskbar.
- 2. Click the device you want to eject and click **Stop**.
- 3. If the module bay is locked, open the hard-drive door and move the module locking switch to the unlocked position.
- 4. While pressing the module eject button, grasp the <u>airbay</u> and pull it out of the module bay.
- NOTICE: Do not place any heavy objects on top of the computer. Doing so may cause difficulty in removing a module device.
- 5. Slide the device into the module bay.

- 6. If desired, you may lock the device in the module bay by moving the module locking switch to the locked position.
- 7. Replace the hard-drive door.
- 8. When the operating system recognizes the new device, click **Close**.

# Replacing the Computer Cover

Dell™ OptiPlex™ SX270 Systems User's Guide

- 1. Ensure that no tools or extra parts are left inside the computer.
- 2. Replace the cover:
  - a. Lower and align the cover with the two lines on the metal computer frame.
  - a. Slide the cover until you hear or feel it click into place.

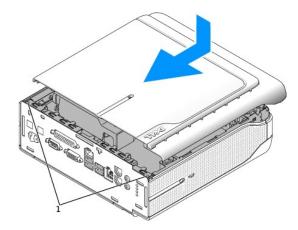

1 alignment lines

NOTICE: To connect a network cable, first plug the cable into the network wall jack, and then plug it into the computer.

3. Connect your computer to its power adapter and connect devices to electrical outlets, and turn them on.

After you replace the cover, the chassis intrusion detector, if enabled, causes the following message to appear on the screen at the next computer start-up:

ALERT! Cover was previously removed.

4. Reset the chassis intrusion detector by changing Chassis Intrusion to Enabled or Enabled-Silent.

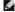

NOTE: If a setup password has been assigned by someone else, contact your network administrator for information on resetting the chassis intrusion detector.

# Removing the Computer Cover

Dell™ OptiPlex™ SX270 Systems User's Guide

CAUTION: Before you begin this procedure, follow the steps in "CAUTION: Safety Instructions."

CAUTION: To prevent static damage to components inside your computer, discharge static electricity from your body before you touch any of your computer's electronic components. You can do so by touching an unpainted metal surface on the computer chassis.

- 1. Shut down the computer through the Start menu.
- 2. Ensure that your computer and attached devices are turned off. If your computer and attached devices did not automatically turn off when you shut down your computer, turn them off now.
- NOTICE: To disconnect a network cable, first unplug the cable from your computer and then unplug it from the network wall jack.
- 3. Remove the cable cover, if it is attached.
- 4. Disconnect any telephone or telecommunication lines from the computer.
- 5. Disconnect your computer and all attached devices from their electrical outlets, and then press the power button to ground the system board.
- 6. If your computer has the stand in the horizontal position, remove the stand.
- ⚠ CAUTION: To guard against electrical shock, always unplug your computer from the electrical outlet before removing the cover.
- 7. Remove the computer cover.
- NOTICE: Before touching anything inside your computer, ground yourself by touching an unpainted metal surface. While you work, periodically touch an unpainted metal surface to dissipate any static electricity that could harm internal components.
  - a. Press the cover release button as shown in the illustration.
  - b. Slide the computer cover forward 1/2 inch (1 cm), or until it stops, and then raise the cover.

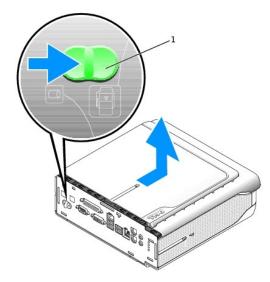

release button

# **Ergonomic Computing Habits**

Dell™ OptiPlex™ SX270 Systems User's Guide

CAUTION: Improper or prolonged keyboard use may result in injury.

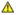

▲ CAUTION: Viewing the monitor screen for extended periods of time may result in eye strain.

For comfort and efficiency, observe the following ergonomic guidelines when setting up and using your computer workstation:

- 1 Position your computer so that the monitor and keyboard are directly in front of you as you work. Special shelves are commercially available to help you correctly position your keyboard.
- 1 Set the monitor at a comfortable viewing distance (usually 450 to 610 millimeters [18 to 24 inches] from your eyes).
- 1 Make sure the monitor screen is at eye level or slightly lower when you are sitting in front of the monitor.
- Adjust the tilt of the monitor, its contrast and brightness settings, and the lighting around you (such as overhead lights, desk lamps, and the curtains or blinds on nearby windows) to minimize reflections and glare on the monitor screen
- 1 Use a chair that provides good lower back support.
- 1 Keep your forearms horizontal with your wrists in a neutral, comfortable position while using the keyboard or mouse.
- 1 Always leave space to rest your hands while using the keyboard or mouse.
- 1 Let your upper arms hang naturally at your sides.
- 1 Ensure that your feet are resting flat on the floor.
- 1 When sitting, make sure the weight of your legs is on your feet and not on the front of your chair seat. Adjust your chair's height or use a footrest, if necessary, to maintain proper posture.
- Vary your work activities. Try to organize your work so that you do not have to type for extended periods of time. When you stop typing, try to do things that use both hands.

For more information about ergonomic computing habits, see the BSR/HFES 100 standard, which can be purchased on the Human Factors and Ergonomics Society (HFES) website at: www.hfes.org/publications/HFES100.html

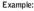

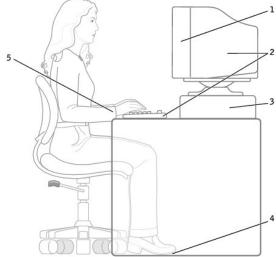

|   | 1 | monitor screen at or below eye level                          | 4 | feet flat on the floor  |
|---|---|---------------------------------------------------------------|---|-------------------------|
| ſ | 2 | monitor and keyboard positioned directly in front of the user | 5 | wrists relaxed and flat |
| ſ | 3 | monitor stand                                                 |   |                         |

#### References:

- 1. American National Standards Institute. ANSI/HFES 100: American National Standards for Human Factors Engineering of Visual Display Terminal Workstations. Santa Monica, CA: Human Factors Society, Inc., 1988
- 2. Human Factors and Ergonomics Society. BSR/HFES 100 Draft standard for trial use: Human Factors Engineering of Computer Workstations. Santa Monica, CA: Human Factors and Ergonomics Society, 2002.
- 3. International Organization for Standardization (ISO). ISO 9241 Ergonomics requirements for office work with visual display terminals (VDTs). Geneva,

 $\label{thm:continuous} \textbf{Switzerland: International Organization for Standardization, 1992}.$ 

# Finding Information for Your Computer Dell™ OptiPlex™ SX270 Systems User's Guide

| What are you looking for?                                                                                                    | Find It Here                                                                                                    |
|----------------------------------------------------------------------------------------------------|----------------------------------------------------------------------------------------------------|
| A diagnostic program for my computer                                                                                                    | Drivers and Utilities CD (also known as the ResourceCD)                                                                                                    |
| Drivers for my computer     My computer documentation     My device documentation                                                                                        | Documentation and drivers are already installed on your computer when shipped from Dell. You can use the CD to reinstall drivers, run the <u>Dell Diagnostics</u> , or access your documentation.                                                                                                    |
|                                                                                                    | DRIVERS AND VITALITIES  AND THE PROPERTY OF THE PROPERTY OF TH |
|                                                                                                    | Readme files may be included on your CD to provide last-minute updates about technical changes to your computer or advanced technical-reference material for experienced users or technicians.                                                                                                    |
| How to set up my computer     Troubleshooting information     Tools and utilities     Warranty information                                                               | Setup and Builds Reference distrib                                                                                                    |
| How to remove and replace parts     How to obtain technical                                                                                                    | User's Guide<br>Windows Help and Support Center                                                                                                    |
| specifications  How to configure system settings How to troubleshoot and solve problems                                                                                  | Click the Start button and click Help and Support.     Click User's and system guides and click User's guides.                                                                                                    |
|                                                                                                    | Microsoft Windows 2000                                                                                                    |
|                                                                                                    | Double-click the <b>User's Guides</b> icon on your desktop.                                                                                                    |
| Express Service Code and Service     Tag                                                                                                    | Express Service Code and Product Key Label                                                                                                    |
| Microsoft® Windows® License Label                                                                                                    | These labels are located on your computer.                                                                                                    |
|                                                                                                    | WORK CHILD CHILD C |
| Latest drivers for my computer     Answers to technical service and                                                                                                    | Dell Support Website — support.dell.com                                                                                                    |
| support questions 1 Online discussions with other users                                                                                                    | The Dell Support website provides several online tools, including:                                                                                                    |
| and technical support  1 Documentation for my computer                                                                                                    | Solutions — Troubleshooting hints and tips, articles from technicians, and online courses Community Forum — Online discussion with other Dell customers Upgrades — Upgrade information for components, such as memory, the hard drive, and the operating system Customer Care — Contact information, order status, warranty, and repair information                                                                                                    |
|                                                                                                    | Downloads — Drivers, patches, and software updates     Reference — Computer documentation, product specifications, and white papers                                                                                                    |
| Service call status and support     history                                                                                                    | Dell Premier Support Website — premiersupport.dell.com                                                                                                    |
| Top technical issues for my computer     Frequently asked questions     File downloads     Details on my computer     configuration     Service contract for my computer | The Dell Premier Support website is customized for corporate, government, and education customers. This website may not be available in all regions.                                                                                                    |
| How to use Windows XP                                                                                                    | Windows Help and Support Center                                                                                                    |
| Documentation for my computer     Documentation for devices (such as a modem)                                                                                            | Click the <b>Start</b> button and click <b>Help and Support</b> .     Type a word or phrase that describes your problem and click the arrow icon.                                                                                                    |

|                                      | Click the topic that describes your problem.     Follow the instructions on the screen.                                                                                                    |
|--------------------------------------|----------------------------------------------------------------------------------------------------|
| How to reinstall my operating system | Operating System CD  After you reinstall your operating system using the Operating System Reinstallation CD, use the <i>Drivers and Utilities</i> CD to reinstall drivers for the devices that came with your computer.  The product key for your operating system is located on your computer. |

# Getting Help

Dell™ OptiPlex™ SX270 Systems User's Guide

- Technical Assistance
- Problems With Your Order
- Product Information
- Returning Items for Warranty Repair or Credit
- Before You Call
- Contacting Dell

#### **Technical Assistance**

If you need help with a technical problem, Dell is ready to assist you.

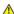

⚠ CAUTION: If you need to remove the computer covers, first disconnect the computer power and modem cables from all electrical outlets.

- 1. Complete the procedures in "Solving Problems."
- 2. Run the Dell Diagnostics.
- 3. Make a copy of the Diagnostics Checklist and fill it out.
- 4. Use Dell's extensive suite of online services available at Dell Support (support.dell.com) for help with installation and troubleshooting procedures.
- 5. If the preceding steps have not resolved the problem, contact Dell.

NOTE: Call technical support from a telephone near or at the computer so that technical support can assist you with any necessary procedures.

NOTE: Dell's Express Service Code system may not be available in all countries.

When prompted by Dell's automated telephone system, enter your Express Service Code to route the call directly to the proper support personnel. If you do not have an Express Service Code, open the **Dell Accessories** folder, double-click the **Express Service Code** icon, and follow the directions.

For instructions on using the technical support service, see "Technical Support Service."

NOTE: Some of the following services are not always available in all locations outside the continental U.S. Call your local Dell representative for information on

# **Online Services**

You can access Dell Support at support.dell.com. Select your region on the WELCOME TO DELL SUPPORT page, and fill in the requested details to access help tools and information.

You can contact Dell electronically using the following addresses:

1 World Wide Web

www.dell.com/

www.dell.com/ap/ (for Asian/Pacific countries only)

www.euro.dell.com (for Europe only)

www.dell.com/la/ (for Latin American countries)

1 Anonymous file transfer protocol (FTP)

ftp.dell.com/

Log in as user: anonymous, and use your e-mail address as your password.

1 Electronic Support Service

mobile\_support@us.dell.com

support@us.dell.com

apsupport@dell.com (for Asian/Pacific countries only)

support.euro.dell.com (for Europe only)

1 Electronic Quote Service

sales@dell.com

apmarketing@dell.com (for Asian/Pacific countries only)

1 Electronic Information Service

info@dell.com

#### AutoTech Service

Dell's automated technical support service—AutoTech—provides recorded answers to the questions most frequently asked by Dell customers about their portable and desktop computers

When you call AutoTech, use your touch-tone telephone to select the subjects that correspond to your questions.

The AutoTech service is available 24 hours a day, 7 days a week. You can also access this service through the technical support service. For the telephone number to call, see the contact numbers for your region

#### **Automated Order-Status Service**

recording prompts you for the information needed to locate and report on your order. For the telephone number to call, see the contact numbers for your region. To check on the status of any Dell™ products that you have ordered, you can go to support.dell.com, or you can call the automated order-status service. A

#### **Technical Support Service**

Dell's technical support service is available 24 hours a day, 7 days a week, to answer your questions about Dell hardware. Our technical support staff uses computer-based diagnostics to provide fast, accurate answers.

To contact Dell's technical support service, see "Technical Assistance" and then call the number for your country as listed in "Contacting Dell."

#### **Problems With Your Order**

If you have a problem with your order, such as missing parts, wrong parts, or incorrect billing, contact Dell for customer assistance. Have your invoice or packing slip handy when you call. For the telephone number to call, see the contact numbers for your region.

## **Product Information**

If you need information about additional products available from Dell, or if you would like to place an order, visit the Dell website at www.dell.com. For the telephone number to call to speak to a sales specialist, see the contact numbers for your region

# **Returning Items for Warranty Repair or Credit**

Prepare all items being returned, whether for repair or credit, as follows:

- 1. Call Dell to obtain a Return Material Authorization Number, and write it clearly and prominently on the outside of the box.
  - For the telephone number to call, see the contact numbers for your region.
- 2. Include a copy of the invoice and a letter describing the reason for the return.
- 3. Include a copy of the Diagnostics Checklist indicating the tests you have run and any error messages reported by the Dell Diagnostics.
- 4. Include any accessories that belong with the item(s) being returned (power cables, software floppy disks, guides, and so on) if the return is for credit.
- 5. Pack the equipment to be returned in the original (or equivalent) packing materials.

You are responsible for paying shipping expenses. You are also responsible for insuring any product returned, and you assume the risk of loss during shipment to Dell. Collect On Delivery (C.O.D.) packages are not accepted.

Returns that are missing any of the preceding requirements will be refused at Dell's receiving dock and returned to you.

#### **Before You Call**

NOTE: Have your Express Service Code ready when you call. The code helps Dell's automated-support telephone system direct your call more efficiently.

Remember to fill out the <u>Diagnostics Checklist</u>. If possible, turn on your computer before you call Dell for technical assistance and call from a telephone at or near the computer. You may be asked to type some commands at the keyboard, relay detailed information during operations, or try other troubleshooting steps possible only at the computer itself. Ensure that the computer documentation is available.

↑ CAUTION: Before working inside your computer, read the safety instructions in steps in "CAUTION: Safety Instructions."

| gnostics Checklist                                                                                                    |                 |
|----------------------------------------------------------------------------------------------------|-----------------|
| me:                                                                                                    |                 |
| te:                                                                                                    |                 |
| dress:                                                                                                    |                 |
| one number:                                                                                                    |                 |
| rvice Tag (bar code on the back of the computer):                                                                                                    |                 |
| press Service Code:                                                                                                    |                 |
| turn Material Authorization Number (if provided by Dell support technician):                                                                                                    |                 |
| erating system and version:                                                                                                    |                 |
| vices:                                                                                                    |                 |
| pansion cards:                                                                                                    |                 |
| e you connected to a network? Yes No                                                                                                    |                 |
| twork, version, and network adapter:                                                                                                    |                 |
| ograms and versions:                                                                                                    |                 |
| e your operating system documentation to determine the contents of the system's start-up files. If the computer is connected to a printer, p<br>erwise, record the contents of each file before calling Dell. | rint each file. |
| or message, beep code, or diagnostic code:                                                                                                    |                 |
| scription of problem and troubleshooting procedures you performed:                                                                                                    |                 |

# **Contacting Dell**

To contact Dell electronically, you can access the following websites:

- 1 www.dell.com
- 1 support.dell.com (technical support)
- premiersupport.dell.com (technical support for educational, government, healthcare, and medium/large business customers, including Premier, Platinum, and Gold customers)

For specific web addresses for your country, find the appropriate country section in the table below.

 $\label{eq:NOTE:notation} \textbf{NOTE:} \ \textbf{Toll-free} \ \textbf{numbers} \ \textbf{are} \ \textbf{for} \ \textbf{use} \ \textbf{within} \ \textbf{the} \ \textbf{country} \ \textbf{for} \ \textbf{which} \ \textbf{they} \ \textbf{are} \ \textbf{listed}.$ 

When you need to contact Dell, use the electronic addresses, telephone numbers, and codes provided in the following table. If you need assistance in determining which codes to use, contact a local or an international operator.

| Country (City)<br>International Access Code<br>Country Code<br>City Code                                                                                                    | Department Name or Service Area,<br>Website and E-Mail Address | Area Codes,<br>Local Numbers, and<br>Toll-Free Numbers |
|----------------------------------------------------------------------------------------------------|----------------------------------------------------------------|--------------------------------------------------------|
| Anguilla                                                                                                    | General Support                                                | toll-free: 800-335-0031                                |
| Antigua and Barbuda                                                                                                    | General Support                                                | 1-800-805-5924                                         |
| Argentina (Buenos Aires)                                                                                                    | Website: www.dell.com.ar                                       |                                                        |
| International Access Code: 00                                                                                                    | Tech Support and Customer Care                                 | toll-free: 0-800-444-0733                              |
|                                                                                                    | Sales                                                          | 0-810-444-3355                                         |
| Country Code: 54                                                                                                    | Tech Support Fax                                               | 11 4515 7139                                           |
| City Code: 11                                                                                                    | Customer Care Fax                                              | 11 4515 7138                                           |
| Aruba                                                                                                    | General Support                                                | toll-free: 800-1578                                    |
| Australia (Sydney)                                                                                                    | E-mail (Australia): au_tech_support@dell.com                   |                                                        |
| International Access Code:                                                                                                    | E-mail (New Zealand): nz_tech_support@dell.com                 |                                                        |
| 0011                                                                                                    | Home and Small Business                                        | 1-300-65-55-33                                         |
| Country Code: 61                                                                                                    | Government and Business                                        | toll-free: 1-800-633-559                               |
| •                                                                                                    | Preferred Accounts Division (PAD)                              | toll-free: 1-800-060-889                               |
| City Code: 2                                                                                                    | Customer Care                                                  | toll-free: 1-800-819-339                               |
|                                                                                                    | Corporate Sales                                                | toll-free: 1-800-808-385                               |
|                                                                                                    | Transaction Sales                                              | toll-free: 1-800-808-312                               |
|                                                                                                    | Fax                                                            | toll-free: 1-800-818-341                               |
| Austria (Vienna)                                                                                                    | Website: support.euro.dell.com                                 |                                                        |
| International Access Code:                                                                                                    | E-mail: tech_support_central_europe@dell.com                   |                                                        |
| 900                                                                                                    | Home/Small Business Sales                                      | 01 795 67602                                           |
| Country Code: 43                                                                                                    | Home/Small Business Fax                                        | 01 795 67605                                           |
| Journal of Journal of the Control of the Control of |                                                                |                                                        |

|                               | Home/Small Business Customer Care                                               | 01 795 67603              |
|-------------------------------|---------------------------------------------------------------------------------|---------------------------|
| City Code: 1                  | Preferred Accounts/Corporate Customer Care                                      | 0660 8056                 |
|                               | Home/Small Business Technical Support                                           | 01 795 67604              |
|                               | Preferred Accounts/Corporate Technical Support                                  | 0660 8779                 |
|                               | Switchboard                                                                     | 01 491 04 (               |
| Bahamas                       | General Support                                                                 | toll-free: 1-866-278-6818 |
| Barbados                      | General Support                                                                 | 1-800-534-3066            |
| Belgium (Brussels)            | Website: support.euro.dell.com                                                  |                           |
| International Access Code: 00 | E-mail: tech_be@dell.com                                                        |                           |
| Country Code: 32              | E-mail for French Speaking Customers:<br>support.euro.dell.com/be/fr/emaildell/ |                           |
| ,                             | Technical Support                                                               | 02 481 92 88              |
| City Code: 2                  | Customer Care                                                                   | 02 481 91 19              |
|                               | Home/Small Business Sales                                                       | toll-free: 0800 16884     |
|                               | Corporate Sales                                                                 | 02 481 91 00              |
|                               | Fax                                                                             | 02 481 92 99              |
|                               | Switchboard                                                                     | 02 481 91 00              |
| Bermuda                       | General Support                                                                 | 1-800-342-067             |
| Bolivia                       | General Support                                                                 | toll-free: 800-10-0238    |
| Brazil                        | Website: www.dell.com/br                                                        |                           |
| International Access Code: 00 | Customer Support, Technical Support                                             | 0800 90 3355              |
|                               | Tech Support Fax                                                                | 51 481 5470               |
| Country Code: 55              | Customer Care Fax                                                               | 51 481 5480               |
| City Code: 51                 | Sales                                                                           | 0800 90 3390              |
| British Virgin Islands        | General Support                                                                 | toll-free: 1-866-278-6820 |
| Brunei                        | Customer Technical Support (Penang, Malaysia)                                   | 604 633 4966              |
| Country Code: 673             | Customer Service (Penang, Malaysia)                                             | 604 633 494               |
| ,                             | Transaction Sales (Penang, Malaysia)                                            | 604 633 495               |
| Canada (North York, Ontario)  | Automated Order-Status System                                                   | toll-free: 1-800-433-901  |
| International Access Code:    | AutoTech (automated technical support)                                          | toll-free: 1-800-247-936: |
| 011                           | TechFax                                                                         | toll-free: 1-800-950-1329 |
|                               | Customer Care (home/small business)                                             | toll-free: 1-800-847-4096 |
|                               | Customer Care (med./large business, government)                                 | toll-free: 1-800-326-9463 |
|                               | Technical Support (home/small business)                                         | toll-free: 1-800-847-409  |
|                               | Technical Support (med./large bus., government)                                 | toll-free: 1-800-847-409  |
|                               | Sales (direct sales—from outside Toronto)                                       | toll-free: 1-800-387-5752 |
|                               | Sales (direct sales—from within Toronto)                                        | 416 758-2200              |
|                               | Sales (federal government, education, and medical)                              | toll-free: 1-800-567-7542 |
| Cayman Islands                | General Support                                                                 | 1-800-805-754             |
| Chile (Santiago)              | Sales, Customer Support, and Technical Support                                  | toll-free: 1230-020-4823  |
| Country Code: 56              |                                                                                 |                           |
| City Code: 2                  |                                                                                 |                           |
| China (Xiamen)                | Tech Support website: support.ap.dell.com/china                                 |                           |
| Country Code: 86              | Tech Support E-mail: cn_support@dell.com                                        |                           |
| ,                             | Tech Support Fax                                                                | 818 1350                  |
| City Code: 592                | Home and Small Business Technical Support                                       | toll-free: 800 858 243    |
|                               | Corporate Accounts Technical Support                                            | toll-free: 800 858 233    |
|                               | Customer Experience                                                             | toll-free: 800 858 2060   |
|                               | Home and Small Business                                                         | toll-free: 800 858 2222   |
|                               | Preferred Accounts Division                                                     | toll-free: 800 858 206    |
|                               | Large Corporate Accounts GCP                                                    | toll-free: 800 858 2055   |
|                               | Large Corporate Accounts Key Accounts                                           | toll-free: 800 858 2628   |
|                               | Large Corporate Accounts North                                                  | toll-free: 800 858 299    |
|                               | Large Corporate Accounts North Government and Education                         | toll-free: 800 858 295    |
|                               | Large Corporate Accounts East                                                   | toll-free: 800 858 202    |
|                               | Large Corporate Accounts East Government and Education                          | toll-free: 800 858 266    |
|                               | Large Corporate Accounts Queue Team                                             | toll-free: 800 858 257    |
|                               | Large Corporate Accounts South                                                  | toll-free: 800 858 235!   |

|                                | Large Corporate Accounts Spare Parts                          | toll-free: 800 858 2621   |
|--------------------------------|---------------------------------------------------------------|---------------------------|
| Colombia                       | General Support                                               | 980-9-15-3978             |
| Costa Rica                     | General Support                                               | 0800-012-0435             |
| Czech Republic (Prague)        | Website: support.euro.dell.com                                |                           |
| International Access Code: 00  | E-mail: czech_dell@dell.com                                   |                           |
|                                | Technical Support                                             | 02 22 83 27 27            |
| Country Code: 420              | Customer Care                                                 | 02 22 83 27 11            |
| City Code: 2                   | Fax                                                           | 02 22 83 27 14            |
|                                | TechFax                                                       | 02 22 83 27 28            |
|                                | Switchboard                                                   | 02 22 83 27 11            |
| Denmark (Copenhagen)           | Website: support.euro.dell.com                                |                           |
| International Access Code: 00  | E-mail Support (portable computers): den_nbk_support@dell.com |                           |
| international Access code. Co  | E-mail Support (desktop computers): den_support@dell.com      |                           |
| Country Code: 45               | E-mail Support (servers): Nordic_server_support@dell.com      |                           |
|                                | Technical Support                                             | 7023 0182                 |
|                                | Customer Care (Relational)                                    | 7023 0184                 |
|                                | Home/Small Business Customer Care                             | 3287 5505                 |
|                                | Switchboard (Relational)                                      | 3287 1200                 |
|                                | Fax Switchboard (Relational)                                  | 3287 1203                 |
|                                | Switchboard (Home/Small Business)                             | 3287 5000                 |
|                                | Fax Switchboard (Home/Small Business)                         | 3287 5003                 |
| Dominica                       | General Support                                               | toll-free: 1-866-278-6821 |
| Dominican Republic             | General Support                                               | 1-800-148-0530            |
| Ecuador                        | General Support                                               | toll-free: 999-119        |
| El Salvador                    | General Support                                               | 01-899-753-0777           |
|                                | Website: support.euro.dell.com                                | 01-879-753-0777           |
| Finland (Helsinki)             | <u> </u>                                                      |                           |
| International Access Code: 990 | E-mail: fin_support@dell.com                                  |                           |
| 990                            | E-mail Support (servers): Nordic_support@dell.com             | 00.353.343.66             |
| Country Code: 358              | Technical Support                                             | 09 253 313 60             |
| City Code: 9                   | Technical Support Fax                                         | 09 253 313 81             |
| only code. 7                   | Relational Customer Care                                      | 09 253 313 38             |
|                                | Home/Small Business Customer Care                             | 09 693 791 94             |
|                                | Fax                                                           | 09 253 313 99             |
|                                | Switchboard                                                   | 09 253 313 00             |
| France (Paris) (Montpellier)   | Website: support.euro.dell.com                                |                           |
| International Access Code: 00  | E-mail: support.euro.dell.com/fr/fr/emaildell/                |                           |
|                                | Home and Small Business                                       |                           |
| Country Code: 33               | Technical Support                                             | 0825 387 270              |
| City Codes: (1) (4)            | Customer Care                                                 | 0825 823 833              |
|                                | Switchboard                                                   | 0825 004 700              |
|                                | Switchboard (calls from outside of France)                    | 04 99 75 40 00            |
|                                | Sales                                                         | 0825 004 700              |
|                                | Fax                                                           | 0825 004 701              |
|                                | Fax (calls from outside of France)                            | 04 99 75 40 01            |
|                                | Corporate                                                     |                           |
|                                | Technical Support                                             | 0825 004 719              |
|                                | Customer Care                                                 | 0825 338 339              |
|                                | Switchboard                                                   | 01 55 94 71 00            |
|                                | Sales                                                         | 01 55 94 71 00            |
|                                | Fax                                                           | 01 55 94 71 01            |
| Germany (Langen)               | Website: support.euro.dell.com                                |                           |
| 3 . 3 .                        | E-mail: tech_support_central_europe@dell.com                  |                           |
| International Access Code: 00  | Technical Support                                             | 06103 766-7200            |
| Country Code: 49               | Home/Small Business Customer Care                             | 0180-5-224400             |
| City Code: 4102                | Global Segment Customer Care                                  | 06103 766-9570            |
| City Code: 6103                | Preferred Accounts Customer Care                              | 06103 766-9420            |
|                                |                                                               |                           |
|                                | Large Accounts Customer Care                                  | 06103 766-9560            |
|                                | Public Accounts Customer Care                                 | 06103 766-9555            |

| Grenada                         | General Support                                                                        | toll-free: 1-866-540-3355       |
|---------------------------------|----------------------------------------------------------------------------------------|---------------------------------|
| Guatemala                       | General Support                                                                        | 1-800-999-0136                  |
| Guyana                          | General Support                                                                        | toll-free: 1-877-270-4609       |
| Hong Kong                       | Technical Support (Dimension™ and Inspiron™)                                           | 296 93188                       |
| International Access Code:      | Technical Support (OptiPlex™, Latitude™, and Dell Precision™)                          | 296 93191                       |
| 001                             | Customer Service (non-technical, post-sales issues)                                    | 800 93 8291                     |
| Country Code: 852               | Transaction Sales                                                                      | toll-free: 800 96 4109          |
|                                 | Large Corporate Accounts HK                                                            | toll-free: 800 96 4108          |
|                                 | Large Corporate Accounts GCP HK                                                        | toll-free: 800 90 3708          |
| India                           | Technical Support                                                                      | 1600 33 8045                    |
|                                 | Sales                                                                                  | 1600 33 8044                    |
| Ireland (Cherrywood)            | Website: support.euro.dell.com                                                         |                                 |
| International Access Code: 16   | E-mail: dell_direct_support@dell.com                                                   |                                 |
| Titlerilational Access Code. 16 | Ireland Technical Support                                                              | 1850 543 543                    |
| Country Code: 353               | U.K. Technical Support (dial within U.K. only)                                         | 0870 908 0800                   |
| City Code: 1                    | Home User Customer Care                                                                | 01 204 4095                     |
| ,                               | Small Business Customer Care                                                           | 01 204 4444                     |
|                                 | U.K. Customer Care (dial within U.K. only)                                             | 0870 906 0010                   |
|                                 | Corporate Customer Care                                                                | 01 204 4003                     |
|                                 | Ireland Sales                                                                          | 01 204 4444                     |
|                                 | U.K. Sales (dial within U.K. only)                                                     | 0870 907 4000                   |
| ŀ                               | SalesFax                                                                               | 01 204 0144                     |
|                                 | Fax                                                                                    | 01 204 5960                     |
| ŀ                               | Switchboard                                                                            | 01 204 4444                     |
| Italy (Milan)                   | Website: support.euro.dell.com                                                         | 01 20 1 1111                    |
| rtary (willari)                 | E-mail: support.euro.dell.com/it/it/emaildell/                                         |                                 |
| International Access Code: 00   | Home and Small Business                                                                |                                 |
| Country Code: 39                | Technical Support                                                                      | 02 577 826 90                   |
| 011 0 1 00                      | Customer Care                                                                          | 02 696 821 14                   |
| City Code: 02                   | Fax                                                                                    |                                 |
| •                               |                                                                                        | 02 696 821 13<br>02 696 821 12  |
| }                               | Switchboard                                                                            | 02 090 021 12                   |
| }                               | Corporate                                                                              | 02 577 026 00                   |
|                                 | Technical Support                                                                      | 02 577 826 90                   |
|                                 | Customer Care                                                                          | 02 577 825 55                   |
|                                 | Fax                                                                                    | 02 575 035 30                   |
|                                 | Switchboard                                                                            | 02 577 821                      |
| Jamaica                         | General Support (dial from within Jamaica only)                                        | 1-800-682-3639                  |
| Japan (Kawasaki)                | Website: support.jp.dell.com                                                           |                                 |
| International Access Code:      | Technical Support (servers)                                                            | toll-free: 0120-198-498         |
| 001                             | Technical Support outside of Japan (servers)                                           | 81-44-556-4162                  |
| Country Code: 81                | Technical Support (Dimension™ and Inspiron™)                                           | toll-free: 0120-198-226         |
|                                 | Technical Support outside of Japan (Dimension and Inspiron)                            | 81-44-520-1435                  |
| City Code: 44                   | Technical Support (Dell Precision™, OptiPlex™, and Latitude™)                          | toll-free: 0120-198-433         |
|                                 | Technical Support outside of Japan (Dell Precision, OptiPlex, and Latitude)            | 81-44-556-3894                  |
|                                 | 24-Hour Automated Order Service                                                        | 044-556-3801                    |
|                                 | Customer Care                                                                          | 044-556-4240                    |
|                                 | Business Sales Division (up to 400 employees)                                          | 044-556-1465                    |
| [                               | Preferred Accounts Division Sales (over 400 employees)                                 | 044-556-3433                    |
| [                               | Large Corporate Accounts Sales (over 3500 employees)                                   | 044-556-3430                    |
|                                 | Public Sales (government agencies, educational institutions, and medical institutions) | 044-556-1469                    |
| [                               | Global Segment Japan                                                                   | 044-556-3469                    |
| [                               | Individual User                                                                        | 044-556-1760                    |
|                                 | Faxbox Service                                                                         | 044-556-3490                    |
|                                 | Switchboard                                                                            | 044-556-4300                    |
| Korea (Seoul)                   | Technical Support                                                                      | toll-free: <b>080</b> -200-3800 |
|                                 | Sales                                                                                  | toll-free: 080-200-3600         |
| International Access Code: 001  | Customer Service (Seoul, Korea)                                                        | toll-free: 080-200-3800         |
| ŀ                               | Customer Service (Penang, Malaysia)                                                    | 604 633 4949                    |
| Country Code: 82                | 23 Tioo (Foliating) malaysia)                                                          | 00 1 033 4347                   |

| City Code: 2                  | Fax                                                                  | 2194-6202                 |
|-------------------------------|----------------------------------------------------------------------|---------------------------|
| City Code. 2                  | Switchboard                                                          | 2194-6000                 |
| Latin America                 | Customer Technical Support (Austin, Texas, U.S.A.)                   | 512 728-4093              |
|                               | Customer Service (Austin, Texas, U.S.A.)                             | 512 728-3619              |
|                               | Fax (Technical Support and Customer Service) (Austin, Texas, U.S.A.) | <b>512 728</b> -3883      |
|                               | Sales (Austin, Texas, U.S.A.)                                        | 512 728-439               |
|                               | SalesFax (Austin, Texas, U.S.A.)                                     | 512 728-4600              |
|                               |                                                                      | or 512 728-3772           |
| Luxembourg                    | Website: support.euro.dell.com                                       |                           |
|                               | E-mail: tech_be@dell.com                                             |                           |
| International Access Code: 00 | Technical Support (Brussels, Belgium)                                | 02 481 92 88              |
| Country Code: 352             | Home/Small Business Sales (Brussels, Belgium)                        | toll-free: 080016884      |
|                               | Corporate Sales (Brussels, Belgium)                                  | 02 481 91 00              |
|                               | Customer Care (Brussels, Belgium)                                    | 02 481 91 19              |
|                               | Fax (Brussels, Belgium)                                              | 02 481 92 99              |
|                               | Switchboard (Brussels, Belgium)                                      | 02 481 91 00              |
| M                             | * * * * * * * * * * * * * * * * * * * *                              |                           |
| Macao                         | Technical Support                                                    | toll-free: 0800 582       |
| Country Code: 853             | Customer Service (Penang, Malaysia)                                  | 604 633 4949              |
|                               | Transaction Sales                                                    | toll-free: 0800 583       |
| Malaysia (Penang)             | Technical Support                                                    | toll-free: 1 800 888 298  |
| International Access Code: 00 | Customer Service                                                     | 04 633 4949               |
| Country Code: 60              | Transaction Sales                                                    | toll-free: 1 800 888 202  |
| City Code: 4                  | Corporate Sales                                                      | toll-free: 1 800 888 213  |
| Mexico                        | Customer Technical Support                                           | 001-877-384-8979          |
| International Access Code: 00 |                                                                      | or 001-877-269-3383       |
| memananan maaasa aada. aa     | Sales                                                                | 50-81-8800                |
| Country Code: 52              | Sales                                                                | 30-01-0000                |
|                               |                                                                      | or 01-800-888-3355        |
|                               | Customer Service                                                     | 001-877-384-8979          |
|                               |                                                                      | or 001-877-269-3383       |
|                               | Main                                                                 | 50-81-8800                |
|                               |                                                                      |                           |
|                               |                                                                      | or 01-800-888-3355        |
| Montserrat                    | General Support                                                      | toll-free: 1-866-278-6822 |
| Netherlands Antilles          | General Support                                                      | 001-800-882-1519          |
| Netherlands (Amsterdam)       | Website: support.euro.dell.com                                       |                           |
| International Access Code: 00 | E-mail (Technical Support):                                          |                           |
| Country Code: 31              | (Enterprise): nl_server_support@dell.com                             |                           |
| City Code: 20                 | (Latitude): nl_latitude_support@dell.com                             |                           |
| city code. 20                 |                                                                      |                           |
|                               | (Inspiron): nl_inspiron_support@dell.com                             |                           |
|                               | (Dimension): nl_dimension_support@dell.com                           |                           |
|                               | (OptiPlex): nl_optiplex_support@dell.com                             |                           |
|                               | (Dell Precision): nl workstation support@dell.com                    |                           |
|                               | Technical Support                                                    | 020 674 45 00             |
|                               | Technical Support Fax                                                | 020 674 47 66             |
|                               | Home/Small Business Customer Care                                    |                           |
|                               |                                                                      | 020 674 42 00             |
|                               | Relational Customer Care                                             | 020 674 4325              |
|                               | Home/Small Business Sales                                            | 020 674 55 00             |
|                               | Relational Sales                                                     | 020 674 50 00             |
|                               | Home/Small Business Sales Fax                                        | 020 674 47 7              |
|                               | Relational Sales Fax                                                 | 020 674 47 50             |
|                               | Switchboard                                                          | 020 674 50 00             |
|                               | Switchboard Fax                                                      | 020 674 47 50             |
| New Zealand                   | E-mail (New Zealand): nz_tech_support@dell.com                       |                           |
|                               | E-mail (Australia): au_tech_support@dell.com                         |                           |

|                                       | Home and Small Business                                                    | 0800 446 255                                                  |
|---------------------------------------|----------------------------------------------------------------------------|---------------------------------------------------------------|
| Country Code: 64                      | Government and Business                                                    | 0800 444 617                                                  |
|                                       | Sales                                                                      | 0800 441 567                                                  |
|                                       | Fax                                                                        | 0800 441 566                                                  |
| Nicaragua                             | General Support                                                            | 001-800-220-1006                                              |
| Norway (Lysaker)                      | Website: support.euro.dell.com                                             |                                                               |
| International Access Code: 00         | E-mail Support (portable computers):                                       |                                                               |
| Country Code: 47                      | nor_nbk_support@dell.com                                                   |                                                               |
| ,                                     | E-mail Support (desktop computers):                                        |                                                               |
|                                       | nor_support@dell.com                                                       |                                                               |
|                                       | E-mail Support (servers):                                                  |                                                               |
|                                       | nordic_server_support@dell.com                                             |                                                               |
|                                       | Technical Support                                                          | 671 16882                                                     |
|                                       | Relational Customer Care                                                   | 671 17514                                                     |
|                                       | Home/Small Business Customer Care                                          | 23162298                                                      |
|                                       | Switchboard                                                                | 671 16800                                                     |
|                                       | Fax Switchboard                                                            | 671 16865                                                     |
| Panama                                | General Support                                                            | 001-800-507-0962                                              |
| Peru                                  | General Support                                                            | 0800-50-669                                                   |
| Poland (Warsaw)                       | Website: support.euro.dell.com                                             |                                                               |
| International Access Code:            | E-mail: pl_support@dell.com                                                |                                                               |
| 011                                   | Customer Service Phone                                                     | 57 95 700                                                     |
| Country Code: 48                      | Customer Care                                                              | 57 95 999                                                     |
| 011 0 1 00                            | Sales                                                                      | 57 95 999                                                     |
| City Code: 22                         | Customer Service Fax                                                       | 57 95 806                                                     |
|                                       | Reception Desk Fax                                                         | 57 95 998                                                     |
|                                       | Switchboard                                                                | 57 95 999                                                     |
| Portugal                              | E-mail: support.euro.dell.com/es/es/emaildell/                             |                                                               |
| International Access Code: 00         | Technical Support                                                          | 800 834 077                                                   |
| Country Code: 35                      | Customer Care                                                              | 800 300 415 or<br>800 834 075                                 |
|                                       | Sales                                                                      | 800 300 410 or 800 300 411 or<br>800 300 412 or 121 422 07 10 |
|                                       | Fax                                                                        | 121 424 01 12                                                 |
| Puerto Rico                           | General Support                                                            | 1-800-805-7545                                                |
| St. Kitts and Nevis                   | General Support                                                            | toll-free: 1-877-441-4731                                     |
| St. Lucia                             | General Support                                                            | 1-800-882-1521                                                |
| St. Vincent and the<br>Grenadines     | General Support                                                            | toll-free: 1-877-270-4609                                     |
| Singapore (Singapore)                 | Technical Support                                                          | toll-free: 800 6011 051                                       |
| International Access Code:            | Customer Service (Penang, Malaysia)                                        | 604 633 4949                                                  |
| 005                                   | Transaction Sales                                                          | toll-free: 800 6011 054                                       |
| Country Code: 65                      | Corporate Sales                                                            | toll-free: 800 6011 053                                       |
| South Africa (Johannesburg)           | Website: support.euro.dell.com                                             |                                                               |
| International Access Code:            | E-mail: dell_za_support@dell.com                                           |                                                               |
|                                       | Technical Support                                                          | 011 709 7710                                                  |
| 09/091                                | Customer Care                                                              | 011 709 7707                                                  |
| Country Code: 27                      | Sales                                                                      | 011 709 7700                                                  |
| City Code: 11                         | Fax                                                                        | 011 706 0495                                                  |
| -                                     | Switchboard                                                                | 011 709 7700                                                  |
| Southeast Asian and Pacific Countries | Customer Technical Support, Customer Service, and Sales (Penang, Malaysia) | 604 633 4810                                                  |
| Spain (Madrid)                        | Website: support.euro.dell.com                                             |                                                               |
| International Access Code: 00         | E-mail: support.euro.dell.com/es/es/emaildell/                             |                                                               |
|                                       | Home and Small Business                                                    |                                                               |
| Country Code: 34                      | Technical Support                                                          | 902 100 130                                                   |
| City Code: 91                         | Customer Care                                                              | 902 118 540                                                   |
|                                       | Sales                                                                      | 902 118 541                                                   |
|                                       | Switchboard                                                                | 902 118 541                                                   |

|                               | Fax                                                                    | 902 118 539                   |
|-------------------------------|------------------------------------------------------------------------|-------------------------------|
|                               | Corporate                                                              |                               |
|                               | Technical Support                                                      | 902 100 130                   |
|                               | Customer Care                                                          | 902 118 54                    |
|                               | Switchboard                                                            | 91 722 92 0                   |
|                               | Fax                                                                    | 91 722 95 8                   |
| Sweden (Upplands Vasby)       | Website: support.euro.dell.com                                         |                               |
| owcach (opplanas vasby)       | E-mail: swe_support@dell.com                                           |                               |
| International Access Code: 00 | E-mail Support for Latitude and Inspiron:                              |                               |
| Country Code: 46              | Swe-nbk_kats@dell.com                                                  |                               |
| 011 0 1 0                     | E-mail Support for OptiPlex: Swe_kats@dell.com                         |                               |
| City Code: 8                  | E-mail Support for Servers: Nordic_server_support@dell.com             |                               |
|                               | Technical Support                                                      | 08 590 05 19                  |
|                               | Relational Customer Care                                               | 08 590 05 64                  |
|                               | Home/Small Business Customer Care                                      | 08 587 70 52                  |
|                               | Employee Purchase Program (EPP) Support                                | 20 140 14 4                   |
|                               | Fax Technical Support                                                  | 08 590 05 59                  |
|                               | Sales                                                                  | 08 590 05 18                  |
| Switzerland (Geneva)          | Website: support.euro.dell.com                                         |                               |
| , ,                           | E-mail: swisstech@dell.com                                             |                               |
| International Access Code: 00 | E-mail for French-speaking HSB and Corporate Customers:                |                               |
| Country Code: 41              | support.euro.dell.com/ch/fr/emaildell/                                 |                               |
| City Code: 22                 | Technical Support (Home and Small Business)                            | 0844 811 41                   |
| City Code. 22                 | Technical Support (Corporate)                                          | 0844 822 84                   |
|                               | Customer Care (Home and Small Business)                                | 0848 802 202                  |
|                               | Customer Care (Corporate)                                              | 0848 821 72                   |
|                               | Fax                                                                    | 022 799 01 90                 |
|                               | Switchboard                                                            | 022 799 01 03                 |
| Taiwan                        | Technical Support (portable and desktop computers)                     | toll-free: 00801 86 101:      |
| International Access Code:    | Technical Support (servers)                                            | toll-free: 0080 60 1256       |
| 002                           | Transaction Sales                                                      | toll-free: 0080 651 228       |
| Country Code: 886             |                                                                        | or 0800 33 556                |
| country code. 860             | Company Color                                                          | toll-free: 0080 651 22:       |
|                               | Corporate Sales                                                        | ton-nee. 0080 631 22          |
|                               |                                                                        | or 0800 33 55                 |
| Thailand                      | Technical Support                                                      | toll-free: 0880 060 03        |
| International Access Code:    | Customer Service (Penang, Malaysia)                                    | 604 633 4949                  |
| 001                           | customer service (Ferfang, Malaysia)                                   | 004 033 434.                  |
| Country Code: 66              | Sales                                                                  | toll-free: 0880 060 09        |
| Trinidad/Tobago               | General Support                                                        | 1-800-805-803                 |
| Turks and Caicos Islands      | General Support                                                        | toll-free: 1-866-540-335      |
| U.K. (Bracknell)              | Website: support.euro.dell.com                                         | (6), 11 22, 1 2 2 2 2 3 2 2 3 |
| one (Bradenion)               | Customer Care website: dell.co.uk/lca/customerservices                 |                               |
| International Access Code: 00 | E-mail: dell_direct_support@dell.com                                   |                               |
| Country Code: 44              | Technical Support (Corporate/Preferred Accounts/PAD [1000+ employees]) | 0870 908 0500                 |
|                               | Technical Support (direct/PAD and general)                             | 0870 908 0800                 |
| City Code: 1344               |                                                                        |                               |
|                               | Global Accounts Customer Care                                          | 01344 373 185                 |
|                               |                                                                        | or 01344 373 186              |
|                               | Home and Small Business Customer Care                                  | 0870 906 0010                 |
|                               | Corporate Customer Care                                                | 0870 908 0500                 |
|                               | Preferred Accounts (500–5000 employees) Customer Care                  | 01344 373 196                 |
|                               | Central Government Customer Care                                       | 01344 373 19                  |
|                               | Local Government & Education Customer Care                             | 01344 373 199                 |
|                               | Health Customer Care                                                   | 01344 373 19                  |
|                               | Home and Small Business Sales                                          | 0870 907 400                  |
|                               | Corporate/Public Sector Sales                                          | 01344 860 456                 |
| Uruguay                       | General Support                                                        | toll-free: 000-413-598-2521   |
|                               | **                                                                     |                               |
| U.S.A. (Austin, Texas)        | Automated Order-Status Service                                         | toll-free: 1-800-433-9014     |

| 011                 | Consumer (Home and Home Office)                                 |                              |  |  |  |
|---------------------|-----------------------------------------------------------------|------------------------------|--|--|--|
| Country Code: 1     | Technical Support                                               | toll-free: 1-800-624-9896    |  |  |  |
|                     | Customer Service                                                | toll-free: 1-800-624-9897    |  |  |  |
|                     | DellNet™ Service and Support                                    | toll-free: 1-877-Dellnet     |  |  |  |
|                     |                                                                 | (1-877-335-5638)             |  |  |  |
|                     | Employee Purchase Program (EPP) Customers                       | toll-free: 1-800-695-8133    |  |  |  |
|                     | Financial Services website: www.dellfinancialservices.com       |                              |  |  |  |
|                     | Financial Services (lease/loans)                                | toll-free: 1-877-577-3355    |  |  |  |
|                     | Financial Services (Dell Preferred Accounts [DPA])              | toll-free: 1-800-283-2210    |  |  |  |
|                     | Business                                                        |                              |  |  |  |
|                     | Customer Service and Technical Support                          | toll-free: 1-800-822-8965    |  |  |  |
|                     | Employee Purchase Program (EPP) Customers                       | toll-free: 1-800-695-8133    |  |  |  |
|                     | Projectors Technical Support                                    | toll-free: 1-877-459-7298    |  |  |  |
|                     | Public (government, education, and healthcare)                  |                              |  |  |  |
|                     | Customer Service and Technical Support                          | toll-free: 1-800-456-3355    |  |  |  |
|                     | Employee Purchase Program (EPP) Customers                       | toll-free: 1-800-234-1490    |  |  |  |
|                     | Dell Sales                                                      | toll-free: 1-800-289-3355    |  |  |  |
|                     |                                                                 | or toll-free: 1-800-879-3355 |  |  |  |
|                     | Dell Outlet Store (Dell refurbished computers)                  | toll-free: 1-888-798-7561    |  |  |  |
|                     | Software and Peripherals Sales                                  | toll-free: 1-800-671-3355    |  |  |  |
|                     | Spare Parts Sales                                               | toll-free: 1-800-357-3355    |  |  |  |
|                     | Extended Service and Warranty Sales                             | toll-free: 1-800-247-4618    |  |  |  |
|                     | Fax                                                             | toll-free: 1-800-727-8320    |  |  |  |
|                     | Dell Services for the Deaf, Hard-of-Hearing, or Speech-Impaired | toll-free: 1-877-DELLTTY     |  |  |  |
|                     |                                                                 | (1-877-335-5889)             |  |  |  |
| U.S. Virgin Islands | General Support                                                 | 1-877-673-3355               |  |  |  |
| Venezuela           | General Support                                                 | 8001-3605                    |  |  |  |

# **Glossary**

#### Dell™ OptiPlex™ SX270 Systems User's Guide

#### A B C D E E G H L K L M N O P R S I U V W X Z

Terms in this Glossary are provided for informational purposes only and may or may not describe features included with your particular computer.

#### Α

AC — alternating current — The form of electricity that powers your computer when you plug the AC adapter power cable in to an electrical outlet.

**ACPI** — advanced configuration and power interface — A power management specification that enables Microsoft® Windows® operating systems to put a computer in standby or hibernate mode to conserve the amount of electrical power allocated to each device attached to the computer.

AGP — accelerated graphics port — A dedicated graphics port that allows system memory to be used for video-related tasks. AGP delivers a smooth, true-color video image because of the faster interface between the video circuitry and the computer memory.

antivirus software — A program designed to identify, quarantine, and/or delete viruses from your computer.

**APR** — advanced port replicator — A docking device that allows you to conveniently use a monitor, keyboard, mouse, and other devices with your portable computer.

**ASF** — alert standards format — A standard to define a mechanism for reporting hardware and software alerts to a management console. ASF is designed to be platform- and operating system-independent.

#### В

backup — A copy of a program or data file on a floppy disk, CD, or hard drive. As a precaution, back up the data files from your hard drive regularly.

battery - An internal power source used to operate portable computers when not connected to an AC adapter and an electrical outlet.

battery life span — The length of time (years) during which a portable computer battery is able to be depleted and recharged

battery operating time — The length of time (minutes or hours) that a portable computer battery holds a charge while powering the computer.

**BIOS** — basic input/output system — A program (or utility) that serves as an interface between the computer hardware and the operating system. Unless you understand what effect the settings have on the computer, do not change the settings for this program. Also referred to as the *system setup program*.

**bit** — The smallest unit of data interpreted by your computer.

**Bluetooth™** — A wireless technology standard for short-range (9 m [29 feet]) networking devices that allows for enabled devices to automatically recognize each other.

boot sequence — Specifies the order of the devices from which the computer attempts to boot.

**bootable CD —** A CD that you can use to start your computer. In case your hard drive is damaged or your computer has a virus, ensure that you always have a bootable CD or floppy disk available. Your *Drivers and Utilities* or ResourceCD is a bootable CD.

**bootable disk** — A disk that you can use to start your computer. In case your hard drive is damaged or your computer has a virus, ensure that you always have a bootable CD or floppy disk available.

 ${f bps}$  — bits per second — The standard unit for measuring data transmission speed

 $\operatorname{BTU}$  — British thermal unit — A measurement of heat output.

**bus** — A communication pathway between the components in your computer.

bus speed - The speed, given in MHz, that indicates how fast a bus can transfer information.

 ${f byte}$  — The basic data unit used by your computer. A byte is usually equal to 8 bits.

# C

C — Celsius — A temperature measurement system where 0° is the freezing point and 100° is the boiling point of water.

cache — A special high-speed storage mechanism which can be either a reserved section of main memory or an independent high-speed storage device. The cache enhances the efficiency of many microprocessor operations.

L1 cache — Primary cache stored inside the microprocessor.

L2 cache — Secondary cache which can either be external to the microprocessor or incorporated into the microprocessor architecture.

carnet — An international customs document that facilitates temporary imports into foreign countries. Also known as a merchandise passport.

 ${f CD}$  — compact disc — An optical form of storage media, typically used for audio and software programs.

CD drive — A drive that uses optical technology to read data from CDs.

CD player — The software used to play music CDs. The CD player displays a window with buttons that you use to play a CD.

CD-R — CD recordable — A recordable version of a CD. Data can be recorded only once onto a CD-R. Once recorded, the data cannot be erased or written over.

CD-RW - CD rewritable - A rewritable version of a CD. Data can be written to a CD-RW disc, and then erased and written over (rewritten).

CD-RW drive — A drive that can read CDs and write to CD-RW (rewritable CDs) and CD-R (recordable CDs) discs. You can write to CD-RW discs multiple times, but you can write to CD-R discs only once.

CD-RW/DVD drive — A drive, sometimes referred to as a combo drive, that can read CDs and DVDs and write to CD-RW (rewritable CDs) and CD-R (recordable CDs) discs. You can write to CD-RW discs multiple times, but you can write to CD-R discs only once.

clock speed - The speed, given in MHz, that indicates how fast computer components that are connected to the system bus operate.

COA — Certificate of Authenticity — The Windows alpha-numeric code located on a sticker on your computer. You may need the COA to complete the operating system setup or reinstallation. Also referred to as the *Product Key* or *Product ID*.

Control Panel - A Windows utility that allows you to modify operating system and hardware settings, such as display settings.

controller — A chip that controls the transfer of data between the microprocessor and memory or between the microprocessor and devices.

CRIMM — continuity rambus in-line memory module — A special module that has no memory chips and is used to fill unused RIMM slots.

cursor — The marker on a display or screen that shows where the next keyboard, touch pad, or mouse action will occur. It often is a blinking solid line, an underline character, or a small arrow.

## D

DDR SDRAM — double-data-rate SDRAM — A type of SDRAM that doubles the data burst cycle, improving system performance.

device - Hardware such as a disk drive, printer, or keyboard that is installed in or connected to your computer.

device driver - See driver.

DIN connector — A round, six-pin connector that conforms to DIN (Deutsche Industrie-Norm) standards; it is typically used to connect PS/2 keyboard or mouse cable connectors.

disk striping — A technique for spreading data over multiple disk drives. Disk striping can speed up operations that retrieve data from disk storage. Computers that use disk striping generally allow the user to select the data unit size or stripe width.

DMA — direct memory access — A channel that allows certain types of data transfer between RAM and a device to bypass the microprocessor.

docking device - See APR.

**DMTF** — Distributed Management Task Force — A consortium of hardware and software companies who develop management standards for distributed desktop, network, enterprise, and Internet environments.

domain — A group of computers, programs, and devices on a network that are administered as a unit with common rules and procedures for use by a specific group of users. A user logs on to the domain to gain access to the resources.

DRAM — dynamic random-access memory — Memory that stores information in integrated circuits containing capacitors

**driver** — Software that allows the operating system to control a device such as a printer. Many devices do not work properly if the correct driver is not installed in the computer.

DSL — Digital Subscriber Line — A technology that provides a constant, high-speed Internet connection through an analog telephone line.

dual display mode — A display setting that allows you to use a second monitor as an extension of your display. Also referred to as extended display mode.

**DVD** — digital versatile disc — A disc usually used to store movies. DVDs are double-sided, whereas CDs are single-sided. DVD drives read most CD media as well.

 $\ensuremath{\mathsf{DVD}}$  drive — A drive that uses optical technology to read data from DVDs and CDs

DVD player — The software used to watch DVD movies. The DVD player displays a window with buttons that you use to watch a movie.

**DVD+RW** — DVD rewritable — A rewritable version of a DVD. Data can be written to a DVD+RW disc, and then erased and written over (rewritten). (DVD+RW technology is different from DVD-RW technology.)

DVD+RW drive — A drive that can read DVDs and most CD media and write to DVD+RW (rewritable DVDs) discs.

**DVI** — digital video interface — A standard for digital transmission between a computer and a digital video display; the DVI adapter works through the computer's integrated graphics.

## Ε

ECC — error checking and correction — A type of memory that includes special circuitry for testing the accuracy of data as it passes in and out of memory.

ECP — extended capabilities port — A parallel connector design that provides improved bidirectional data transmission. Similar to EPP, ECP uses direct memory access to transfer data and often improves performance.

EIDE — enhanced integrated device electronics — An improved version of the IDE interface for hard drives and CD drives.

**EMI** — electromagnetic interference — Electrical interference caused by electromagnetic radiation.

ENERGY STAR® — Environmental Protection Agency requirements that decrease the overall consumption of electricity.

**EPP** — enhanced parallel port — A parallel connector design that provides bidirectional data transmission.

ESD — electrostatic discharge — A rapid discharge of static electricity. ESD can damage integrated circuits found in computer and communications equipment.

expansion card — A circuit board that installs in an expansion slot on the system board in some computers, expanding the capabilities of the computer. Examples include video, modem, and sound cards.

expansion slot — A connector on the system board (in some computers) where you insert an expansion card, connecting it to the system bus.

Express Service Code — A numeric code located on a sticker on your Dell™ computer. Use the Express Service Code when contacting Dell for assistance. Express Service Code service may not be available in some countries.

extended display mode — A display setting that allows you to use a second monitor as an extension of your display. Also referred to as dual display mode.

extended PC Card — A PC Card that extends beyond the edge of the PC Card slot when installed.

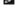

NOTE: If your computer has two PC Card connectors, always install extended PC Cards in the top connector.

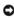

**NOTICE:** Always remove an extended PC Card before packing the computer or traveling. If something strikes the exposed end of the PC Card, the system board may be damaged.

#### F

Fahrenheit — A temperature measurement system where 32° is the freezing point and 212° is the boiling point of water.

FCC — Federal Communications Commission — A U.S. agency responsible for enforcing communications-related regulations that state how much radiation computers and other electronic equipment can emit.

floppy drive - A disk drive that can read and write to floppy disks.

folder — A term used to describe space on a disk or drive where files are organized and grouped. Files in a folder can be viewed and ordered in various ways, such as alphabetically, by date, and by size.

format - The process that prepares a drive or disk for file storage. When a drive or disk is formatted, the existing information on it is lost.

 ${\sf FSB-}$  front side bus — The data path and physical interface between the microprocessor and RAM.

FTP — file transfer protocol — A standard Internet protocol used to exchange files between computers connected to the Internet.

#### G

**G** – gravity – A measurement of weight and force.

**GB** – gigabyte – A measurement of data storage that equals 1024 MB (1,073,741,824 bytes). When used to refer to hard drive storage, the term is often rounded to 1,000,000,000 bytes.

**GHz** — gigahertz — A measurement of frequency that equals one thousand million Hz, or one thousand MHz. The speeds for computer microprocessors, buses, and interfaces are often measured in GHz.

**graphics mode** — A video mode that can be defined as *x* horizontal pixels by *y* vertical pixels by *z* colors. Graphics modes can display an unlimited variety of shapes and fonts.

GUI — graphical user interface — Software that interacts with the user by means of menus, windows, and icons. Most programs that operate on the Windows operating systems are GUIs.

# Н

hard drive — A drive that reads and writes data on a hard disk. The terms hard drive and hard disk are often used interchangeably.

heat sink — A metal plate on some microprocessors that helps dissipate heat.

**help file** — A file that contains descriptive or instructional information about a product. Some help files are associated with a particular program, such as *Help* in Microsoft Word. Other help files function as stand-alone reference sources. Help files typically have a filename extension of .hlp or .chm.

hibernate mode — A power management mode that saves everything in memory to a reserved space on the hard drive and then turns off the computer. When you restart the computer, the memory information that was saved to the hard drive is automatically restored.

HTML — hypertext markup language — A set of codes inserted into an Internet web page intended for display on an Internet browser.

HTTP - hypertext transfer protocol - A protocol for exchanging files between computers connected to the Internet

Hz — hertz — A unit of frequency measurement that equals 1 cycle per second. Computers and electronic devices are often measured in kilohertz (kHz), megahertz (MHz), gigahertz (GHz), or terahertz (THz).

#### Ī

IC — Industry Canada — The Canadian regulatory body responsible for regulating emissions from electronic equipment, much as the FCC does in the United States.

IC — integrated circuit — A semiconductor wafer, or chip, on which thousands or millions of tiny electronic components are fabricated for use in computer, audio, and video equipment.

IDE — integrated device electronics — An interface for mass storage devices in which the controller is integrated into the hard drive or CD drive.

**IEEE 1394** — Institute of Electrical and Electronics Engineers, Inc. — A high-performance serial bus used to connect IEEE 1394-compatible devices, such as digital cameras and DVD players, to the computer.

infrared sensor - A port that allows you to transfer data between the computer and infrared-compatible devices without using a cable connection.

integrated — Usually refers to components that are physically located on the computer's system board. Also referred to as built-in.

I/O - input/output - An operation or device that enters and extracts data from your computer. Keyboards and printers are I/O devices

I/O address — An address in RAM that is associated with a specific device (such as a serial connector, parallel connector, or expansion slot) and allows the microprocessor to communicate with that device.

IrDA - Infrared Data Association - The organization that creates international standards for infrared communications

IRQ — interrupt request — An electronic pathway assigned to a specific device so that the device can communicate with the microprocessor. Each device connection must be assigned an IRQ. Although two devices can share the same IRQ assignment, you cannot operate both devices simultaneously.

ISP — Internet service provider — A company that allows you to access its host server to connect directly to the Internet, send and receive e-mail, and access websites. The ISP typically provides you with a software package, user name, and access phone numbers for a fee.

#### Κ

Kb - kilobit - A unit of data that equals 1024 bits. A measurement of the capacity of memory integrated circuits.

KB - kilobyte - A unit of data that equals 1024 bytes but is often referred to as 1000 bytes.

keyboard shortcut — A command requiring you to press multiple keys at the same time. Also referred to as a key combination.

kHz - kilohertz - A measurement of frequency that equals 1000 Hz.

#### L

LAN — local area network — A computer network covering a small area. A LAN usually is confined to a building or a few nearby buildings. A LAN can be connected to another LAN over any distance through telephone lines and radio waves to form a wide area network (WAN).

LCD — liquid crystal display — The technology used by portable computer and flat-panel displays.

LED — light-emitting diode — An electronic component that emits light to indicate the status of the computer.

local bus — A data bus that provides a fast throughput for devices to the microprocessor.

**LPT —** line print terminal — The designation for a parallel connection to a printer or other parallel device.

#### M

 ${
m Mb-megabit-A}$  measurement of memory chip capacity that equals 1024 Kb.

Mbps — megabits per second — One million bits per second. This measurement is typically used for transmission speeds for networks and modems.

MB — megabyte — A measurement of data storage that equals 1,048,576 bytes. 1 MB equals 1024 KB. When used to refer to hard drive storage, the term is often rounded to 1,000,000 bytes.

MB/sec — megabytes per second — One million bytes per second. This measurement is typically used for data transfer ratings.

memory — A temporary data storage area inside your computer. Because the data in memory is not permanent, it is recommended that you frequently save your files while you are working on them, and always save your files before you shut down the computer. Your computer can contain several different forms of memory, such as RAM, ROM, and video memory. Frequently, the word memory is used as a synonym for RAM.

memory address — A specific location where data is temporarily stored in RAM.

**memory mapping** — The process by which the computer assigns memory addresses to physical locations at start-up. Devices and software can then identify information that the microprocessor can access.

**memory module —** A small circuit board containing memory chips, which connects to the system board.

MHz — megahertz — A measure of frequency that equals 1 million cycles per second. The speeds for computer microprocessors, buses, and interfaces are often measured in MHz.

microprocessor — A computer chip that interprets and executes program instructions. Sometimes the microprocessor is referred to as the processor or the CPU (central processing unit).

modem — A device that allows your computer to communicate with other computers over analog telephone lines. Three types of modems include: external, PC Card, and internal. You typically use your modem to connect to the Internet and exchange e-mail.

module bay — A bay that supports devices such as optical drives, a second battery, or a Dell TravelLite™ module.

monitor — The high-resolution TV-like device that displays computer output.

mouse — A pointing device that controls the movement of the cursor on your screen. Typically you roll the mouse over a hard, flat surface to move the pointer or cursor on your screen.

ms - millisecond - A measure of time that equals one thousandth of a second. Access times of storage devices are often measured in ms.

#### Ν

**network adapter** — A chip that provides network capabilities. A computer may include a network adapter on its system board, or it may contain a PC Card with an adapter on it. A network adapter is also referred to as a *NIC* (network interface controller).

NIC - See network adapter

notification area - The section of the Windows taskbar that contains icons for providing quick access to programs and computer functions, such as the clock, volume control, and print status. Also referred to as system tray.

 ${f ns}$  — nanosecond — A measure of time that equals one billionth of a second.

**NVRAM** — nonvolatile random access memory — A type of memory that stores data when the computer is turned off or loses its external power source. NVRAM is used for maintaining computer configuration information such as date, time, and other system setup options that you can set.

## O

Optical Drive — A drive that uses optical technology to read or write data from CDs, DVDs, or DVD+RWs. Example of optical drives include CD drives, DVD drives, CD-RW drives, and CD-RW/DVD combo drive

#### P

parallel connector — An I/O port often used to connect a parallel printer to your computer. Also referred to as an LPT port.

partition — A physical storage area on a hard drive that is assigned to one or more logical storage areas known as logical drives. Each partition can contain multiple logical drives.

PC Card — A removable I/O card adhering to the PCMCIA standard. Modems and network adapters are common types of PC Cards.

PCI — peripheral component interconnect — PCI is a local bus that supports 32-and 64-bit data paths, providing a high-speed data path between the microprocessor and devices such as video, drives, and networks.

PCMCIA — Personal Computer Memory Card International Association — The organization that establishes standards for PC Cards.

PIN — personal identification number — A sequence of numerals and/or letters used to restrict unauthorized access to computer networks and other secure

PIO - programmed input/output - A method of transferring data between two devices through the microprocessor as part of the data path.

pixel — A single point on a display screen. Pixels are arranged in rows and columns to create an image. A video resolution, such as 800 x 600, is expressed as the number of pixels across by the number of pixels up and down.

Plug-and-Play — The ability of the computer to automatically configure devices. Plug and Play provides automatic installation, configuration, and compatibility with existing hardware if the BIOS, operating system, and all devices are Plug and Play compliant.

**POST —** power-on self-test — Diagnostics programs, loaded automatically by the BIOS, that perform basic tests on the major computer components, such as memory, hard drives, and video. If no problems are detected during POST, the computer continues the start-up.

program — Any software that processes data for you, including spreadsheet, word processor, database, and game packages. Programs require an operating

PS/2 — personal system/2 — A type of connector for attaching a PS/2-compatible keyboard, mouse, or keypad.

PXE - pre-boot execution environment - A WfM (Wired for Management) standard that allows networked computers that do not have an operating system to be configured and started remotely

#### R

RAID — redundant array of independent disks — A system of two or more drives working together for performance and fault tolerance. RAID drives are typically used on servers and high-end PCs. The three most common RAID levels are 0, 3, and 5:

- Level 0: Provides data striping but no redundancy. Level 0 improves performance but does not provide fault tolerance. Level 3: Same as Level 0, but also reserves one dedicated drive for error correction data, providing good performance and some level of fault tolerance.
- Level 5: Provides data striping at the byte level and also stripe error correction information, resulting in excellent performance and good fault tolerance

RAM — random-access memory — The primary temporary storage area for program instructions and data. Any information stored in RAM is lost when you shut

down your computer.

readme file — A text file included with a software package or hardware product. Typically, readme files provide installation information and describe new product enhancements or corrections that have not yet been documented.

read-Only - Data and/or files you can view but cannot edit or delete. A file can have read-only status if:

- 1 It resides on a physically write-protected floppy disk, CD, or DVD.
- 1 It is located on a network in a directory and the system administrator has assigned rights only to specific individuals.

refresh rate — The frequency, measured in Hz, at which your screen's horizontal lines are recharged (sometimes also referred to as its vertical frequency). The higher the refresh rate, the less video flicker can be seen by the human eye.

resolution - The sharpness and clarity of an image produced by a printer or displayed on a monitor. The higher the resolution, the sharper the image.

RFI — radio frequency interference — Interference that is generated at typical radio frequencies, in the range of 10 kHz to 100,000 MHz. Radio frequencies are at the lower end of the electromagnetic frequency spectrum and are more likely to have interference than the higher frequency radiations, such as infrared and light.

ROM — read-only memory — Memory that stores data and programs that cannot be deleted or written to by the computer. ROM, unlike RAM, retains its contents after you shut down your computer. Some programs essential to the operation of your computer reside in ROM.

RPM — revolutions per minute — The number of rotations that occur per minute. Hard drive speed is often measured in rpm.

RTC - real time clock - Battery-powered clock on the system board that keeps the date and time after you shut down the computer.

RTCRST — real-time clock reset — A jumper on the system board of some computers that can often be used for troubleshooting problems

# S

ScanDisk — A Microsoft utility that checks files, folders, and the hard disk's surface for errors. ScanDisk often runs when you restart the computer after it has stopped responding.

SDRAM — synchronous dynamic random-access memory — A type of DRAM that is synchronized with the optimal clock speed of the microprocessor.

serial connector - An I/O port often used to connect devices such as a handheld digital device or digital camera to your computer.

Service Tag — A bar code label on your computer that identifies your computer when you access Dell Support at support.dell.com or when you call Dell for customer service or technical support.

setup program — A program that is used to install and configure hardware and software. The setup.exe or install.exe program comes with most Windows software packages. Setup program differs from system setup program.

shortcut — An icon that provides quick access to frequently used programs, files, folders, and drives. When you place a shortcut on your Windows desktop and double-click the icon, you can open its corresponding folder or file without having to find it first. Shortcut icons do not change the location of files. If you delete a shortcut, the original file is not affected. Also, you can rename a shortcut icon.

**shutdown** — The process of closing windows and exiting programs, exiting the operating system, and turning off your computer. You can lose data if you turn off your computer before completing a shutdown.

smart card — A card that is embedded with a microprocessor and a memory chip. Smart cards can be used to authenticate a user on computers equipped for smart cards

software — Anything that can be stored electronically, such as computer files or programs.

**S/PDIF** — Sony/Philips Digital Interface — An audio transfer file format that allows the transfer of audio from one file to another without converting it to and from an analog format, which could degrade the quality of the file.

standby mode — A power management mode that shuts down all unnecessary computer operations to save energy,

surge protectors — Prevent voltage spikes, such as those that may occur during an electrical storm, from entering the computer through the electrical outlet. Surge protectors do not protect against lightning strikes or against brownouts, which occur when the voltage drops more than 20 percent below the normal AC-line voltage level.

Network connections cannot be protected by surge protectors. Always disconnect the network cable from the network connector during electrical storms.

**SVGA** — super-video graphics array — A video standard for video cards and controllers. Typical SVGA resolutions are 800 x 600 and 1024 x 768. The number of colors and resolution that a program displays depends on the capabilities of the monitor, the video controller and its drivers, and the amount of video memory installed in the computer.

S-video TV-out- A connector used to attach a TV or digital audio device to the computer.

SXGA - super-extended graphics array - A video standard for video cards and controllers that supports resolutions up to 1280 x 1024

SXGA+ — super-extended graphics array plus — A video standard for video cards and controllers that supports resolutions up to 1400 x 1050.

system board — The main circuit board in your computer. Also known as the motherboard.

system setup program — A utility that serves as an interface between the computer hardware and the operating system. System setup allows you to configure user-selectable options in the BIOS, such as date and time or system password. Unless you understand what effect the settings have on the computer, do not change the settings for this program.

system tray - See notification area.

TAPI — telephony application programming interface — Enables Windows programs to operate with a wide variety of telephony devices, including voice, data, fax, and video.

**text editor** — A program used to create and edit files that contain only text; for example, Windows Notepad uses a text editor. Text editors do not usually provide word wrap or formatting functionality (the option to underline, change fonts, and so on).

travel module - A plastic device designed to fit inside the module bay of a portable computer to reduce the weight of the computer.

#### U

**UPS** — uninterruptible power supply — A backup power source used when the electrical power fails or drops to an unacceptable voltage level. A UPS keeps a computer running for a limited amount of time when there is no electrical power. UPS systems typically provide surge suppression and may also provide voltage regulation. Small UPS systems provide battery power for a few minutes to enable you to shut down your computer.

**USB** — universal serial bus — A hardware interface for a low-speed device such as a USB-compatible keyboard, mouse, joystick, scanner, set of speakers, printer, broadband devices (DSL and cable modems), imaging devices, or storage devices. Devices are plugged directly in to a 4-pin socket on your computer or in to a multi-port hub that plugs in to your computer. USB devices can be connected and disconnected while the computer is turned on, and they can also be daisy-chained together.

**UTP** — unshielded twisted pair — Describes a type of cable used in most telephone networks and some computer networks. Pairs of unshielded wires are twisted to protect against electromagnetic interference, rather than relying on a metal sheath around each pair of wires to protect against interference.

UXGA — ultra extended graphics array — A video standard for video cards and controllers that supports resolutions up to 1600 x 1200.

## ٧

video controller — The circuitry on a video card or on the system board (in computers with an integrated video controller) that provides the video capabilities—in combination with the monitor—for your computer.

video memory — Memory that consists of memory chips dedicated to video functions. Video memory is usually faster than system memory. The amount of video memory installed primarily influences the number of colors that a program can display.

video mode — A mode that describes how text and graphics are displayed on a monitor. Graphics-based software, such as Windows operating systems, displays in video modes that can be defined as x horizontal pixels by y vertical pixels by z colors. Character-based software, such as text editors, displays in video modes that can be defined as x columns by y rows of characters.

video resolution - See resolution.

virus — A program that is designed to inconvenience you or to destroy data stored on your computer. A virus program moves from one computer to another through an infected disk, software downloaded from the Internet, or e-mail attachments. When an infected program starts, its embedded virus also starts.

A common type of virus is a boot virus, which is stored in the boot sectors of a floppy disk. If the floppy disk is left in the drive when the computer is shut down and then turned on, the computer is infected when it reads the boot sectors of the floppy disk expecting to find the operating system. If the computer is infected, the boot virus may replicate itself onto all the floppy disks that are read or written in that computer until the virus is eradicated.

V — volt — The measurement of electric potential or electromotive force. One V appears across a resistance of 1 ohm when a current of 1 ampere flows through that resistance.

## W

W - watt - The measurement of electrical power. One W is 1 ampere of current flowing at 1 volt.

WHr — watt-hour — A unit of measure commonly used to indicate the approximate capacity of a battery. For example, a 66-WHr battery can supply 66 W of power for 1 hour or 33 W for 2 hours.

wallpaper — The background pattern or picture on the Windows desktop. Change your wallpaper through the Windows Control Panel. You can also scan in your favorite picture and make it wallpaper.

write-protected — Files or media that cannot be changed. Use write-protection when you want to protect data from being changed or destroyed. To write-protect a 3.5-inch floppy disk, slide its write-protect tab to the open position.

#### X

XGA — extended graphics array — A video standard for video cards and controllers that supports resolutions up to 1024 x 768.

# Z

**ZIF** — zero insertion force — A type of socket or connector that allows a computer chip to be installed or removed with no stress applied to either the chip or its socket.

**Zip** — A popular data compression format. Files that have been compressed with the Zip format are called Zip files and usually have a filename extension of .zip. A special kind of zipped file is a self-extracting file, which has a filename extension of .exe. You can unzip a self-extracting file by double-clicking it.

**Zip drive** — A high-capacity floppy drive developed by Iomega Corporation that uses 3.5-inch removable disks called Zip disks. Zip disks are slightly larger than regular floppy disks, about twice as thick, and hold up to 100 MB of data.

## **Hard Drive**

# Dell™ OptiPlex™ SX270 Systems User's Guide

CAUTION: Before you begin this procedure, follow the steps in "CAUTION: Safety Instructions."

CAUTION: To prevent static damage to components inside your computer, discharge static electricity from your body before you touch any of your computer's electronic components. You can do so by touching an unpainted metal surface on the computer chassis.

↑ CAUTION: To guard against electrical shock, always unplug your computer from the power supply before removing the hard drive.

NOTICE: To avoid damage to the drive, do not set it on a hard surface. Instead, set the drive on a surface, such as a foam pad, that will sufficiently cushion it.

- 1. If you are replacing a hard drive that contains data you want to keep, back up your files before you begin this procedure.
- 2. Check the documentation for the drive to verify that it is configured for your computer.
- 3. Perform an orderly computer shutdown using the operating system menu.
- 4. Turn off your computer and any attached devices.

NOTICE: To disconnect a network cable, first unplug the cable from your computer, and then unplug it from the network wall jack.

- 5. Disconnect your computer from the power adapter and devices from their power sources. Also, disconnect any telephone or telecommunication lines from the computer.
- 6. Press the power button to ground the system board.
- 7. Remove the computer from the mounting plate (if used).
- 8. Remove the cable cover, if it is attached.
- 9. Slide the release button as shown in the illustration.

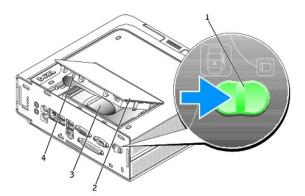

| 1 | release button  |  |
|---|-----------------|--|
| 2 | hard-drive door |  |
| 3 | drive cable     |  |
| 4 | drive connector |  |

NOTICE: Before touching anything inside your computer, ground yourself by touching an unpainted metal surface, such as the metal at the back of the computer. While you work, periodically touch an unpainted metal surface to dissipate any static electricity that could harm internal components.

- 10. Rotate the hard-drive door up and remove the drive cable from the drive connector.
- 11. Raise the release tab, and slide the drive up and away from the plastic door.

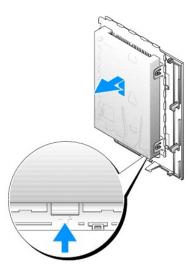

- 12. If your replacement drive is not attached to a metal sled:
  - a. While holding the drive that you are replacing, remove the screws that hold the drive to the sled.
  - b. Attach the replacement drive to the sled and replace the screws as shown in the illustration.

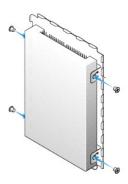

13. Slide the new drive onto the plastic door.

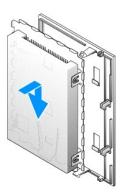

- NOTICE: Four pins on the hard drive connector do not have corresponding holes on the cable connector. Use care when attaching the cable so that the drive pins are not bent or broken.
- 14. Attach the drive cable to the connector on the new drive, being careful not to bend any of the pins.

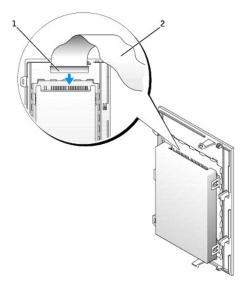

1 drive connector
2 drive cable

- 15. Slide the drive into the drive bay and lower the hard-drive door to lock into place.
- 16. Replace the cable cover (if used).
- 17. Attach the computer to the mounting plate (if used).

NOTICE: To connect a network cable, first plug the cable into the network wall jack, and then plug it into the computer.

- 18. Connect your computer to the power adapter and devices to their electrical outlets, and turn them on.
  - See the documentation that came with the drive for instructions on installing any software required for drive operation.
- 19. Reboot the computer.
- 20. Partition and logically format your drive before you proceed to the next step.

For instructions, see the documentation that came with your operating system.

- 21. Test the hard drive by running the <u>Dell Diagnostics</u>.
- 22. Install your operating system on the hard drive.

For instructions, see the documentation that came with your operating system.

After you replace the cover, the chassis intrusion detector, if enabled, causes the following message to appear on the screen at the next computer start-up:

ALERT! Cover was previously removed.

23. Reset the chassis intrusion detector by changing Chassis Intrusion to Enabled or Enabled-Silent.

NOTE: If a setup password has been assigned by someone else, contact your network administrator for information on resetting the chassis intrusion detector.

Back to Contents Page

# Memory

Dell™ OptiPlex™ SX270 Systems User's Guide

- Memory Installation Guidelines
- Installing Memory
- Removing Memory

## **Memory Installation Guidelines**

 $For information on the type of memory supported by your computer, look under "\underline{Memory"}" in the Technical Specifications section.$ 

NOTICE: Before you install new memory modules, download the most recent BIOS for your computer from the Dell Support website at support.dell.com.

# **DDR Memory Overview**

DDR memory modules should be installed in *pairs of matched memory size, speed, and technology.* If the DDR memory modules are not installed in matched pairs, the computer will continue to operate, but with a slight reduction in performance.

NOTE: Always install DDR memory modules in the order indicated on the system board.

The recommended memory configurations are:

- 1 A memory module installed in connector DIMM\_1
  - or
- 1 A pair of matched memory modules installed in connectors DIMM\_1 and DIMM\_2
- NOTICE: Do not install ECC memory modules.
  - 1 If you install mixed pairs of PC2700 (DDR 333-MHz) and PC3200 (DDR 400-MHz) memory, the modules function at the slowest speed installed.
  - 1 Be sure to install a single memory module in DIMM\_1, the connector closest to the processor, before you install a module in the other connector.
  - $_{
    m I}$  The actual speed of the SDRAM memory channel will depend on the speed of the processor's front side bus.
- NOTE: Memory purchased from Dell is covered under your computer warranty.
- NOTICE: If you remove your original memory modules from the computer during a memory upgrade, keep them separate from any new modules that you may have, even if you purchased the new modules from Dell. If possible, do not pair an original memory module with a new memory module. Otherwise, your computer may not start properly.

# **Installing Memory**

CAUTION: Before working inside your computer, read the safety instructions in "CAUTION: Safety Instructions."

CAUTION: To prevent static damage to components inside your computer, discharge static electricity from your body before you touch any of your computer's electronic components. You can do so by touching an unpainted metal surface on the computer chassis.

- Shut down the computer through the **Start** menu.
- 2. Ensure that your computer and attached devices are turned off. If your computer and attached devices did not automatically turn off when you shut down your computer, turn them off now.
- NOTICE: To disconnect a network cable, first unplug the cable from your computer and then unplug it from the network wall jack.
- 3. Disconnect any telephone or telecommunication lines from the computer.
- 4. Disconnect your computer and all attached devices from their electrical outlets, and then press the power button to ground the system board.
- 5. Remove the computer stand, if it is attached
- ⚠ CAUTION: To guard against electrical shock, always unplug your computer from the electrical outlet before opening the cover.

- 6. Open the computer cover.
- NOTICE: Before touching anything inside your computer, ground yourself by touching an unpainted metal surface, such as the metal at the back of the computer. While you work, periodically touch an unpainted metal surface to dissipate any static electricity that could harm internal components.
- 7. Press out the securing clip at each end of the memory module connector.

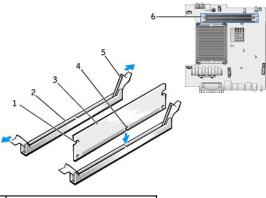

| 1 | cutouts (2)        |
|---|--------------------|
| 2 | connector          |
| 3 | memory module      |
| 4 | notch              |
| г |                    |
| 5 | securing clips (2) |

- 8. Align the notch on the bottom of the module with the crossbar in the connector.
- NOTICE: To avoid damage to the memory module, press the module straight down into the connector while you apply equal force to each end of the module.
- 9. Insert the module into the connector until the module snaps into position.

If you insert the module correctly, the securing clips snap into the cutouts at each end of the module.

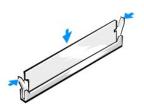

- 10. Close the computer cover.
- 11. Attach the computer stand (optional).
- NOTICE: To connect a network cable, first plug the cable into the network wall jack and then plug it into the computer.
- 12. Connect your computer and devices to electrical outlets, and turn them on.

After you open and close the cover, the chassis intrusion detector, if enabled, causes the following message to appear on the screen at the next computer start-up:

ALERT! Cover was previously removed.

13. Reset the chassis intrusion detector by changing Chassis Intrusion to Enabled or Enabled-Silent.

NOTE: If a setup password has been assigned by someone else, contact your network administrator for information on resetting the chassis intrusion detector.

14. The computer detects that the new memory does not match the existing configuration information and generates the following message:

The amount of system memory has changed. Strike the F1 key to continue, F2 to run the setup utility

15. Press <F2> to enter system setup and check the value for System Memory

The computer should have changed the value of **System Memory** to reflect the newly installed memory capacity, speed, and mode (single or dual). Verify that the information is correct. If it is correct, skip to step 17.

- 16. If the memory total is incorrect, turn off and disconnect your computer and devices from their electrical outlets. Open the computer cover and check the installed memory modules to ensure that they are seated properly in their sockets. Then repeat steps 10, 11, and 12.
- 17. When the **System Memory** total is correct, press <Esc> to exit system setup.
- 18. Run the <u>Dell Diagnostics</u> to verify that the memory modules are operating properly.

# **Removing Memory**

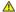

↑ CAUTION: Before working inside your computer, read the safety instructions in "CAUTION: Safety Instructions."

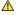

CAUTION: To prevent static damage to components inside your computer, discharge static electricity from your body before you touch any of your computer's electronic components. You can do so by touching an unpainted metal surface on the computer chassis.

- 1. Shut down the computer through the Start menu.
- 2. Ensure that your computer and attached devices are turned off. If your computer and attached devices did not automatically turn off when you shut down your computer, turn them off now.
- NOTICE: To disconnect a network cable, first unplug the cable from your computer and then unplug it from the network wall jack.
- 3. Disconnect any telephone or telecommunication lines from the computer.
- 4. Disconnect your computer and all attached devices from their electrical outlets, and then press the power button to ground the system board.
- 5. Remove the computer stand, if it is attached.
- A CAUTION: To guard against electrical shock, always unplug your computer from the electrical outlet before opening the cover.
- 6. Open the computer cover.
- NOTICE: Before touching anything inside your computer, ground yourself by touching an unpainted metal surface, such as the metal at the back of the computer. While you work, periodically touch an unpainted metal surface to dissipate any static electricity that could harm internal components.
- 7. Press out the securing clip at each end of the memory module connector.
- 8. Grasp the module and pull up.

If the module is difficult to remove, gently ease the module back and forth to remove it from the connector

# Microprocessor

#### Dell™ OptiPlex™ SX270 Systems User's Guide

CAUTION: Before you begin this procedure, follow the steps in "CAUTION: Safety Instructions."

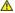

CAUTION: To prevent static damage to components inside your computer, discharge static electricity from your body before you touch any of your computer's electronic components. You can do so by touching an unpainted metal surface on the computer chassis.

- 1. Shut down the computer through the Start menu.
- 2. Ensure that your computer and attached devices are turned off. If your computer and attached devices did not automatically turn off when you shut down your computer, turn them off now.
- NOTICE: To disconnect a network cable, first unplug the cable from your computer and then unplug it from the network wall jack.
- 3. Disconnect any telephone or telecommunication lines from the computer.
- 4. Disconnect your computer and all attached devices from their electrical outlets, and then press the power button to ground the system board.
- 5. Remove the computer from the mounting plate (if used).
- 6. Remove the cable cover (if used).
- 7. Remove the stand (if used)

CAUTION: To guard against electrical shock, always unplug your computer from the electrical outlet before removing the cover.

8. Remove the computer cover.

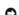

NOTICE: Before touching anything inside your computer, ground yourself by touching an unpainted metal surface, such as the metal at the back of the computer. While you work, periodically touch an unpainted metal surface to dissipate any static electricity that could harm internal components.

- 9. Disconnect the two fan power cables from the FAN1 and FAN2 connectors on the system board.
- Remove the fan shroud by pressing the thumb indentations and sliding the shroud forward, detaching the shroud from the four tabs (see the illustration). Lift the fan shroud up and away from the computer.

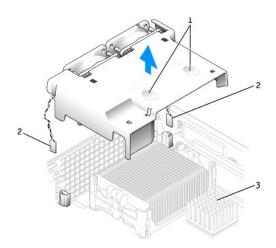

fan power cables (2)

chip set heat sink (do not remove)

- 11. Remove the heat sink.
  - a. Remove the two securing brackets, if present, by pressing the tabs together and lifting the brackets up.

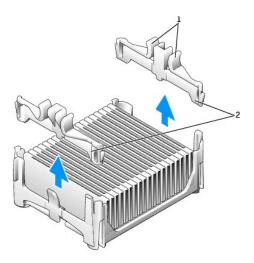

|   | tabs (two on each securing bracket) |
|---|-------------------------------------|
| 2 | conveins brooksts (2)               |

- ecuring brackets (2)
- b. Remove the memory module (see "Removing Memory") closest to the heat sink.
- c. Press the lever on the retention base until the heat sink is released.

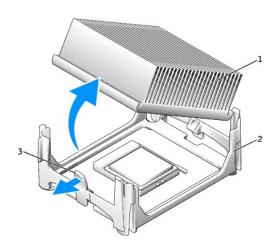

| 1 | heat sink      |
|---|----------------|
| 2 | retention base |
| 3 | lever          |

- d. Gently lift the heat sink from the microprocessor.
- NOTICE: Lay the heat sink down with the thermal material facing upward.
- NOTICE: Be careful not to bend any of the pins when you remove the microprocessor. Bending the pins can permanently damage the microprocessor.
- 12. Pull the release lever straight up until the microprocessor is released, and then remove the microprocessor from the socket.

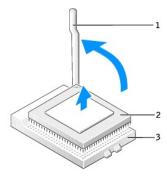

| 1 | release lever  |
|---|----------------|
| 2 | microprocessor |
| 3 | socket         |

- NOTICE: Ground yourself by touching an unpainted metal surface on the back of the computer.
- NOTICE: Be careful not to bend any of the pins when you unpack the microprocessor. Bending the pins can permanently damage the microprocessor.
- 13. Unpack the new microprocessor.

If any of the pins on the microprocessor appear to be bent, contact Dell (see "Getting Help") for instructions on obtaining technical assistance.

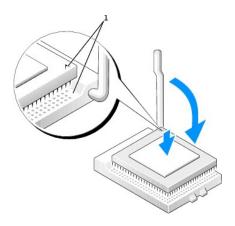

- 1 pin-1 corners of microprocessor and socket aligned
- NOTICE: You must position the microprocessor correctly in the socket to avoid permanent damage to the microprocessor and the computer when you turn on the computer.
- 14. If the release lever on the socket is not fully extended, move it to that position.
- 15. Align the pin-1 corners of the microprocessor and socket.
- NOTICE: When you place the microprocessor in the socket, ensure that all of the pins fit into the corresponding holes on the socket. Be careful not to bend the pins.
- 16. Set the microprocessor lightly in the socket and ensure that all pins are headed into the correct holes. Do not use force, which could bend the pins if the microprocessor is misaligned. When the microprocessor is positioned correctly, press it with minimal pressure to seat it.
- 17. When the microprocessor is fully seated in the socket, pivot the release lever back toward the socket until it snaps into place to secure the microprocessor.

NOTICE: Ground yourself by touching an unpainted metal surface on the back of the computer.

If you are installing a microprocessor replacement kit from Dell, return the microprocessor to Dell in the same package in which your replacement kit was sent

18. Place one end of the heat sink under the tab on the retention base on the side opposite the lever (see the illustration). Lower the heat sink onto the microprocessor so that the heat sink fits securely under the tab on the other end of the retention base.

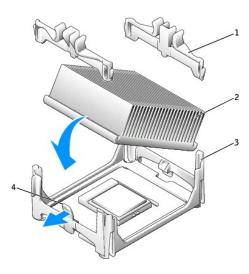

| 1 | securing brackets (2) |  |  |
|---|-----------------------|--|--|
| 2 | heat sink             |  |  |
|   |                       |  |  |
| 3 | retention base        |  |  |

- 19. If you removed securing brackets in <u>step a,</u> replace the securing brackets that you removed.
- 20. Plug the two fan cables into the FAN1 and FAN2 connectors on the system board.
- 21. Replace the computer cover.
- 22. Reattach the stand (if used).
- 23. Attach the computer to the mounting plate (if used).
- 24. Replace the cable cover (if used).
- NOTICE: To connect a network cable, first plug the cable into the network wall jack, and then plug it into the computer.
- 25. Connect your computer to the adapter cable and devices to electrical outlets, and turn them on.

After you replace the cover, the chassis intrusion detector, if enabled, causes the following message to appear on the screen at the next computer start-up:

ALERT! Cover was previously removed.

26. Reset the chassis intrusion detector by changing the Chassis Intrusion option to Enabled or Enabled-Silent.

NOTE: If a setup password has been assigned by someone else, contact your network administrator for information on resetting the chassis intrusion detector.

# CAUTION: Safety Instructions

Dell™ OptiPlex™ SX270 Systems User's Guide

- General
- When Using Your Computer
- When Working Inside Your Computer
- Protecting Against Electrostatic Discharge
- Ergonomic Computing Habits
- Battery Disposal

Use the following safety guidelines to help ensure your own personal safety and to help protect your computer and working environment from potential

# **General**

- 1 Do not attempt to service the computer yourself unless you are a trained service technician. Always follow installation instructions closely.
- To help prevent electric shock, plug the computer and device power cables into properly grounded electrical outlets. These cables are equipped with 3prong plugs to help ensure proper grounding. Do not use adapter plugs or remove the grounding prong from a cable. If you must use an extension cable, use a 3-wire cable with properly grounded plugs.

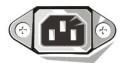

- 1 To help avoid the potential hazard of electric shock, do not use your computer during an electrical storm.
- To help avoid the potential hazard of electric shock, do not connect or disconnect any cables or perform maintenance or reconfiguration of this product
- 1 If your computer includes a modem, the cable used with the modem should be manufactured with a minimum wire size of 26 American wire gauge (AWG) and an FCC-compliant RJ-11 modular plug.
- Before you clean your computer, disconnect the computer from the electrical outlet. Clean your computer with a soft cloth dampened with water. Do not use liquid or aerosol cleaners, which may contain flammable substances.
- 1 To help avoid possible damage to the system board, wait 5 seconds after turning off the computer before disconnecting a device from the computer.
- To avoid shorting out your computer when disconnecting a network cable, first unplug the cable from the network adapter on the back of your computer, and then from the network jack. When reconnecting a network cable to your computer, first plug the cable into the network jack, and then
- 1 To help protect your computer from sudden, transient increases and decreases in electrical power, use a surge suppressor, line conditioner, or uninterruptible power supply (UPS).
- 1 Ensure that nothing rests on your computer's cables and that the cables are not located where they can be stepped on or tripped over.
- 1 Do not push any objects into the openings of your computer. Doing so can cause fire or electric shock by shorting out interior components.
- Keep your computer away from radiators and heat sources. Also, do not block cooling vents. Avoid placing loose papers underneath your computer; do not place your computer in a closed-in wall unit or on a bed, sofa, or rug.
- 1 Do not spill food or liquids on your computer. If the computer gets wet, consult "Repairing a Wet Computer."
- 1 Do not use your computer during an electrical storm unless the AC adapter cable has been disconnected from the electrical outlet.
- 1. When you use the AC adapter to run the computer or to charge the battery, place the AC adapter in a ventilated area, such as a desk top or on the
- 1 The AC adapter may become hot during normal operation of your computer. Use care when handling the adapter during or immediately after operation.

# When Using Your Computer

As you use your computer, observe the following safe-handling guidelines.

ACAUTION: Do not operate your computer with any cover(s) (including computer covers, bezels, filler brackets, front-panel inserts, and so on)

1 Your computer is equipped with one of the following:

- o A fixed-voltage power supply Computers with a fixed-voltage power supply do not have a voltage selection switch on the back panel and operate at only one voltage (see the regulatory label on the outside of the computer for its operating voltage).
- o An auto-sensing voltage circuit Computers with an auto-sensing voltage circuit do not have a voltage selection switch on the back panel and automatically detect the correct operating voltage.
- o A manual voltage selection switch Computers with a voltage selection switch on the back panel must be manually set to operate at the correct operating voltage

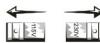

Set the switch to the position that most closely matches the voltage used in your location

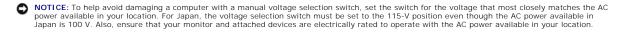

1 Before working inside the computer, unplug the computer to help prevent electric shock or system board damage. Certain system board components continue to receive power any time the computer is connected to AC power

# When Working Inside Your Computer

Before you open the computer cover, perform the following steps in the sequence indicated.

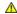

AUTION: Do not attempt to service the computer yourself, except as explained in your online Dell™ documentation or in instructions otherwise provided to you by Dell. Always follow installation and service instructions closely

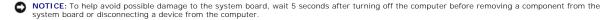

- 1. Perform an orderly computer shutdown using the operating system menu.
- 2. Turn off your computer and any devices connected to the computer.
- Ground yourself by touching an unpainted metal surface on the chassis, such as the metal around the card-slot openings at the back of the computer, before touching anything inside your computer.

While you work, periodically touch an unpainted metal surface on the computer chassis to dissipate any static electricity that might harm internal components.

Disconnect your computer and devices, including the monitor, from their electrical outlets. Also, disconnect any telephone or telecommunication lines from the computer.

Doing so reduces the potential for personal injury or shock

In addition, take note of these safety guidelines when appropriate:

- When you disconnect a cable, pull on its connector or on its strain-relief loop, not on the cable itself. Some cables have a connector with locking tabs; if you are disconnecting this type of cable, press in on the locking tabs before disconnecting the cable. As you pull connectors apart, keep them evenly aligned to avoid bending any connector pins. Also, before you connect a cable, ensure that both connectors are correctly oriented and aligned.
- Handle components and cards with care. Do not touch the components or contacts on a card. Hold a card by its edges or by its metal mounting bracket. Hold a component such as a microprocessor chip by its edges, not by its pins

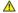

CAUTION: There is a danger of a new battery exploding if it is incorrectly installed. Replace the battery only with the same or equivalent type recommended by the manufacturer. Do not dispose of the battery along with household waste. Contact your local waste disposal agency for the address of the nearest battery deposit site.

# **Protecting Against Electrostatic Discharge**

Static electricity can harm delicate components inside your computer. To prevent static damage, discharge static electricity from your body before you touch any of your computer's electronic components, such as the microprocessor. You can do so by touching an unpainted metal surface on the computer chassis.

As you continue to work inside the computer, periodically touch an unpainted metal surface to remove any static charge your body may have accumulated.

You can also take the following steps to prevent damage from electrostatic discharge (ESD):

- Do not remove components from their antistatic packing material until you are ready to install the component in your computer. Just before unwrapping the antistatic packaging, discharge static electricity from your body.
- 1 When transporting an electrostatic sensitive component, first place it in an antistatic container or packaging.

1 Handle all electrostatic sensitive components in a static-safe area. If possible, use antistatic floor pads and workbench pads.

# **Ergonomic Computing Habits**

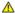

▲ CAUTION: Improper or prolonged keyboard use may result in injury.

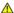

▲ CAUTION: Viewing the monitor screen for extended periods of time may result in eye strain.

For comfort and efficiency, observe the ergonomic guidelines in "<u>Frgonomic Computing Habits</u>" when setting up and using your computer.

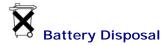

Your computer uses a lithium coin-cell battery. The lithium coin-cell battery is a long-life battery, and it is very possible that you will never need to replace it. However, should you need to replace it, see "Battery."

Do not dispose of the battery along with household waste. Contact your local waste disposal agency for the address of the nearest battery deposit site.

# **Solving Problems**

Dell™ OptiPlex™ SX270 Systems User's Guide

- Beep Codes
- Diagnostic Lights
- System Lights
- Battery Problems
- Drive Problems
- Repairing a Wet Computer
- Dropped or Damaged Computer
- E-Mail, Modem, and Internet Problems
- Error Messages
- General Problems

- Keyboard Problems
- Memory Problems
- Mouse Problems
- Network Problems
- Power ProblemsPrinter Problems
- Serial or Parallel Device Problems
- Sound and Speaker Problems
- System Board Problems
- Video and Monitor Problems

# **Beep Codes**

Your computer might emit a series of beeps during start-up if the monitor cannot display errors or problems. This series of beeps, called a beep code, identifies a problem. One possible beep code (code 1-3-1) consists of one beep, a burst of three beeps, and then one beep. This beep code tells you that the computer encountered a memory problem.

If your computer beeps during start-up:

- 1. Write down the beep code on the Diagnostics Checklist.
- 2. Run the Dell Diagnostics to identify a more serious cause.
- 3. Contact Dell for technical assistance.

| Code                | Cause                                         |
|---------------------|-----------------------------------------------|
| 1-1-2               | Microprocessor register failure               |
| 1-1-3               | NVRAM                                         |
| 1-1-4               | ROM BIOS checksum failure                     |
| 1-2-1               | Programmable interval timer                   |
| 1-2-2               | DMA initialization failure                    |
| 1-2-3               | DMA page register read/write failure          |
| 1-3                 | Video Memory Test failure                     |
| 1-3-1 through 2-4-4 | Memory not being properly identified or used  |
| 3-1-1               | Slave DMA register failure                    |
| 3-1-2               | Master DMA register failure                   |
| 3-1-3               | Master interrupt mask register failure        |
| 3-1-4               | Slave interrupt mask register failure         |
| 3-2-2               | Interrupt vector loading failure              |
| 3-2-4               | Keyboard Controller Test failure              |
| 3-3-1               | NVRAM power loss                              |
| 3-3-2               | NVRAM configuration                           |
| 3-3-4               | Video Memory Test failure                     |
| 3-4-1               | Screen initialization failure                 |
| 3-4-2               | Screen retrace failure                        |
| 3-4-3               | Search for video ROM failure                  |
| 4-2-1               | No time tick                                  |
| 4-2-2               | Shutdown failure                              |
| 4-2-3               | Gate A20 failure                              |
| 4-2-4               | Unexpected interrupt in protected mode        |
| 4-3-1               | Memory failure above address OFFFFh           |
| 4-3-3               | Timer-chip counter 2 failure                  |
| 4-3-4               | Time-of-day clock stopped                     |
| 4-4-1               | Serial or parallel port test failure          |
| 4-4-2               | Failure to decompress code to shadowed memory |
| 4-4-3               | Math-coprocessor test failure                 |
| 4-4-4               | Cache test failure                            |

# **Diagnostic Lights**

To help you troubleshoot a problem, your computer has four lights labeled "A," "B," "C," and "D" on the back panel. The lights can be yellow or green. When the computer starts normally, the patterns or codes on the lights change as the boot process completes. If the POST portion of system boot completes successfully, all four lights display solid green. If the computer malfunctions during the POST process, the pattern displayed on the LEDs may help identify where in the process the computer halted.

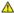

CAUTION: Before you begin any of the procedures in this section, follow the steps in "CAUTION: Safety Instructions."

| Light Pattern                           |                                     | Problem Description                                                                    | Suggested Resolution                                                                                                    |
|-----------------------------------------|-------------------------------------|----------------------------------------------------------------------------------------|----------------------------------------------------------------------------------------------------|
| 0000<br>0000<br>B A                     | off<br>off<br>off                   | The computer is in a normal off condition or a possible pre-BIOS failure has occurred. | Verify that the computer is plugged into a working electrical outlet and that you have pressed the power button.                                                                                                    |
| D 0 0 0 0 0 0 0 0 0 0 0 0 0 0 0 0 0 0 0 | green<br>yellow<br>yellow<br>yellow | A possible BIOS failure has occurred; the computer is in the recovery mode.            | Run the BIOS Recovery utility, wait for recovery completion, and then restart the computer.                                                                                                    |
| D O C B O A                             | yellow<br>green<br>yellow<br>yellow | A possible microprocessor failure has occurred.                                        | Reinstall the microprocessor and restart the computer.                                                                                                    |
| D                                       | green<br>green<br>yellow<br>yellow  | Memory modules are<br>detected, but a memory<br>failure has occurred.                  | If you have one memory module installed, reinstall it and restart the computer.     If you have two or more memory modules installed, remove the modules, reinstall one module, and then restart the computer. If the computer starts normally, reinstall an additional module. Continue until you have identified a faulty module or reinstalled all modules without error.      If available, install properly working memory of the same type into your computer.      If the problem persists, contact Dell.                                                                                    |
| D O C O B O A O                         | yellow<br>yellow<br>green<br>yellow | A possible expansion card failure has occurred.                                        | Determine if a conflict exists by removing a card (not the video card) and then restarting the computer.      If the problem persists, reinstall the card that you removed, remove a different card, and then restart the computer.      Repeat this process for each card. If the computer starts normally, troubleshoot the last card removed from the computer for resource conflicts (see "Resolving Software and Hardware Incompatibilities").      Move each card one at a time to a different PCI slot and restart the computer after each move.      If the problem persists, contact Dell. |
| D O O O O O O O O O O O O O O O O O O O | green<br>yellow<br>green<br>yellow  | A possible video card failure has occurred.                                            | If the computer has a video card, remove the card, reinstall it, and then restart the computer.     If the problem still exists, install a video card that you know works and restart the computer.     If the problem persists or the computer has integrated video, contact Dell.                                                                                                    |
| D O O O O O O O O O O O O O O O O O O O | yellow<br>green<br>green<br>yellow  | A possible floppy or hard drive failure has occurred.                                  | Reseat all power and data cables and restart the computer.                                                                                                    |
| D                                       | green<br>green<br>green<br>yellow   | A possible USB failure has occurred.                                                   | Reinstall all USB devices, check cable connections, and then restart the computer.                                                                                                    |
|                                         |                                     | No memory modules are detected.                                                        | Reinstall all memory modules and restart the computer.     To eliminate the possibility of a faulty memory connector, remove all memory modules,                                                                                                    |

| D O O O O O O O O O O O O O O O O O O O | yellow<br>green                   |                                                                                                 | reinstall one memory module (if the computer supports a single module), and then restart the computer. If the computer starts normally, move the memory module to a different connector and restart the computer. Continue until you have identified a faulty connector or reinstalled all modules without error. |
|-----------------------------------------|-----------------------------------|-------------------------------------------------------------------------------------------------|----------------------------------------------------------------------------------------------------|
| D O O O O O O O O O O O O O O O O O O O | green<br>yellow                   | Memory modules are<br>detected, but a memory<br>configuration or compatibility<br>error exists. | Ensure that no special memory module/memory connector placement requirements exist.     Verify that the memory modules that you are installing are compatible with your computer.     If the problem persists, contact Dell.                                                                                      |
| D ( ) ( ) ( ) ( ) ( ) ( ) ( ) ( ) ( ) ( | yellow<br>green<br>green<br>green | Other failure has occurred.                                                                     | Ensure that the cables are properly connected to the system board from the hard drive, CD drive, and DVD drive.     Check the computer message that appears on your monitor screen.     If the problem persists, contact Dell.                                                                                    |
| D O O O O O O O O O O O O O O O O O O O | green<br>green<br>green<br>green  | operating condition after                                                                       | None.                                                                                                    |

# **System Lights**

Located on the front of the computer, these lights can indicate a computer problem.

| Power Light                                                                     | Problem Description                                                               | Suggested Resolution                                                                                                    |
|---------------------------------------------------------------------------------|-----------------------------------------------------------------------------------|----------------------------------------------------------------------------------------------------|
| Solid green                                                                     | Power is on, and the computer is operating normally.                              | Normal operating condition.                                                                                                    |
|                                                                                 |                                                                                   | Otherwise, check the back panel diagnostic lights to see if the specific problem is identified. See "Diagnostic Lights."                           |
| Blinking green                                                                  | The computer is in the suspended state (Microsoft® Windows® 2000 and Windows XP). | Press the power button, move the mouse, or press a key on the keyboard to wake the computer.                                                       |
| Solid yellow                                                                    | A device on the system board may be faulty or incorrectly installed.              | See " <u>Power Problems</u> ."                                                                                                    |
|                                                                                 |                                                                                   | If the problem persists, contact Dell for technical assistance.                                                                                    |
| Blinking yellow                                                                 | A power supply or system board failure may have occurred.                         | See " <u>Power Problems</u> ."                                                                                                    |
|                                                                                 |                                                                                   | If the problem persists, contact Dell for technical assistance.                                                                                    |
| Solid green and a beep code during POST                                         | A problem was detected while the BIOS was executing.                              | See "Beep Codes" for instructions on diagnosing the beep code. Also, check the diagnostic lights to see if the specific problem is identified.     |
| Solid green power light and no beep code and no video during POST               | The monitor or the graphics card may be faulty or incorrectly installed.          | Check the diagnostic lights to see if the specific problem is identified. See "Video and Monitor Problems."                                        |
| Solid green power light and no beep code, but the computer locks up during POST | An integrated system board device may be faulty.                                  | Check the diagnostic lights to see if the specific problem is identified. If the problem is not identified, contact Dell for technical assistance. |

# **Battery Problems**

Fill out the  $\underline{\mbox{Diagnostics Checklist}}$  as you complete these checks.

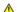

A CAUTION: There is a danger of a new battery exploding if it is incorrectly installed. Replace the battery only with the same or equivalent type recommended by the manufacturer. Discard used batteries according to the manufacturer's instructions.

CAUTION: Before you begin any of the procedures in this section, follow the steps in "CAUTION: Safety Instructions."

Replace the battery — If you have to repeatedly reset time and date information after turning on the computer, or if an incorrect time or date displays during start-up, replace the battery. If the battery still does not work properly, contact Dell.

#### **Drive Problems**

Fill out the  $\underline{\mbox{Diagnostics Checklist}}$  as you complete these checks.

# Floppy drive problems

#### Test the drive -

- Insert another disk to eliminate the possibility that the original floppy disk is defective.
- Insert a bootable floppy disk and reboot the computer

Ensure that the disk is not full or write-protected — Ensure that the disk has available space and that it is not write-protected (locked). See the following illustration

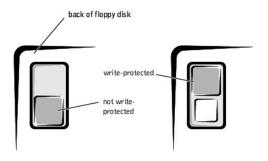

#### Test the floppy drive light -

MS-DOS®

Insert a floppy disk, type dir a: at the DOS prompt, and then press <Enter>.

Microsoft Windows operating systems

Insert a floppy disk, click the **Start** button, click **My Computer**, and then double-click the floppy drive icon.

Run the <u>Dell Diagnostics</u> — If any of the tests fail, <u>contact Dell</u>.

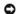

NOTICE: Do not attempt to clean drive heads with a swab. You may accidentally misalign the heads, which can render the drive inoperable.

Clean the drive — Use a commercially available cleaning kit.

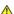

⚠ CAUTION: Before you begin any of the procedures in this section, follow the steps in "CAUTION: Safety Instructions."

Remove and reinstall the floppy drive -

If the computer displays a drive error message, see "Floppy drive problems" for an explanation.

# CD drive problems

Adjust the Windows volume control — Click the speaker icon in the lower-right corner of your screen.

- Ensure that the volume is turned up by clicking the slidebar and dragging it up.
- Ensure that the sound is not muted by clicking any boxes that are checked

Test the drive with another CD — Insert another CD to eliminate the possibility that the original CD is defective.

Check the speakers and subwoofer — See "Sound and Speaker Problems.

Ensure that Windows recognizes the drive — Click the Start button and click My Computer. If the CD drive is not listed, perform a full scan with your antivirus software to check for and remove viruses. Viruses can sometimes prevent Windows from recognizing the drive.

#### Problems writing to a CD-RW drive

Close other programs — The CD-RW drive must receive a steady stream of data when writing. If the stream is interrupted, an error occurs Try closing all programs before writing to the CD-RW.

#### **DVD** drive problems

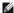

NOTE: Because of different regions worldwide and different disc formats, not all DVD titles work in all DVD drives.

Test the drive with another DVD — Insert another DVD to eliminate the possibility that the original DVD is defective.

Ensure that Windows recognizes the drive — Click the Start button and click My Computer. If the DVD drive is not listed, perform a full scan with your antivirus software to check for and remove viruses. Viruses can sometimes prevent Windows from recognizing the drive.

Clean the disc - Use a commercially available cleaning kit

Check for interrupt request conflicts - See "Resc

## Hard drive problems

#### Check the cable connections -

- Ensure that the DC power cables from the power supply are firmly connected to the connectors on each drive. Verify that the interface cable for each drive is firmly connected to the drive and to the system board. Ensure that the control panel cable is firmly connected to the system board.

If the primary hard drive that contains the operating system does not boot, files in the operating system might be corrupt. For more information, see your operating system documentation.

Run the Hard-Drive Diagnostics Utility — The Dell IDE Hard-Drive Diagnostics is a utility that tests the hard drive to troubleshoot or confirm

- Turn on your computer (if your computer is already on, restart it). When F2 = Setup appears in the upper-right corner of the screen, press <Ctrl><Alt><D>.
- 3. Follow the instructions on the screen.

## Test the hard drive -

Windows XP and Windows 2000 - Run the Check Disk utility:

- For Windows XP, click the Start button and click My Computer. For Windows 2000, double-click My Computer on the Windows
- desktop. Click the **Tools** tab.
- Under Error-checking, click Check Now.
  Click Scan for and attempt recovery of bad sectors.
- Click Start.

Windows NT - Run the error-checking utility:

- Click the Start button, click My Computer, and then select the hard drive that you want to check.
   Click the right mouse button, click Properties, click Tools, and then click Check Now in the Error-checking section.

MS-DOS

Type scandisk x: at an MS-DOS prompt, where x is the hard drive letter, and then press < Enter>

Run the Dell Diagnostics — If any of the diagnostics tests fail, contact Dell

# Repairing a Wet Computer

Spills, splashes, and excessive humidity can cause damage to the computer. If an external device, such as a printer, gets wet, contact the manufacturer of the device for instructions.

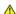

CAUTION: Before you perform this procedure, follow the steps in "CAUTION: Safety Instructions."

- Turn off the computer and devices, disconnect them from their electrical outlets, wait 10 to 20 seconds, and then remove the computer cover.
- Let the computer dry for at least 24 hours. Make sure that it is thoroughly dry before you proceed.

  Replace the computer cover, reconnect the computer and devices to their electrical outlets, and turn them on. If the computer has power, proceed to the next step. If the computer does not have power, contact Dell.

  Run the Dell Diagnostics. If any of the diagnostics tests fail, contact Dell.

# **Dropped or Damaged Computer**

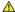

ACAUTION: Before you begin any of the procedures in this section, follow the steps in "CAUTION: Safety Instructions."

Check the card and cable connections -

- Turn off the computer and devices, disconnect them from their electrical outlets, wait 10 to 20 seconds, and then open the computer
- Check all card connections in the computer, and reseat any loose cards.
- Ensure that all cables are properly connected and that all components are properly seated in their connectors and sockets. Close the computer cover, reconnect the computer and devices to electrical outlets, and then turn them on. Run the <a href="Dell Diagnostics">Dell Diagnostics</a>. If any of the diagnostics tests fail, <a href="Contact Dell">Contact Dell</a>.

# E-Mail, Modem, and Internet Problems

Check the telephone line connection — Verify that the telephone line is connected to the jack on the modem. (The jack has either a green label or a connector-shaped icon next to it.) Ensure that you hear a click when you insert the telephone line connector into the modem.

Check the telephone jack - Disconnect the telephone line from the modem and connect it to a telephone. Listen for a dial tone

Connect the modem directly to the telephone wall jack — If you have other telephone devices sharing the line, such as an answering machine, fax machine, surge protector, or line splitter, then bypass them and use the telephone to connect the modem directly to the telephone wall jack

Use a different telephone line — If you are using a line that is 3 m (10 ft.) or more in length, try a shorter one.

Run the Modem Helper diagnostics — Click the Start button, point to All Programs, and then click Modem Helper. Follow the instructions on the screen to identify and resolve modem problems. (Modem Helper is not available on all computers.)

Verify that the modem is communicating with Windows® -

- Click the **Start** button and click **Control Panel**. Click **Printers and Other Hardware**.
- Click Phone and Modem Options. Click the Modems tab.

- Click the COM port for your modem.

  Click **Properties**, click the **Diagnostics** tab, and then click **Query Modem** to verify that the modem is communicating with Windows.

If all commands receive responses, the modem is operating properly.

Turn off call waiting (catch-phone) — See your telephone directory for instructions on deactivating this feature. Then adjust the dial-up networking connection properties

- Click the Start button and click Control Panel.
- Click Printers and Other Hardware, and then click Phone and Modern Options
- Click your connection type to highlight it.
  Click the **Dialing Rules** tab and click **Edit**.
- Click the **To Disable Call Waiting** box to place a check mark in it. Select the disable code from the drop-down menu (for example, \*70).
- Click  $\mbox{\bf Apply}$  and click  $\mbox{\bf OK}.$

Ensure that you are connected to the Internet — With the Outlook Express e-mail program open, click File. If Work Offline has a check mark next to it, click the checkmark to remove it and connect to the Internet.

Ensure that you have subscribed to an Internet service provider — Contact an Internet service provider to subscribe

Contact your Internet service provider — Contact your Internet service provider for assistance

#### **Error Messages**

If the message is not listed, see the documentation for the operating system or the program that was running when the message appeared.

A filename cannot contain any of the following characters: \ / : \* ? " < > | — Do not use these characters in filenames

A required .DLL file was not found — The program that you are trying to open is missing an essential file. To remove and then reinstall the

- Click the Start button and click Control Panel.
- Click Add or Remove Programs.
  Select the program you want to remove.
  Click the Change or Remove Program icon.
- See the program documentation for installation instructions.

Alert! Previous attempts at booting this system have failed at checkpoint [nnnn]. For help in resolving this problem, please note this checkpoint and contact Dell Technical Support — The computer failed to complete the boot routine three consecutive times for the same error. Contact Dell and report the checkpoint code (nnnn) to the support technician.

Attachment failed to respond — The floppy or hard drive controller cannot send data to the associated drive. See "Floppy drive problems" or

"Hard drive problems" for troubleshooting suggestions.

Bad command or file name - Ensure that you have spelled the command correctly, have put spaces in the proper place, and have used the correct pathname

**Bad error-correction code (ECC) on disk read** — The floppy or hard drive controller detected an uncorrectable read error. See "Floppy drive problems" or "Hard drive problems" for troubleshooting suggestions.

Controller has failed — The hard drive or the associated controller is defective. See "Floppy drive problems" or "Hard drive problems" for troubleshooting suggestions

Data error - The floppy or hard drive cannot read the data.

- For the Microsoft<sup>®</sup> Windows<sup>®</sup> operating system, run the chkdsk utility to check the file structure of the floppy or hard drive.
   For another operating system, run the appropriate corresponding utility.

See your operating system documentation for information on running these utilities.

**Decreasing available memory —** One or more memory modules might be faulty or improperly seated.

- Reinstall the memory modules and, if necessary, replace them. See "Memory Problems" for additional troubleshooting suggestions.

**Diskette drive 0 seek failure** — A cable might be loose or the computer configuration information may not match the hardware configuration. See "Floppy drive problems" for troubleshooting suggestions.

Diskette read failure — The floppy disk may be defective or a cable might be loose.

- If the drive access light turns on, try a different disk.
- See "Floppy drive problems" for troubleshooting suggestions

Diskette subsystem reset failed — The floppy drive controller might be faulty. Run the Diskette tests in the Dell Diagnostic

Diskette write protected — The floppy disk is write-protected. Slide the write-protect notch to the open position.

Drive not ready - No floppy disk is in the drive. Put a floppy disk in the drive

Gate A20 failure - One or more memory modules might be faulty or improperly seated.

- Reinstall the memory modules and, if necessary, replace them. See "<u>Memory Problems</u>" for additional troubleshooting suggestions.

Hard-disk configuration error -

Hard-disk controller failure -

Hard-disk drive failure -

Hard-disk drive failure - The hard drive failed initialization.

- Run the **Dell Diagnostics**
- See "<u>Hard drive problems</u>" for troubleshooting suggestions.

Insert bootable media — The operating system is trying to boot to a nonbootable floppy disk or CD. Insert a bootable floppy disk or CD.

Invalid Configuration Information - Please run SETUP program — The computer configuration information does not match the hardware configuration. <a href="Enter system setup">Enter system setup</a> and correct the computer configuration information.

Keyboard failure -

A cable or connector might be loose, or the keyboard or keyboard/mouse controller might be faulty. See "Keyboard Problems,

Memory address line failure at address, read value expecting value — A memory module might be faulty or improperly seated. Reinstall the memory modules and, if necessary, replace them. See "Memory Problems" for additional troubleshooting suggestions.

Memory allocation error — The software you are attempting to run is conflicting with the operating system, another program, or a utility.

- Turn off the computer, wait 30 seconds, and then restart the computer. Try to run the program again.
- 3. If the error message appears again, see the software documentation for additional troubleshooting suggestions.

Memory data line failure at address, read value expecting value -

Memory double word logic failure at address, read value expecting value -

Memory odd/even logic failure at address, read value expecting value -

Memory write/read failure at address, read value expecting value -

A memory module might be faulty or improperly seated. Reinstall the memory modules and, if necessary, replace them. See "Memory Problems" for additional troubleshooting suggestions.

Memory size in CMOS invalid — The amount of memory recorded in the computer configuration information does not match the memory installed in the computer. Restart the computer. If the error message appears again, contact Dell. See "Memory Problems" for additional

troubleshooting suggestions

Memory tests terminated by keystroke — A keystroke interrupted the memory test. Restart the computer to rerun the test.

No boot device available - The computer cannot find the floppy disk or hard drive

- If the floppy drive is your boot device, ensure that a bootable floppy disk is in the drive.

  If the hard drive is your boot device, ensure that the drive is installed, properly seated, and partitioned as a boot device. Enter system setup and ensure that the boot sequence information is correct.

No boot sector on hard-disk drive — The computer configuration information in system setup might be incorrect. Enter system setup and ensure that the computer configuration information for the hard drive is correct

The operating system might have been corrupted. Reinstall the operating system. See your operating system documentation for reinstallation information

No timer tick interrupt — A chip on the system board might be malfunctioning. Run the Dell Diagnostics

Non-system disk or disk error — The floppy disk in drive A does not have a bootable operating system installed on it. Either replace the floppy disk with one that has a bootable operating system, or remove the floppy disk from drive A and restart the computer

Not a boot diskette - The operating system is trying to boot to a floppy disk that does not have a bootable operating system installed on it

Not enough memory or resources. Close some programs and try again — You have too many programs open. Close all windows and open the program that you want to use. In some cases, you might have to restart your computer to restore computer resources. If so, run the program that you want to use first.

Operating system not found — Contact Dell.

Plug and Play Configuration Error — The computer encountered a problem while trying to configure one or more cards.

- Turn your computer off, unplug it from the electrical outlet, and then remove all but one of the cards. Plug in your computer and reboot it.
- If the message reappears, the installed card might be malfunctioning. If the message does not reappear, turn off the computer and reinsert one of the other cards.
- 4. Repeat this process until you identify which card is malfunctioning.

Read fault — The operating system cannot read from the floppy or hard drive, the computer could not find a particular sector on the disk, or the requested sector is defective. See "Floppy drive problems" or "Hard drive problems" for troubleshooting suggestions.

Requested sector not found — The operating system cannot read from the floppy or hard drive, the computer could not find a particular sector on the disk, or the requested sector is defective. See "Floppy drive problems" or "Hard drive problems" for troubleshooting

Reset failed — The disk reset operation failed. See "<u>Floppy drive problems</u>" or "<u>Hard drive problems</u>" for troubleshooting suggestions.

Sector not found — The operating system cannot locate a sector on the floppy or hard drive.

- Run the Windows error-checking utility to check the file structure on the floppy disk or hard drive. See Windows Help for instructions. If a large number of sectors are defective, back up the data (if possible), and then reformat the floppy disk or hard drive.

Seek error — The operating system cannot find a specific track on the floppy disk or hard drive. See "Floppy drive problems" or "Hard drive

Shutdown failure — A chip on the system board might be malfunctioning. Run the Dell Diagnostics

The file being copied is too large for the destination drive — The file that you are trying to copy is too large to fit on the disk. Try copying the file to a blank disk or using a larger-capacity disk

Time-of-day clock stopped — The battery might be dead. Enter <u>system setup</u> and correct the date or time. If the problem persists, <u>contact Dell</u>. See "<u>Battery Problems</u>" for additional troubleshooting suggestions.

Time-of-day not set-please run the System Setup program — The time or date stored in system setup does not match the computer clock. em setup and correct the Date and Time options

Timer chip counter 2 failed - A chip on the system board might be malfunctioning. Run the Dell Diagnostics

Unexpected interrupt in protected mode — The keyboard controller might be malfunctioning, or a memory module might be loose. Run the

WARNING: Dell's Disk Monitoring System has detected that drive [0/1] on the [primary/secondary] EIDE controller is operating outside of normal specifications. It is advisable to immediately back up your data and replace your hard drive by calling your support desk or Dell - During initial start-up, the drive detected possible error conditions.

- When your computer finishes booting, immediately back up your data and replace your hard drive.
- If no replacement drive is immediately available and the drive is not the only bootable drive, enter <u>system setup</u> and change the appropriate drive setting to **None**. Then remove the drive from the computer.

Write fault — The operating system cannot write to the floppy or hard drive. See "Floppy drive problems" or "Hard drive problems" for troubleshooting suggestions

Write fault on selected drive — The operating system cannot write to the floppy or hard drive. See "Floppy drive problems" or "Hard drive for troubleshooting suggestions

x:\ is not accessible. The device is not ready — The floppy drive cannot read the disk. Insert a floppy disk into the drive and try again

#### **General Problems**

# The computer stops responding

#### A program stops responding

#### End the program -

Windows® XP, Windows 2000, Windows NT®

- Press <Ctrl> <Shift> <Esc> simultaneously.
- Click Applications.
  Click the program that is no longer responding.
- 4. Click End Task

Windows 98

- Press <Ctrl><Alt><Delete> simultaneously
- Click the program that is no longer responding.

#### A program crashes repeatedly

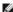

NOTE: Software usually includes installation instructions in its documentation or on a floppy disk or CD.

Check the software documentation — Many software manufacturers maintain websites with information that may help you solve the problem. Ensure that you properly installed and configured the program. If necessary, uninstall and then reinstall the program.

#### A solid blue screen appears

Turn the computer off — If the computer does not respond to a keystroke or a proper shutdown, press the power button for at least 8 to 10 seconds until the computer turns off. Press the power button again to restart the computer. The chkdsk program automatically runs during the start-up process. Follow the instructions on the screen.

# Other software problems

Check the software documentation or contact the software manufacturer for troubleshooting information

Back up your files immediately - If your computer has a CD-RW drive or a zip drive installed, see the drive's documentation for

Ensure that you have not made an error while entering data — See the program documentation to ensure that the values or characters you are entering are valid.

Check for viruses — Use a virus-scanning program to check the hard drive, floppy disks, or CDs

Restart the computer — Save and close any open files, exit any open programs, and then shut down your computer through the Start menu instead of by pressing the power button. Otherwise, you may lose data.

Check for compatibility -

- Ensure that the program is compatible with the operating system installed on your computer and that your computer meets the
- minimum hardware requirements needed to run the software. See the software documentation for information. If necessary, uninstall and then reinstall the program.

Ensure that you properly installed and configured the program — See the software documentation for information. If necessary, uninstall and then reinstall the program.

Run the Dell Diagnostics — If all tests run successfully, the error condition is related to a software problem

Check for device driver conflicts -

- Verify that the program's device drivers do not conflict with certain programs. Call the software manufacturer for technical assistance.

#### Other technical problems

#### Go to the Dell Support website -

Go to support.dell.com for help with general usage, installation, and troubleshooting questions. The support website offers several different tools to help you, such as Dell Foruma chat room where you can communicate with other Dell customers about their computers and gain

access to technical support through e-mail

Call Dell — If you cannot solve your problem using the Dell Support website or e-mail service, call Dell for technical assistance.

#### General hardware problems

If your computer exhibits one or more of the following symptoms, a device conflict may exist:

- 1 Your computer locks up, particularly while using a specific device.
- 1 A recently added device does not work
- 1 Memory parity errors occur on parity-enabled computers.
- 1 A sound card emits noise or demonstrates other problems.
- Unintelligible characters print from the printer.
- 1 The mouse pointer does not move or "stutters" when it moves.
- 1 Messages appear stating that the computer is not operating at maximum performance.
- 1 Errors occur and programs crash for no apparent reason.
- Nothing displays on the monitor.

Remove any recently added hardware to see if it resolves the conflict — If removing the hardware resolves the conflict, see the hardware documentation for configuration and troubleshooting instructions. If the problem persists, contact the hardware manufacturer for technical

Check your operating system documentation for additional troubleshooting information

Check for interrupt request conflicts — See "Resolving Software and Hardware Incompatibilities."

#### Keyboard Problems

Fill out the Diagnostics Checklist as you complete these checks.

#### Restart the computer -

- If the mouse is functioning, shut down the computer through the Start menu. After the computer shuts down, press the power button to restart the computer.
- If the computer does not respond to a keystroke or the mouse, press the power button for at least 8 to 10 seconds until the computer turns off. Press the power button again to restart the computer.

#### Check the keyboard cable -

- Ensure that the keyboard cable is firmly connected to the computer.
- Check the cable connector for bent or broken pins and for damaged or frayed cables. Straighten bent pins. Remove keyboard extension cables and connect the keyboard directly to the computer.

**Test the keyboard** — Connect a properly working keyboard to the computer, and try using the keyboard. If the new keyboard works, the original keyboard is faulty.

Check the keyboard switch setting — Switch settings are on the bottom of the keyboard, sometimes behind a panel. Ensure that the switch is set to PS/2, Enhanced XT/AT, or PC/AT. See the keyboard documentation for recommended settings.

Run the Dell Diagnostics — If any of the diagnostics tests fail, contact

Check for interrupt request conflicts — See "Resolving Software and Hardware Incompatibilities

# **Memory Problems**

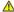

A CAUTION: Before you begin any of the procedures in this section, follow the steps in "CAUTION: Safety Instructions."

#### If you receive an insufficient memory message -

- Save and close any open files and exit any open programs you are not using to see if that resolves the problem. Confirm that the computer has sufficient memory to run your programs. See the software documentation for minimum memory requirements. If necessary, install additional memory.
- Reseat the memory modules to ensure that your computer is successfully communicating with the memory.
- Restart the computer.
- Run the <u>Dell Diagnostics</u>. If any of the diagnostics tests fail, <u>contact Dell</u>.

# If you experience other memory problems -

- Reseat the memory modules to ensure that your computer is successfully communicating with the memory.
- Restart the computer.
  Run the <u>Dell Diagnostics</u>. If any of the diagnostics tests fail, <u>contact Dell</u>.

#### **Mouse Problems**

Fill out the <u>Diagnostics Checklist</u> as you complete these checks.

#### Restart the computer -

- Simultaneously press <Ctrl><Esc> to display the **Start** menu.

  Type u, press the keyboard arrow keys to highlight **Shut down** or **Turn Off**, and then press <Enter>.
- After the computer turns off, press the power button to restart the computer

#### Check the mouse cable -

- Check the cable connector for bent or broken pins and for damaged or frayed cables. Straighten bent pins. Ensure that the cable is firmly connected to the computer.

Test the mouse — Connect a properly working mouse to the computer, and try using the mouse. If the new mouse works, the original mouse was faulty.

Check the mouse settings -

Windows® XP

- Click the Start button, click Control Panel, and then click Printers and Other Hardware.
- Click Mouse
- Try adjusting the settings.

Windows 2000, Windows NT®, and Windows 98

- Click the Start button, point to Settings, and then click Control Panel.
- Double-click the Mouse icon.
- Try adjusting the settings.

If you are using a PS/2 mouse

- Enter system setup and ensure that Mouse Port under the Integrated Devices option is set to On.
- 2. Exit system setup and restart the computer

Reinstall the mouse driver - See "Reinstalling Drivers and Utilities."

Run the Dell Diagnostics - If any of the diagnostics tests fail, contact Dell.

Check for interrupt request conflicts — See "Resolving Software and Hardware Incompatibilities.

#### **Network Problems**

Check the network cable connector — Ensure that the network cable is firmly inserted into both the network connector on the back of the computer and the network jack.

Check the network lights on the back of the computer -

If the network adapter lights are blank (off) it indicates that a physical connection to the network cannot be detected or that the integrated network adapter is disabled in System Setup.

network integrity light

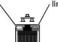

link activity light

Restart the computer and try to log on to the network again

Check your network settings — Contact your network administrator or the person who set up your network to verify that your network settings are correct and that the network is functioning.

Check for interrupt request conflicts — See "Resolving Software and Hardware Incompatibilities

#### **Power Problems**

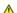

CAUTION: Before you begin any of the procedures in this section, follow the steps in "CAUTION: Safety Instructions."

Adjust the Power Properties — Your computer may be in standby or hibernate mode. For information on power conservation modes, see

If the power light is green and the computer is not responding — See "Diagnostic Lights."

If the power light is blinking green — The computer is in standby mode. Press a key on the keyboard or move the mouse to resume normal

If the power light is off — The computer is either turned off or is not receiving power

- Reseat the power cable into both the power connector on the back of the computer and the electrical outlet
- If the computer is plugged into a power strip, ensure that the power strip is plugged into an electrical outlet and that the power strip is turned on
- Ensure that the electrical outlet is working by testing it with another device, such as a lamp.

  Bypass power protection devices, power strips, and power extension cables to verify that the computer turns on.
- Ensure that the main power cable is securely connected to the system board. Ensure that the front panel cable is securely connected to the system board.
- If the problem persists, contact Dell.

If the power light is amber and green — The computer is receiving electrical power, but an internal power problem might exist.

- Ensure that the voltage selection switch is set to match the AC power at your location.
- If the problem persists, contact Dell

If the power light is steady amber — The computer is receiving electrical power, but an internal power problem might exist; contact Dell

If the power light is blinking amber — A device might be malfunctioning or incorrectly installed.

- Remove and then reinstall the memory modules.
- Remove and then reinstall any card.
  Remove and then reinstall the video card, if applicable.
- If the problem persists, contact Dell

Eliminate interference — Electrical appliances on the same circuit or operating near the computer can cause interference. Other causes of

- Power extension cables
- Keyboard and mouse extension cables
- Too many devices on a power strip
  Multiple power strips connected to the same electrical outlet

# **Printer Problems**

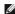

NOTE: Dell does not cover the printer's warranty. If you need technical assistance for your printer, call the printer's manufacturer. See the printer documentation for the correct phone number

Check the printer documentation — See the printer documentation for setup and troubleshooting information.

Ensure that the printer is turned on — See the printer documentation for power button information.

Verify the printer cable connections -

- See the printer documentation for cable connection information.
- Ensure that the printer cables are securely connected to the printer and the computer.

Test the electrical outlet — Ensure that the electrical outlet is working by testing it with another device, such as a lamp.

Verify that the printer is recognized by Windows® -

Windows XP

- Click the Start button
- Click Control Panel.
  Click Printers and Other Hardware.
- Click View installed printers or fax printers

If the printer is listed, right-click the printer icon.

Click Properties, and then select the Ports tab. For a parallel printer, ensure that the Print to the following port(s): setting is LPT1 (Printer Port). For a USB printer, ensure that the Print to the following port(s): setting is USB

Windows 2000 and Windows NT®

1. Click the Start button, point to Settings, and then click Printers.

If the printer is listed, right-click the printer icon.

Click **Properties**, and then select the Ports tab. For a parallel printer, ensure that the **Print to the following port(s)**: setting is **LPT1** (**Printer Port**). For a USB printer, ensure that the **Print to the following port(s)**: setting is **USB**.

Windows 98

- 1. Click the Start button, point to Settings, and then click Printers
  - If the printer is listed, right-click the printer icon.
- 2. Click **Properties**, and then select the **Details** tab. For a parallel printer, ensure that the **Print to the following port(s)**: setting is **LPT1 (Printer Port)**. For a USB printer, ensure that the **Print to the following port(s)**: setting is **USB**.

Reinstall the printer driver — See "Reinstalling Drivers and Utilities

# Serial or Parallel Device Problems

Fill out the Diagnostics Checklist as you complete these checks.

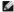

**NOTE:** If you are having a problem with a printer, see "Printer Problems."

Check the documentation for the device — See the device's documentation for troubleshooting procedures.

Ensure that the device is turned on - Firmly press the device's power button.

Check the device cable connections — Check the connector for bent or broken pins. (It is normal for most device cable connectors to have missing pins.) Ensure that the device cable is firmly connected to the computer.

Test the device cable — Swap the device's cable with a cable that works properly

Test the electrical outlet — Ensure that the electrical outlet is working by testing it with another device, such as a lamp.

Eliminate interference — Relocate any electrical appliances on the same circuit or operating near the computer that might cause interference. Remove these other possible causes of interference:

- Power extension cables
- Keyboard and mouse extension cables
- Too many devices on a power strip Multiple power strips connected to the same electrical outlet

Check the option setting — See the device's documentation for the recommended settings. Then enter <u>system setup</u> and go to the **Integrated Devices** option settings. Ensure that the **Serial Port** setting (for a serial device) or the **Parallel Port** setting (for a parallel device) matches the recommended settings.

Check the software documentation — If the problem occurs with particular software, see the software documentation for the recommended serial or parallel port settings. Ensure that the port settings match the recommended settings.

Run the Dell Diagnostics - If the tests do not complete, contact Del

Test the device — Swap the device with a comparable device that works properly

# Sound and Speaker Problems

Fill out the Diagnostics Checklist as you complete these checks.

# No sound from speakers

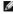

NOTE: The volume control in some MP3 players overrides the Windows® volume setting. If you have been listening to MP3 songs, ensure that you did not turn the player volume down or off.

Check the speaker cable connections — Ensure that the speakers are connected as shown on the setup diagram supplied with the

Ensure that the subwoofer and the speakers are turned on — See the setup diagram supplied with the speakers. If your speakers have volume controls, adjust the volume, bass, or treble to eliminate distortion.

Adjust the Windows volume control — Click or double-click the speaker icon in the lower-right corner of your screen. Ensure that the volume

Disconnect headphones from the headphone connector — Sound from the speakers is automatically disabled when headphones are connected to the computer's front-panel headphone connector.

Test the electrical outlet — Ensure that the electrical outlet is working by testing it with another device, such as a lamp.

Eliminate possible interference — Turn off nearby fans, fluorescent lights, or halogen lamps to check for interference.

Run the speaker diagnostics - Some speaker systems have self- diagnostics. See the speaker documentation for diagnostics instructions

Reinstall the audio (sound) driver - See "Reinstalling Drivers and Utilities

Check the device option setting — Enter system setup and ensure that Sound under the Integrated Devices option is set to On. Exit system setup and reboot the computer.

Run the Dell Diagnostics

- If the tests complete successfully, the controller is functioning properly. If the problem persists, or if the tests do not complete successfully, contact Dell

#### No sound from headphones

Check the headphone cable connection — Ensure that the headphone cable is securely inserted into the headphone connector

Adjust the Windows volume control — Click or double-click the speaker icon in the lower-right corner of your screen. Ensure that the volume

# **System Board Problems**

Fill out the Diagnostics Checklist as you complete the following checks.

Perform all checks in "Keyboard Problems"

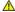

A CAUTION: Before you begin any of the procedures in this section, follow the steps in "CAUTION: Safety Instructions."

#### Reinstall the battery -

- 1. Turn off the computer and devices, disconnect them from their electrical outlets, wait 10 to 20 seconds, and then open the computer
- 2. Remove the battery, wait 5 minutes, and then reinstall the battery.
- 3. Close the computer cover, reconnect the computer and devices to electrical outlets, and then turn them on.

If the problem still exists, contact Dell.

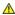

A CAUTION: Before you begin any of the procedures in this section, follow the steps in "CAUTION: Safety Instructions."

#### Replace the Memory Modules -

- Turn off the computer and devices, disconnect them from their electrical outlets, wait 10 to 20 seconds, and then open the computer
- Rotate the power supply away from the system board.
- Replace the memory module(s).
- Close the computer cover, reconnect the computer and devices to electrical outlets, and then turn them on.
- If the RAM count displayed does not correctly match the actual amount of memory installed in the computer, contact Dell.

### **Video and Monitor Problems**

Fill out the Diagnostics Checklist as you complete these checks.

# If the screen is blank

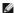

**NOTE:** See the monitor documentation for troubleshooting procedures.

Check the monitor power light — If the power light is off, firmly press the button to ensure that the monitor is turned on. If the power light is lit or blinking, the monitor has power. If the power light is blinking, press a key on the keyboard or move the mouse

Check the monitor cable connection — Check the connector for bent or broken pins. (It is normal for monitor cable connectors to have

Check the RGB/DVI video input switch found on some Digital Flat Panel displays — Check that the desired video input is selected.

Test the electrical outlet - Ensure that the electrical outlet is working by testing it with another device, such as a lamp

Swap the power cables - Swap the computer and monitor power cables to determine if the power cable is defective

Test the video extension cable (if used) — If you are using a video extension cable and removing the cable solves the problem, the cable is

Test another monitor — If another monitor is available, connect it to the computer.

Check the diagnostic lights - See "Diagnostic Lights

Run the  $\underline{\text{Dell Diagnostics}}$  — If any tests fail,  $\underline{\text{contact Dell}}$ 

## If the screen is difficult to read

Check the monitor settings — See the monitor documentation for instructions on adjusting the contrast and brightness, demagnetizing (degaussing) the monitor, and running the monitor self-test.

Move the subwoofer away from the monitor — If your speaker system includes a subwoofer, ensure that the subwoofer is at least 60 cm (2 ft) away from the monitor.

Move the monitor away from external power sources — Fans, fluorescent lights, halogen lamps, and other electrical devices can cause the screen image to appear "shaky." Turn off nearby devices to check for interference.

# Adjust the Windows® display settings —

Windows XP

- Click the Start button and click Control Panel. Click Appearance and Themes. Click Display and click the Settings tab. Try different settings for Screen resolution and Color quality.

Windows 98, 2000, and Windows NT®

- Click the **Start** button, point to **Settings**, and then click **Control Panel**. Double-click the **Display** icon and click the **Settings** tab. Try different settings for **Screen area** or **Desktop area**.

Restore the recommended settings — Restore the original resolution and refresh rate settings.

# Back to Contents Page

# Technical Specifications Dell™ OptiPlex™ SX270 Systems User's Guide

- Microprocessor
- Memory
- Computer Information
- Audio
- Video
- Expansion Bus
- Drives

- Ports
- Key Combinations
- Controls and Lights
- Power
- Physical
  Environmental

| Microprocessor                            |                                                                                                    |
|-------------------------------------------|----------------------------------------------------------------------------------------------------|
| Microprocessor type                       | Intel® Pentium® 4 and Celeron® microprocessors. Design provides for future processor upgrades. Supported processor upgrades are available from Dell. |
| Level 1 (L1) cache                        | 8 KB                                                                                                    |
| Level 2 (L2) cache                        | 128-KB or 512-KB (depending on your computer configuration) pipelined-burst, eight-way set associative, write-back SRAM                              |
| Memory                                    | •                                                                                                    |
| Architecture                              | 333- and 400-MHz DDR SDRAM                                                                                                    |
| Dual in-line memory module (DIMM) sockets | two (non-ECC only)                                                                                                    |
| DIMM capacities                           | 128, 256, 512 MB, and 1 GB                                                                                                    |
| Minimum RAM                               | 128 MB                                                                                                    |
| Maximum RAM                               | 2 GB                                                                                                    |
| BIOS address                              | F0000h                                                                                                    |
| Computer Information                      | •                                                                                                    |
| Computer chip set                         | Intel 865G                                                                                                    |
| Data bus width                            | 64 bits                                                                                                    |
| Address bus width                         | 32 bits                                                                                                    |
| Interrupts                                | 23                                                                                                    |
| Computer BIOS                             | 4-Mb flash chip                                                                                                    |
| System bus speed                          | 800-, 533-, or 400-MHz quad-data rate; 200-, 133 or 100-MHz clock (matches external bus speed)                                                       |
| Network interface controller              | Gigabit integrated network interface with ASF 1.0 support as defined by DMTF                                                                         |
|                                           | Capable of 10/100/1000 communication                                                                                                    |
| Audio                                     |                                                                                                    |
| Audio type                                | AC97, Sound Blaster emulation; optional internal speaker                                                                                             |
| Audio controller                          | Integrated AC97 Codec                                                                                                    |
| Stereo conversion                         | 16-bit analog-to-digital; 20-bit digital-to-analog                                                                                                   |
| Interfaces:                               |                                                                                                    |
| Internal                                  | PCI bus/AC97                                                                                                    |
| External                                  | stereo line-in minijack and line-out minijack on the rear I/O panel; headphone and microphone connectors on the front panel                          |
| Video                                     | 865G embedded graphics                                                                                                    |
| Expansion Bus                             |                                                                                                    |
| Bus type                                  | USB 2.0                                                                                                    |
| Memory module connector size              | DDR — 184 pins                                                                                                    |
| Drives                                    |                                                                                                    |
| Externally accessible bay                 | one bay for Dell C-module portable devices                                                                                                    |
| Internally accessible bay                 | one bay for a parallel ATA100 2.5-inch hard drive                                                                                                    |
| Ports                                     |                                                                                                    |
| Externally accessible:                    |                                                                                                    |
| Serial (data terminal equipment [DTE])    | one 9-pin connector; 16550-compatible on the bac<br>I/O panel                                                                                        |
| Parallel                                  | one 25-hole connector (bidirectional) on the back I panel                                                                                            |

| Video                                                                          | DVI-I connector on the back I/O panel                                                                                                    |
|--------------------------------------------------------------------------------|----------------------------------------------------------------------------------------------------|
| Integrated network adapter                                                     | RJ45 connector on the back I/O panel; 10/100/1000                                                                                                    |
| PS/2-style keyboard                                                            | 6-pin mini-DIN on the back I/O panel                                                                                                    |
| PS/2-compatible mouse                                                          | 6-pin mini-DIN on the back I/O panel                                                                                                    |
| USB                                                                            | four USB 2.0-compliant connectors on the back I/O panel; two on the front panel                                                                                                    |
| Internally accessible:                                                         |                                                                                                    |
| Primary IDE hard drive                                                         | 44-pin connector                                                                                                    |
| Fans                                                                           | two 4-pin connectors                                                                                                    |
| Key Combinations                                                               | •                                                                                                    |
| <ctrl><alt><del></del></alt></ctrl>                                            | restarts (reboots) the computer                                                                                                    |
| <ctrl><alt>&lt;\&gt;</alt></ctrl>                                              | toggles microprocessor speeds on 101-key keyboard (in MS-DOS® real mode only)                                                                                                    |
| <ctrl><alt>&lt;#&gt;</alt></ctrl>                                              | toggles microprocessor speeds on 102-key keyboard (in MS-DOS real mode only)                                                                                                    |
| <f2> or <ctrl><alt><enter></enter></alt></ctrl></f2>                           | starts embedded system setup (during start-up only)                                                                                                    |
| <f3></f3>                                                                      | automatically starts the computer from the network environment specified by the remote boot environment (PXE) rather than from one of the devices in the system setup <b>Boot Sequence</b> option (during start-up only) |
| <f12> or <ctrl><alt><f8></f8></alt></ctrl></f12>                               | displays a boot device menu that allows the user to<br>enter a device for a single boot (during start-up only)<br>as well as options to run hard-drive and system<br>diagnostics                                         |
| <ctrl><alt><f10></f10></alt></ctrl>                                            | launches the utility partition (if installed) during computer start-up                                                                                                    |
| Controls and Lights                                                            |                                                                                                    |
| Power control                                                                  | push button                                                                                                    |
| Power lights                                                                   | green light on power button—blinking green in sleep state; solid green for power-on state                                                                                                    |
|                                                                                | amber light—blinking amber indicates a problem with an installed device; solid amber indicates an internal power problem (see "Power Problems")                                                                          |
| Hard-drive access light                                                        | green light                                                                                                    |
| Link integrity light (on integrated network adapter)                           | green light for 10-Mb operation; orange light for 100-Mb operation; yellow light for a 1000-Mb (1-Gb) operation                                                                                                    |
| Activity light (on integrated network adapter)                                 | yellow blinking light                                                                                                    |
| Diagnostic lights                                                              | four yellow and/or green lights on back panel                                                                                                    |
| Standby power light                                                            | 12V_PWR on the system board                                                                                                    |
| Power                                                                          |                                                                                                    |
| External DC power adapter:                                                     |                                                                                                    |
| Wattage                                                                        | 150 W                                                                                                    |
| Heat dissipation                                                               | 455 BTU/hr (average)                                                                                                    |
| Voltage                                                                        | 90 to 135 V at 60 Hz; 180 to 265 V at 50 Hz                                                                                                    |
| Backup battery                                                                 | 3-V CR2032 lithium coin cell                                                                                                    |
| Physical                                                                       |                                                                                                    |
| Vertical orientation width, depth, and height (without stand or cable cover)   | 3.4 inches (8.5 cm), 9.7 inches (24.2 cm), 9.9 inches (24.7 cm)                                                                                                    |
| Vertical orientation width, depth, and height (with stand)                     | 3.4 inches (8.5 cm), 9.7 inches (24.2 cm), 10.9 inches (27.2 cm)                                                                                                    |
| Vertical orientation width, depth, and height (with stand and cable cover)     | 3.4 inches (8.5 cm), 12.1 inches (30.2 cm), 10.9 inches (27.2 cm)                                                                                                    |
| Horizontal orientation width, depth, and height (without stand or cable cover) | 9.9 inches (24.7 cm), 9.7 inches (24.2 cm), 3.4 inches (8.5 cm)                                                                                                    |
| Weight (with stand or cable cover)                                             | 7.2 lbs (3.3 kg)                                                                                                    |
| Weight (with stand and cable cover)                                            | 8 lbs (3.6 kg)                                                                                                    |
| Environmental                                                                  |                                                                                                    |
| Temperature:                                                                   | 100 to 2000 (E00 to 960E)                                                                                                    |
| Operating                                                                      | 10° to 30°C (50° to 86°F)                                                                                                    |
| Storage  Poletina humiditu                                                     | -40° to 65°C (-40° to 149°F)                                                                                                    |
| Relative humidity                                                              | 20% to 80% (noncondensing)                                                                                                    |
| Maximum vibration:  Operating                                                  | desktop or vertical hanging orientation: 0.25 gravities (G) at 3 to 200 Hz at 0.5 octave/min; horizontal orientation: 0.25 G at 20 to 200 Hz at 0.5 octave/min                                                           |

| Storage        | 0.5 G at 3 to 200 Hz at 1 octave/min                                            |  |
|----------------|---------------------------------------------------------------------------------|--|
| Maximum shock: |                                                                                 |  |
| Operating      | bottom half-sine pulse with a change in velocity of 20 inches/sec (50.8 cm/sec) |  |
| Storage        | 27-G faired square wave with a velocity change of 200 inches/sec (508 cm/sec)   |  |
| Altitude:      |                                                                                 |  |
| Operating      | -16 to 3048 m (-50 to 10,000 ft)                                                |  |
| Storage        | -16 to 10,600 m (-50 to 35,000 ft)                                              |  |

# System Board Components Dell™ OptiPlex™ SX270 Systems User's Guide

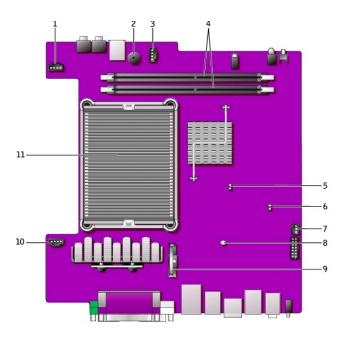

back of computer

| 1  | fan shroud power connector (FAN2)                   |
|----|-----------------------------------------------------|
| 2  | system board speaker (SPEAKER)                      |
| 3  | speaker connector (SPEAKER)                         |
| 4  | memory modules (DIMM_A and DIMM_B)                  |
| 5  | RTC reset jumper (RTCRST)                           |
| 6  | password jumper (PSWD)                              |
| 7  | chassis intrusion switch power connector (INTRUDER) |
| 8  | standby power indicator (12V_PWR)                   |
| 9  | battery (BATTERY)                                   |
| 10 | fan shroud power connector (FAN1)                   |
| 11 | microprocessor heat sink                            |

# Microsoft® Windows® XP Features

Dell™ OptiPlex™ SX270 Systems User's Guide

- Transferring Information to a New Computer
- User Accounts and Fast User Switching
- Setting Up a Home and Office Network

# Transferring Information to a New Computer

The Microsoft® Windows® XP operating system provides a Files and Settings Transfer wizard to move data from the source computer to the new computer. You can move data such as:

- 1 E-mails
- 1 Toolbar settings
- 1 Window sizes
- Internet bookmarks

You can transfer the data to the new computer over a network or serial connection, or you can store it on a removable medium, such as a writable CD or

To prepare the new computer for the file transfer:

- 1. Click the Start button, point to All Programs 
  Accessories 
  System Tools, and then click Files and Settings Transfer Wizard.
- 2. When the Files and Settings Transfer Wizard welcome screen appears, click Next.
- 3. On the Which computer is this? screen, click New Computer and click Next.
- 4. On the Do you have a Windows XP CD? screen, click I will use the wizard from the Windows XP CD and click Next.
- 5. When the Now go to your old computer screen appears, go to your old or source computer. Do not click Next at this time.

To copy data from the old computer:

- 1. On the old computer, insert the Windows XP Operating System CD.
- 2. On the Welcome to Microsoft Windows XP screen, click Perform additional tasks.
- 3. Under What do you want to do?, click Transfer files and settings
- 4. On the Files and Settings Transfer Wizard welcome screen, click Next.
- 5. On the Which computer is this? screen, click Old Computer and click Next.
- 6. On the Select a transfer method screen, click the transfer method you prefer.
- 7. On the What do you want to transfer? screen, select the items you want to transfer and click Next.

After the information has been copied, the Completing the Collection Phase screen appears.

8. Click Finish.

To transfer data to the new computer:

- 1. On the Now go to your old computer screen on the new computer, click Next.
- 2. On the Where are the files and settings? screen, select the method you chose for transferring your settings and files and click Next.

The wizard reads the collected files and settings and applies them to your new computer

When all of the settings and files have been applied, the Finished screen appears.

3. Click Finished and restart the new computer.

# Using Windows® XP System Restore

The Microsoft<sup>®</sup> Windows XP operating system provides System Restore to allow you to return your computer to an earlier operating state (without affecting data files) if changes to the hardware, software, or other system settings have left the computer in an undesirable operating state. See the Windows Help and Support Center for information on using System Restore.

NOTICE: Make regular backups of your data files. System Restore does not monitor your data files or recover them.

# **Creating a Restore Point**

- 1. Click the Start button and click Help and Support.
- 2. Click System Restore.
- 3. Follow the instructions on the screen.

# Restoring the Computer to an Earlier Operating State

NOTICE: Before you restore the computer to an earlier operating state, save and close any open files and exit any open programs. Do not alter, open, or delete any files or programs until the system restoration is complete.

- 1. Click the Start button, point to All Programs Accessories System Tools, and then click System Restore.
- 2. Ensure that Restore my computer to an earlier time is selected and click Next.
- 3. Click a calendar date to which you want to restore your computer.

The Select **a Restore Point** screen provides a calendar that allows you to see and select restore points. All calendar dates with available restore points appear in boldface type.

4. Select a restore point and click Next.

If a calendar date has only one restore point, then that restore point is automatically selected. If two or more restore points are available, click the restore point that you prefer.

5. Click Next.

The Restoration Complete screen appears after System Restore finishes collecting data and then the computer restarts.

6. After the computer restarts, click OK.

To change the restore point, you can either repeat the steps using a different restore point, or you can undo the restoration.

# **Undoing the Last System Restore**

NOTICE: Before you undo the last system restore, save and close all open files and exit any open programs. Do not alter, open, or delete any files or programs until the system restoration is complete.

- 1. Click the Start button, point to All Programs 

  Accessories 

  System Tools, and then click System Restore.
- 2. Click Undo my last restoration and click Next.
- 3. Click Next

The System Restore screen appears and the computer restarts.

4. After the computer restarts, click OK.

### **Enabling System Restore**

If you reinstall Windows XP with less than 200 MB of free hard-disk space available, System Restore is automatically disabled. To see if System Restore is enabled:

- Click the Start button and click Control Panel.
- 2. Click Performance and Maintenance.
- 3. Click System.
- 4. Click the System Restore tab.
- 5. Ensure that **Turn off System Restore** is unchecked.

# **User Accounts and Fast User Switching**

# **Adding User Accounts**

After the Microsoft® Windows® XP operating system is installed, the administrator or a user with administrator rights can create additional user accounts.

- 1. Click the Start button and click Control Panel.
- 2. In the Control Panel window, click User Accounts.
- 3. Under Pick a task, click Create a new account.
- 4. Under Name the new account, type the name of the new user and click Next.
- 5. Under **Pick an account type**, click one of the following options:
  - Computer administrator You can change all computer settings

- 1 Limited You can change only your own personal settings, such as your password. You cannot install programs or use the Internet.
- 6. Click Create Account.

#### **Fast User Switching**

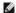

NOTE: Fast User Switching is unavailable if your computer is running Windows XP Professional and is a member of a computer domain, or if your computer has less than 128 MB of memory.

Fast User Switching allows multiple users to access one computer without requiring the previous user to log off.

- 1. Click the Start button and click Log Off.
- 2. In the Log Off Windows window, click Switch User.

When you use Fast User Switching, programs that previous users were using remain running in the background, so your computer might run slower. Also, multimedia programs, such as games and DVD software, might not work with Fast User Switching. For more information, see the Windows Help and Support

# Setting Up a Home and Office Network

#### Connecting to a Network Adapter

Before you connect your computer to a network, the computer must have a network adapter installed and a network cable connected to it.

To connect a network cable:

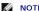

NOTE: Insert the cable until it clicks into place, and then gently pull it to ensure that it is secure.

1. Connect the network cable to the network adapter connector on the back of your computer.

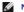

**NOTE**: Do not use a network cable with a telephone wall jack.

2. Connect the other end of the network cable to a network connection device, such as a network wall jack.

# **Network Setup Wizard**

The Microsoft  $^{\textcircled{8}}$  Windows  $^{\textcircled{8}}$  XP operating system provides a Network Setup Wizard to guide you through the process of sharing files, printers, or an Internet connection between computers in a home or small office.

- 1. Click the Start button, point to All Programs 

  Accessories Communications, and then click Network Setup Wizard.
- 2. On the welcome screen, click Next.
- 3. Click Checklist for creating a network.

MOTE: Selecting the connection method This computer connects directly to the Internet enables the integrated firewall provided with Windows XP.

- 4. Complete the checklist and required preparations.
- 5. Return to the Network Setup Wizard and follow the instructions on the screen.